### Macy's DiS CORE

Note: This document is for placement only and is NOT final. All design and style guidelines should be derived from the Style Guideline document.

Under NO circumstances should final design be derived from this document.

Project: Macy's DiS CORE Device: iPad and Kiosk Date: Thu Aug 06 2015 Version: DIS-Core\_Wireframes\_20150728.graffle

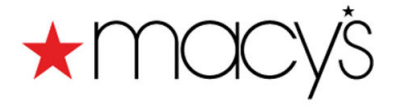

# Table of Contents

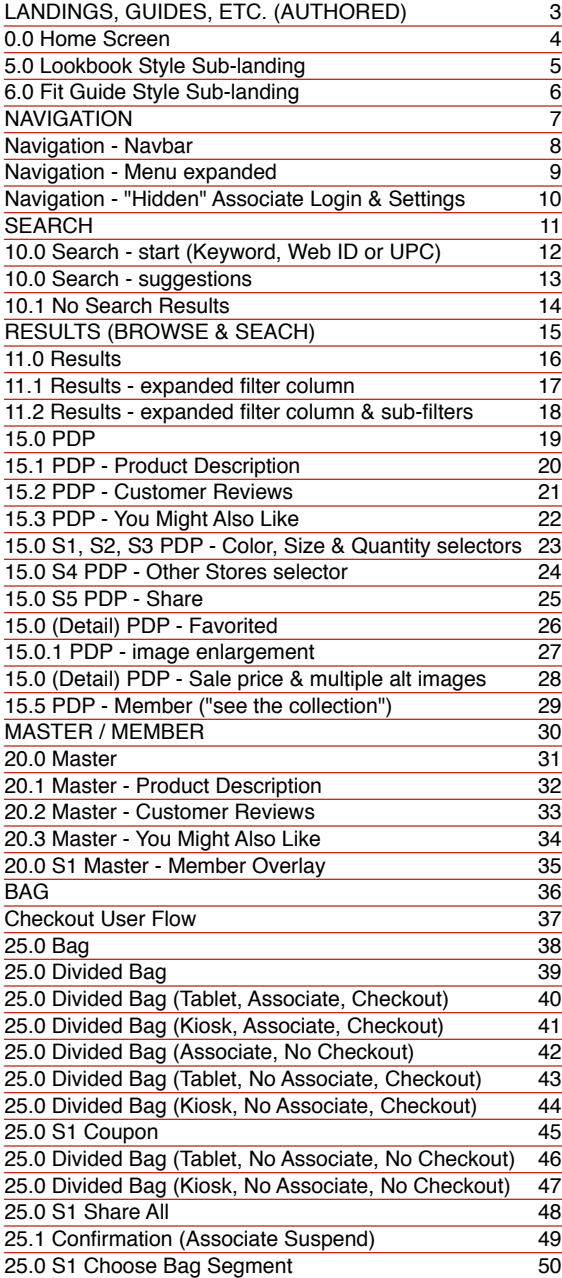

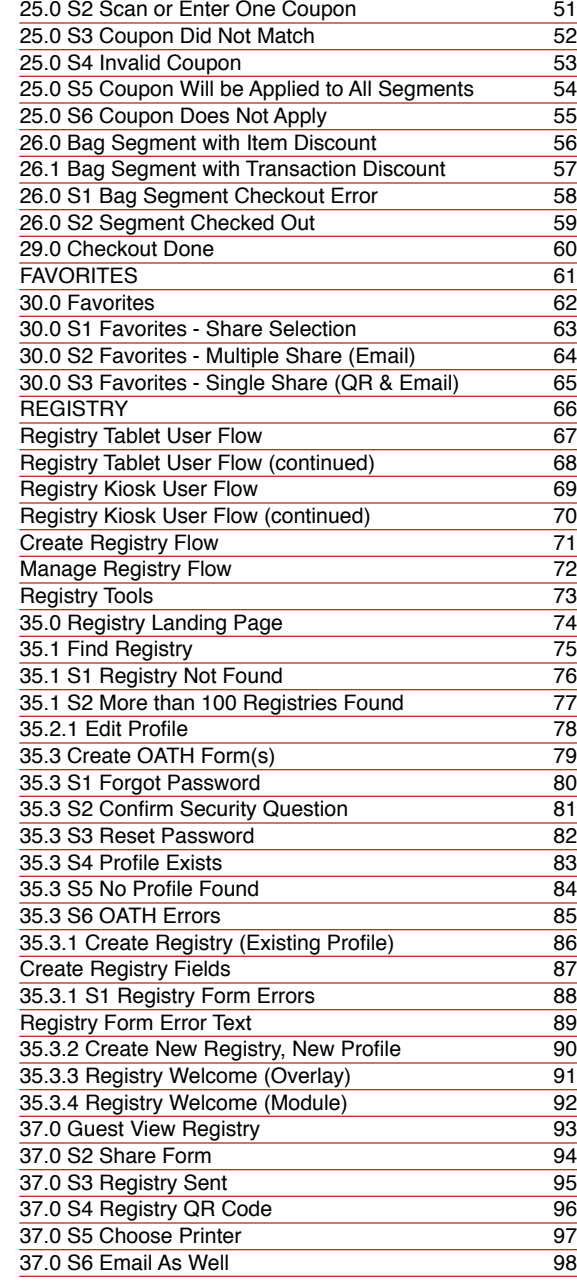

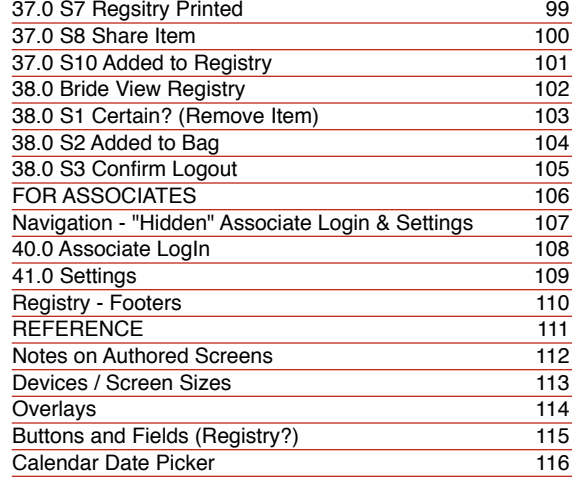

### <span id="page-2-0"></span>LANDINGS, GUIDES, ETC. (AUTHORED)

<span id="page-3-0"></span>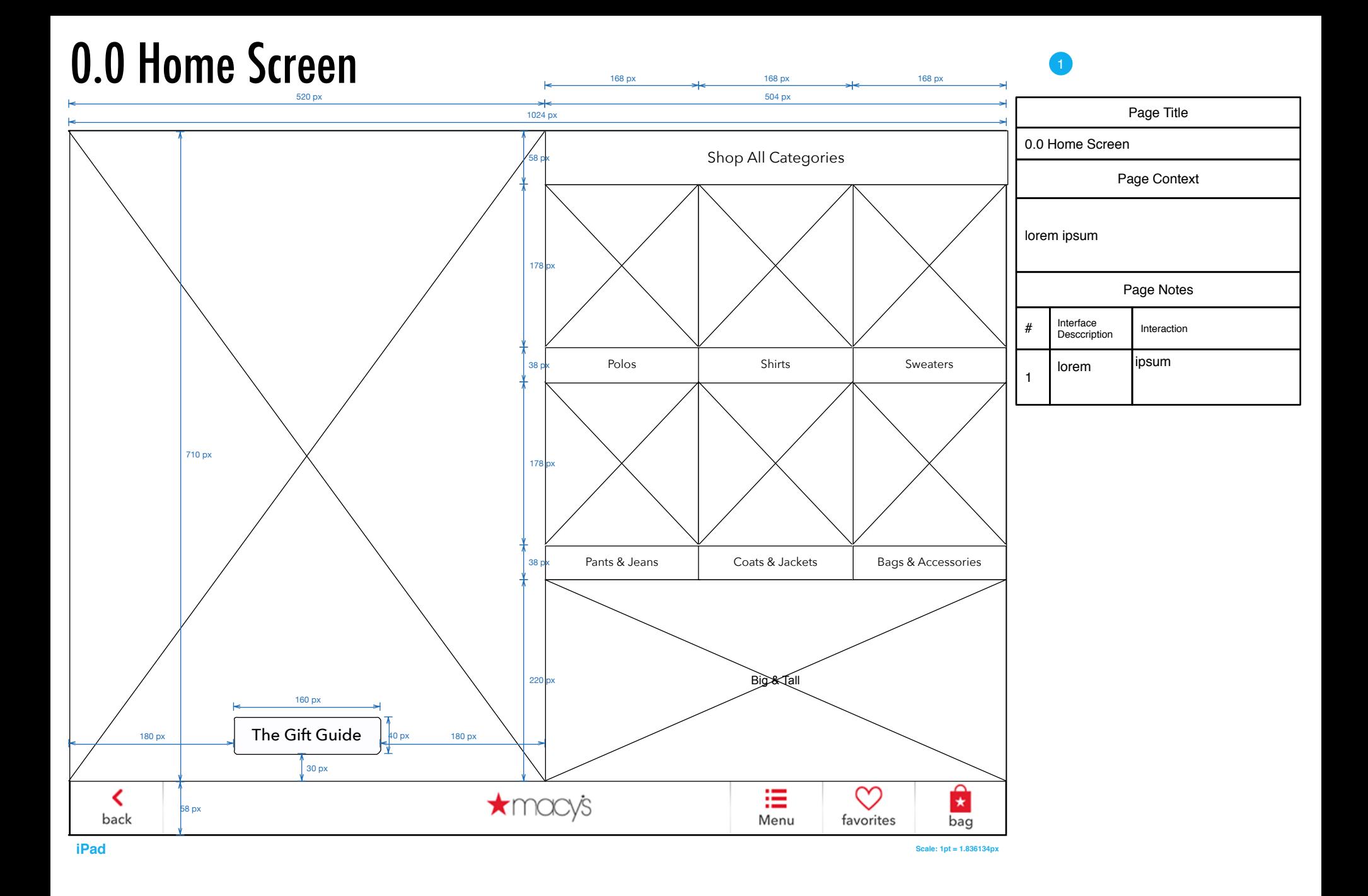

# <span id="page-4-1"></span><span id="page-4-0"></span>5.0 Lookbook Style Sub-landing

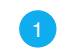

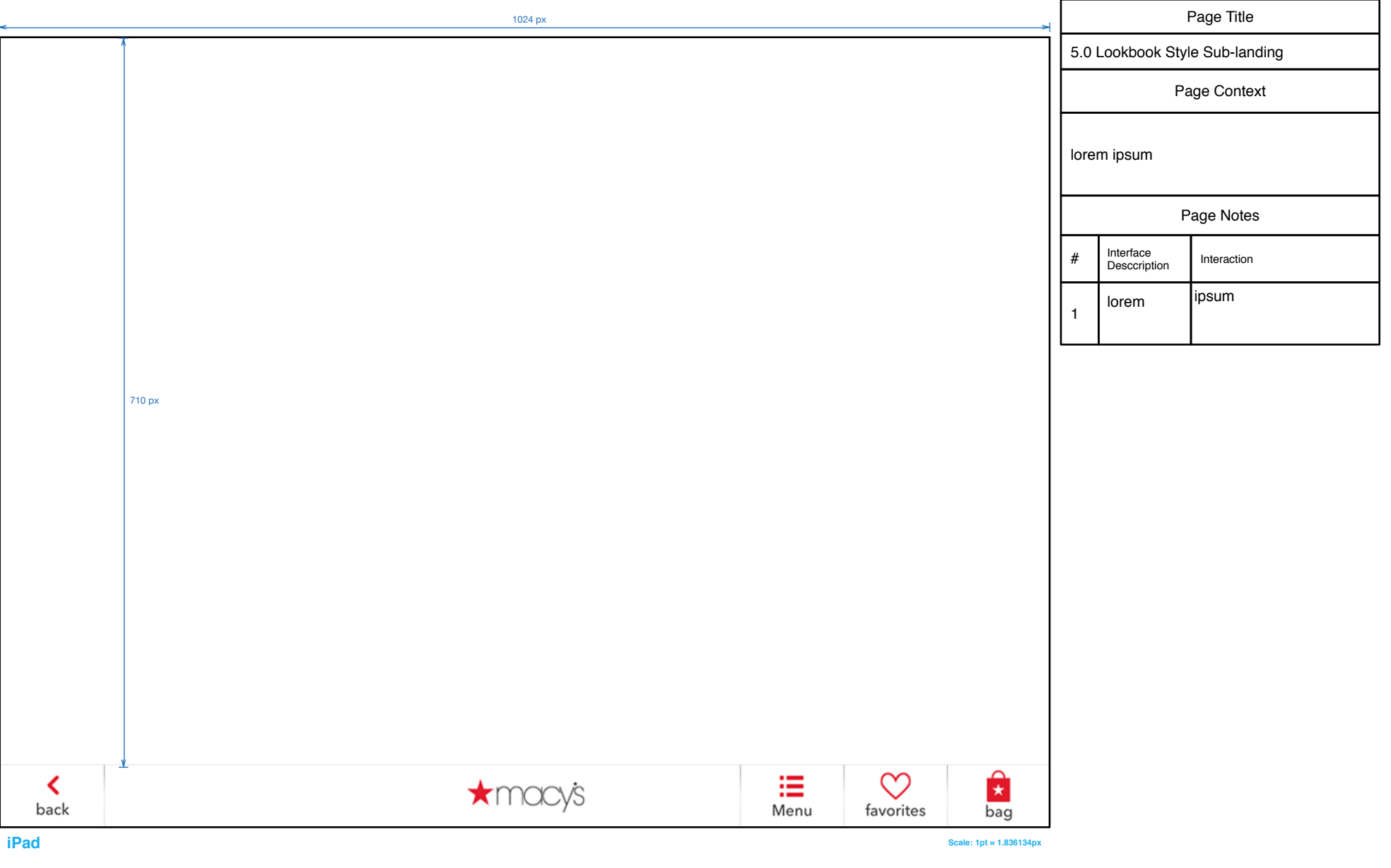

# <span id="page-5-0"></span>6.0 Fit Guide Style Sub-landing

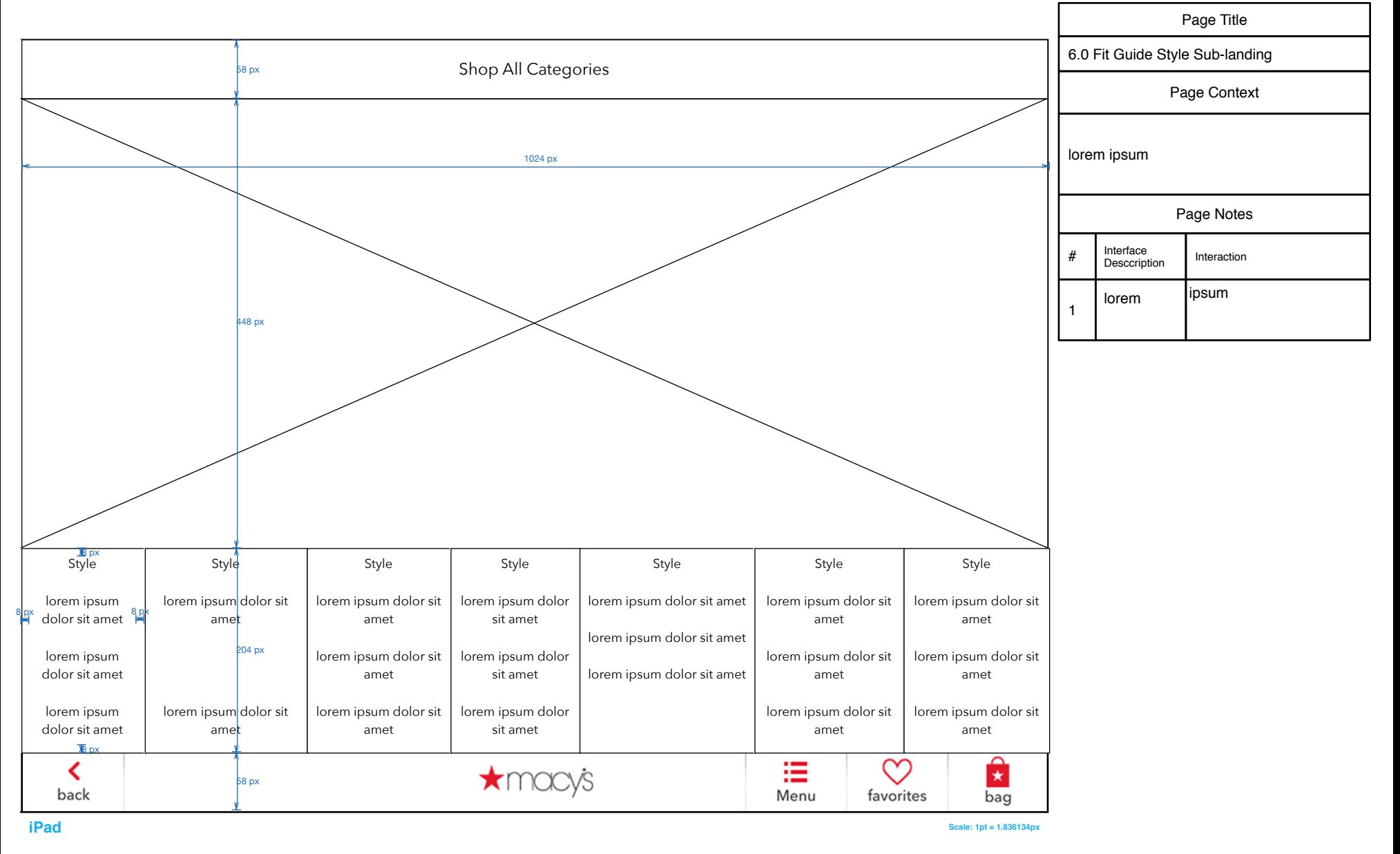

#### <span id="page-6-1"></span><span id="page-6-0"></span>**NAVIGATION**

#### <span id="page-7-1"></span><span id="page-7-0"></span>Navigation - Navbar

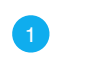

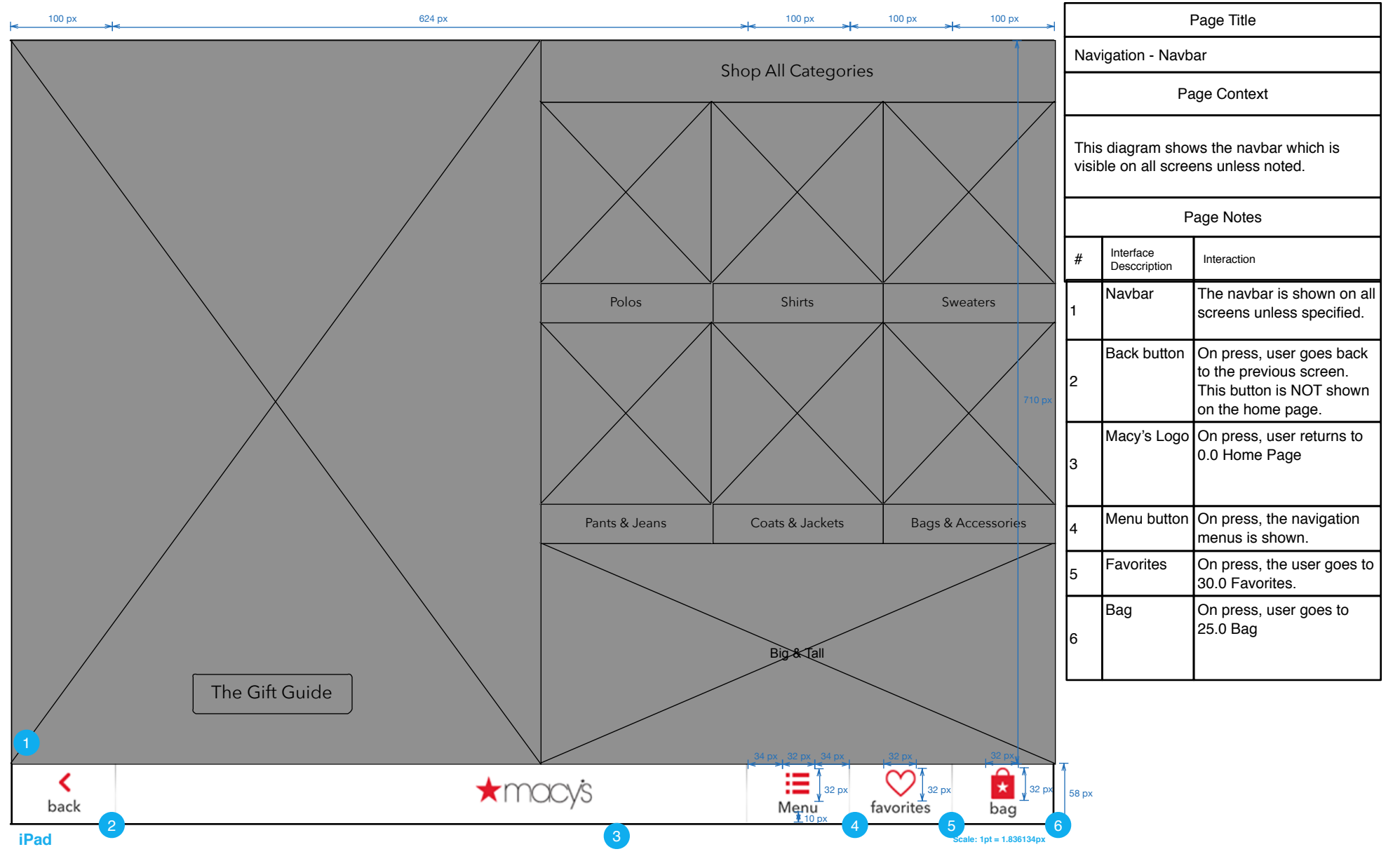

# <span id="page-8-1"></span><span id="page-8-0"></span>Navigation - Menu expanded

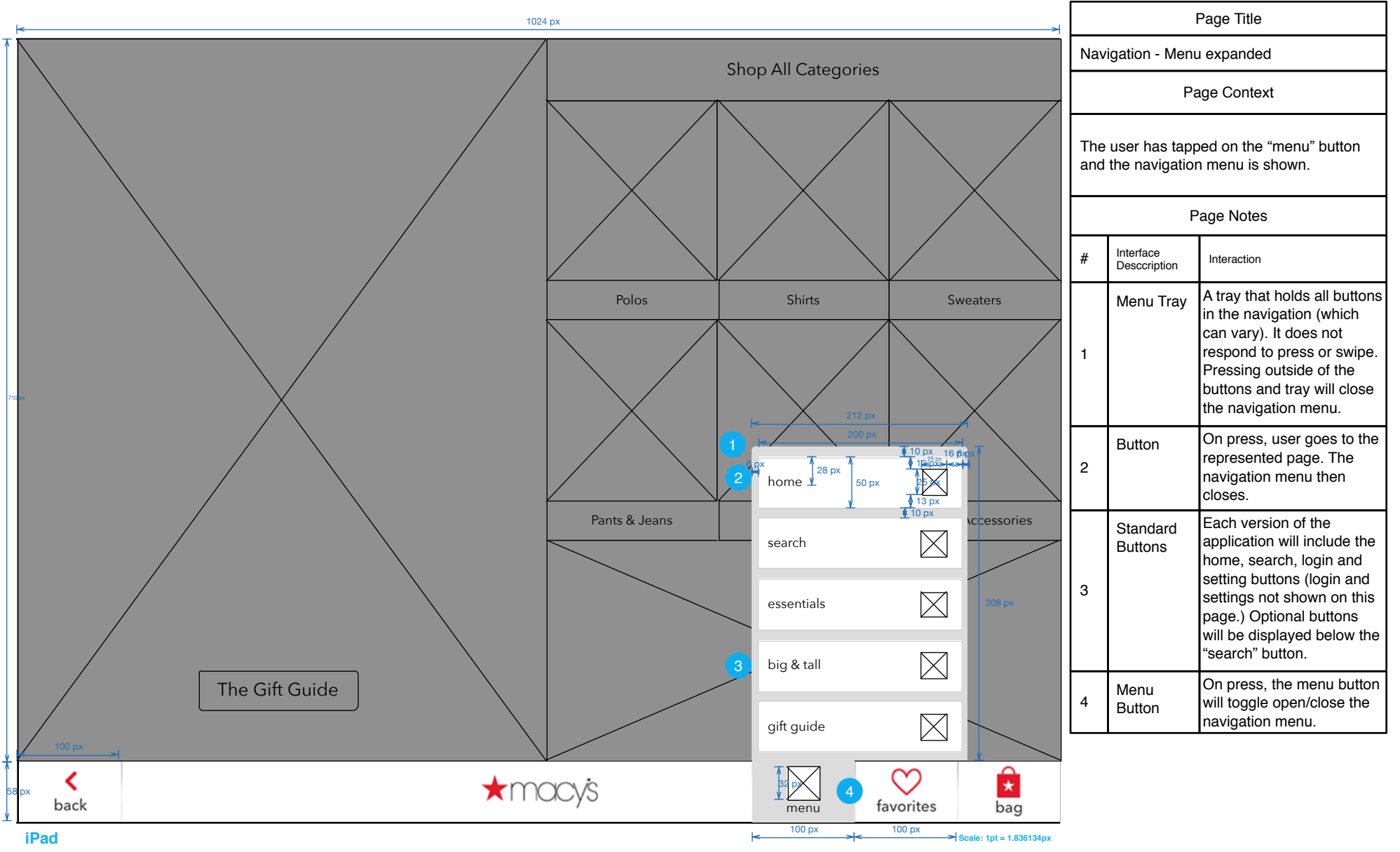

# <span id="page-9-0"></span>Navigation - "Hidden" Associate Login & Settings

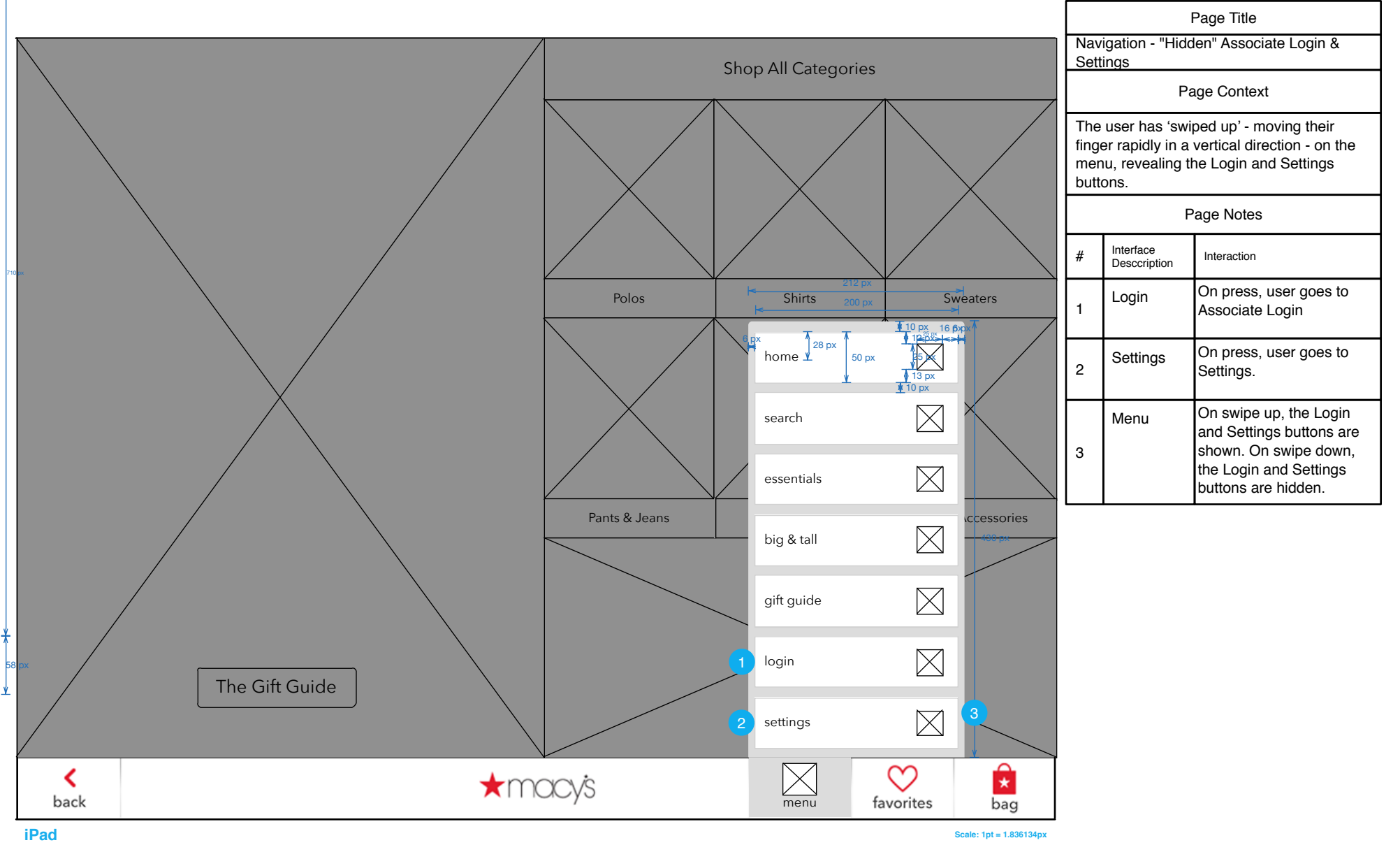

#### <span id="page-10-0"></span>SEARCH

# <span id="page-11-0"></span>10.0 Search - start (Keyword, Web ID or UPC)

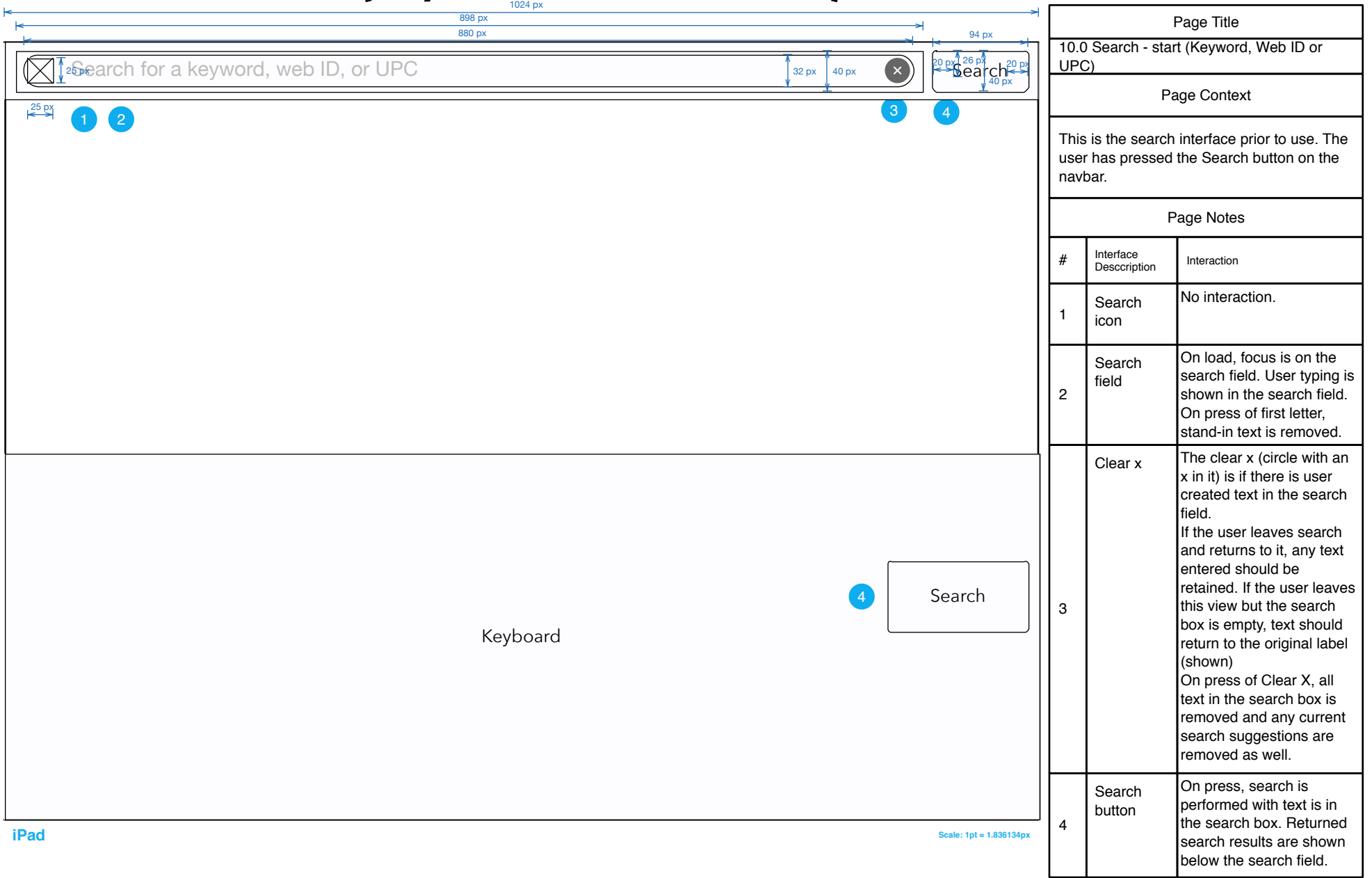

#### <span id="page-12-0"></span>10.0 Search - suggestions  **iPad Scale: 1pt = 1.836134px**  $\boxtimes$  Michael  $\Box$  Search **Michael Kors Michael Kors Totes Michael Kors Handbags Michael Kors Watches Michael Kors Satchels Michael Kors Crossbody Handbags Michael Kors Boots Michael Kors Wallets** Keyboard Search Page Title 10.0 Search - suggestions Page Context This is the search interface as it is being used. As the user types in their search query, suggestions are shown below in relevance order. # Interface Interaction Page Notes On press, a search is conducted, using the term the user has entered. 2 Search button On press of suggested item, the category or facet that matches that category is shown (in search results page). Suggested item 2 As the user types using the keyboard below, the term they are searching is reflected in the search field. As they type, suggestions are shown below in search relevance lorder. 1 Entered term 6  $\mathbf{z}$ 3

## <span id="page-13-0"></span>10.1 No Search Results

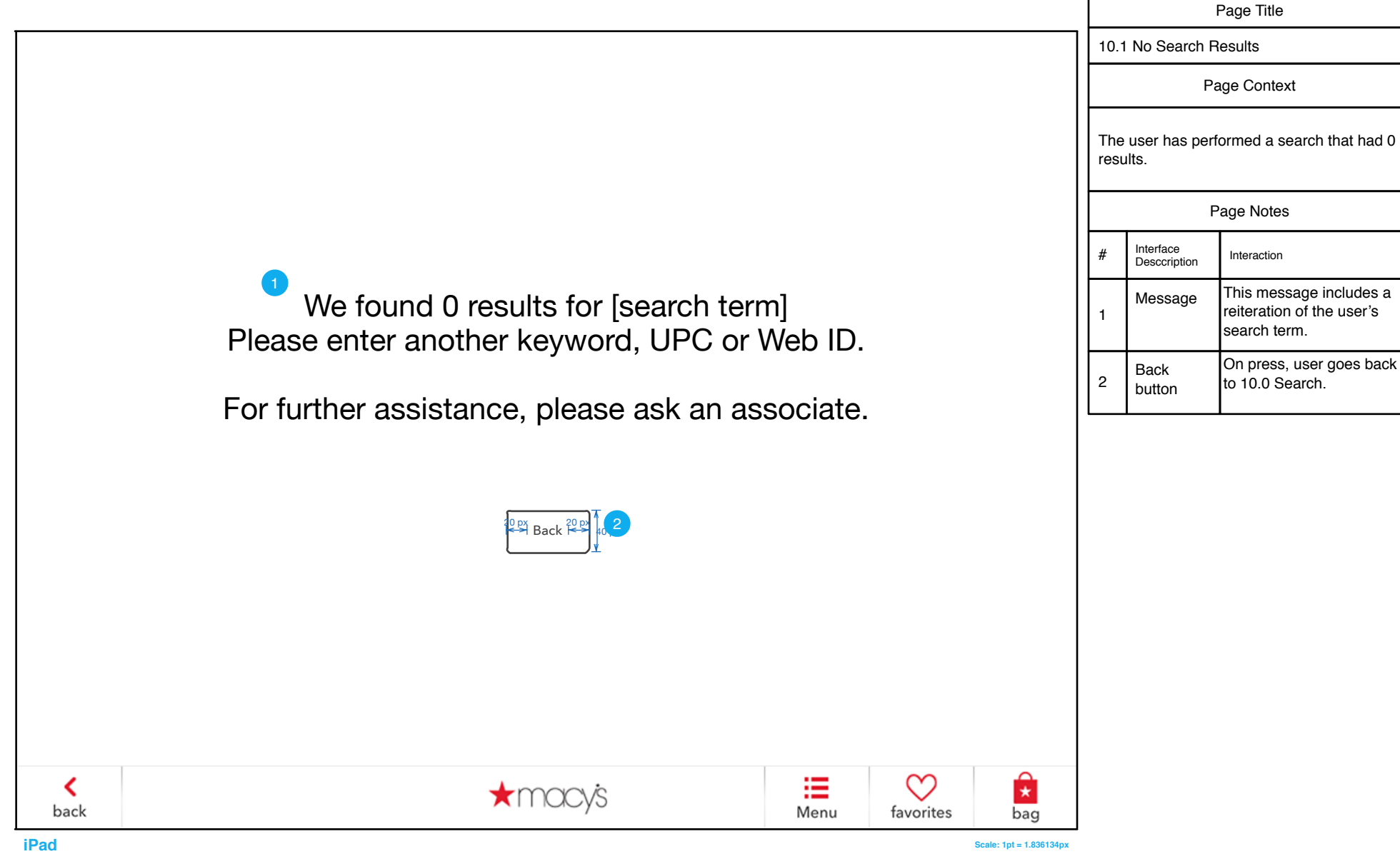

# <span id="page-14-0"></span>RESULTS (BROWSE & SEACH)

# <span id="page-15-1"></span><span id="page-15-0"></span>11.[0 R](#page-16-1)esults

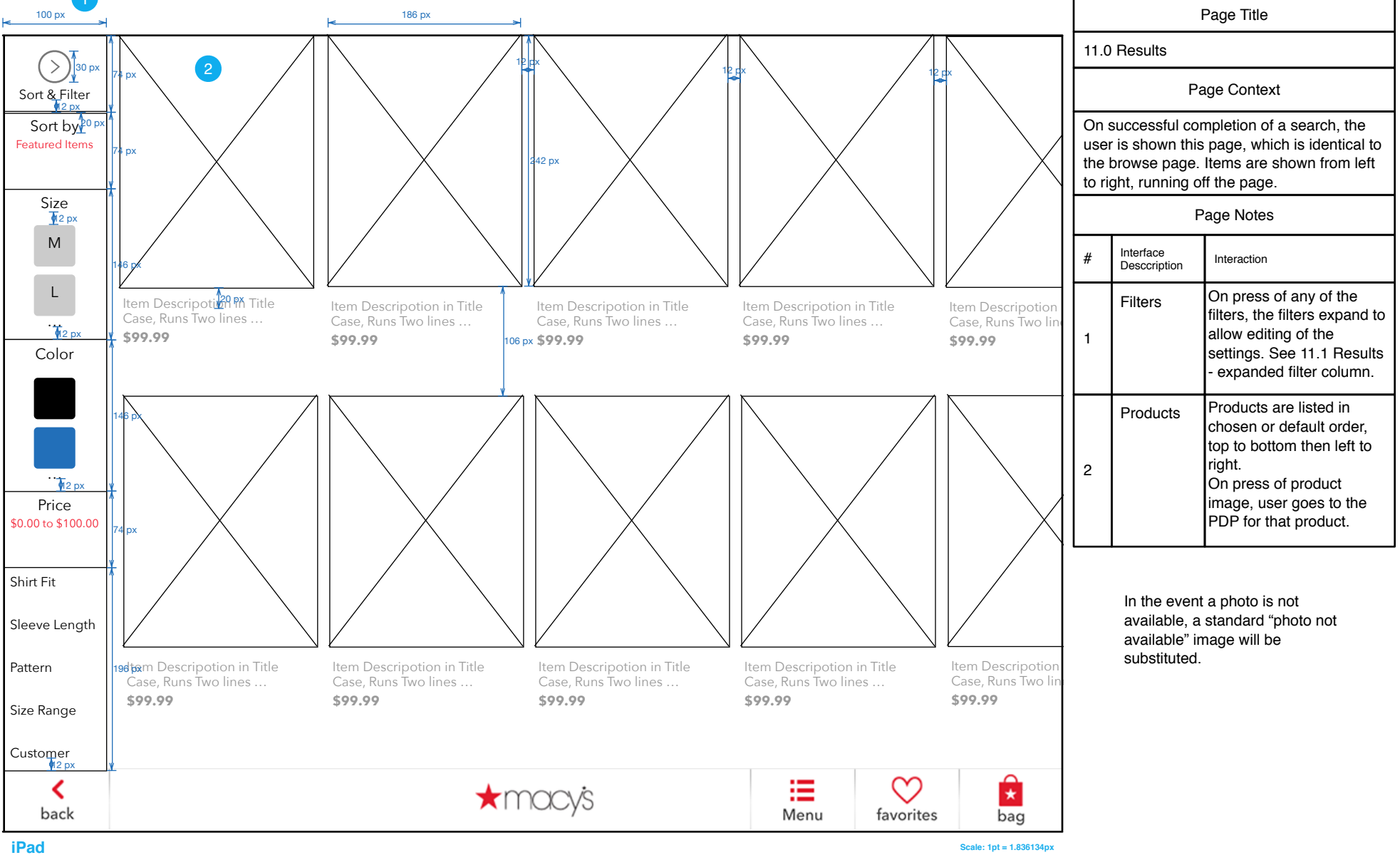

# <span id="page-16-1"></span><span id="page-16-0"></span>11.1 Results - expanded filter column

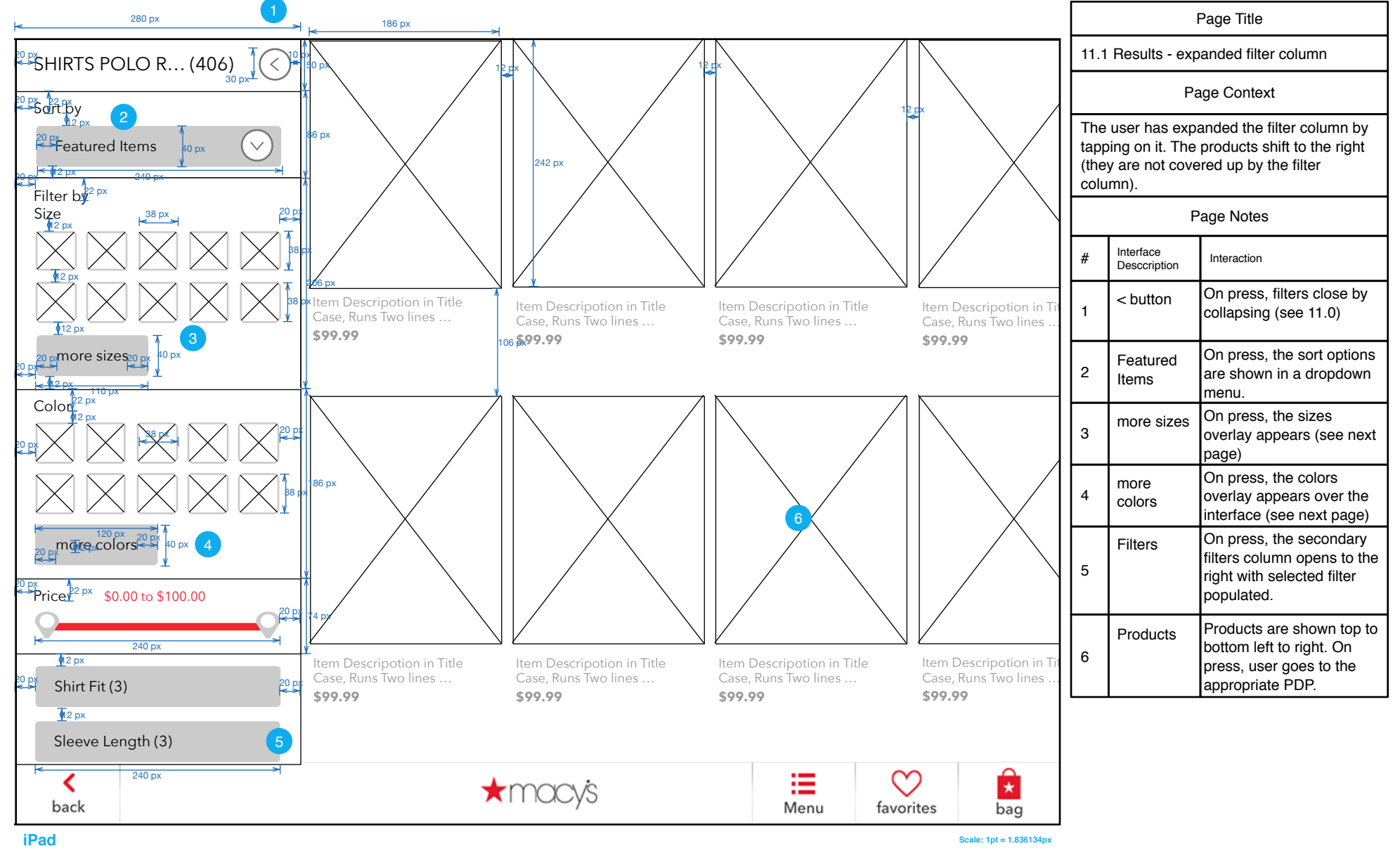

# <span id="page-17-1"></span><span id="page-17-0"></span>11.2 Results - expanded filter column & sub-filters

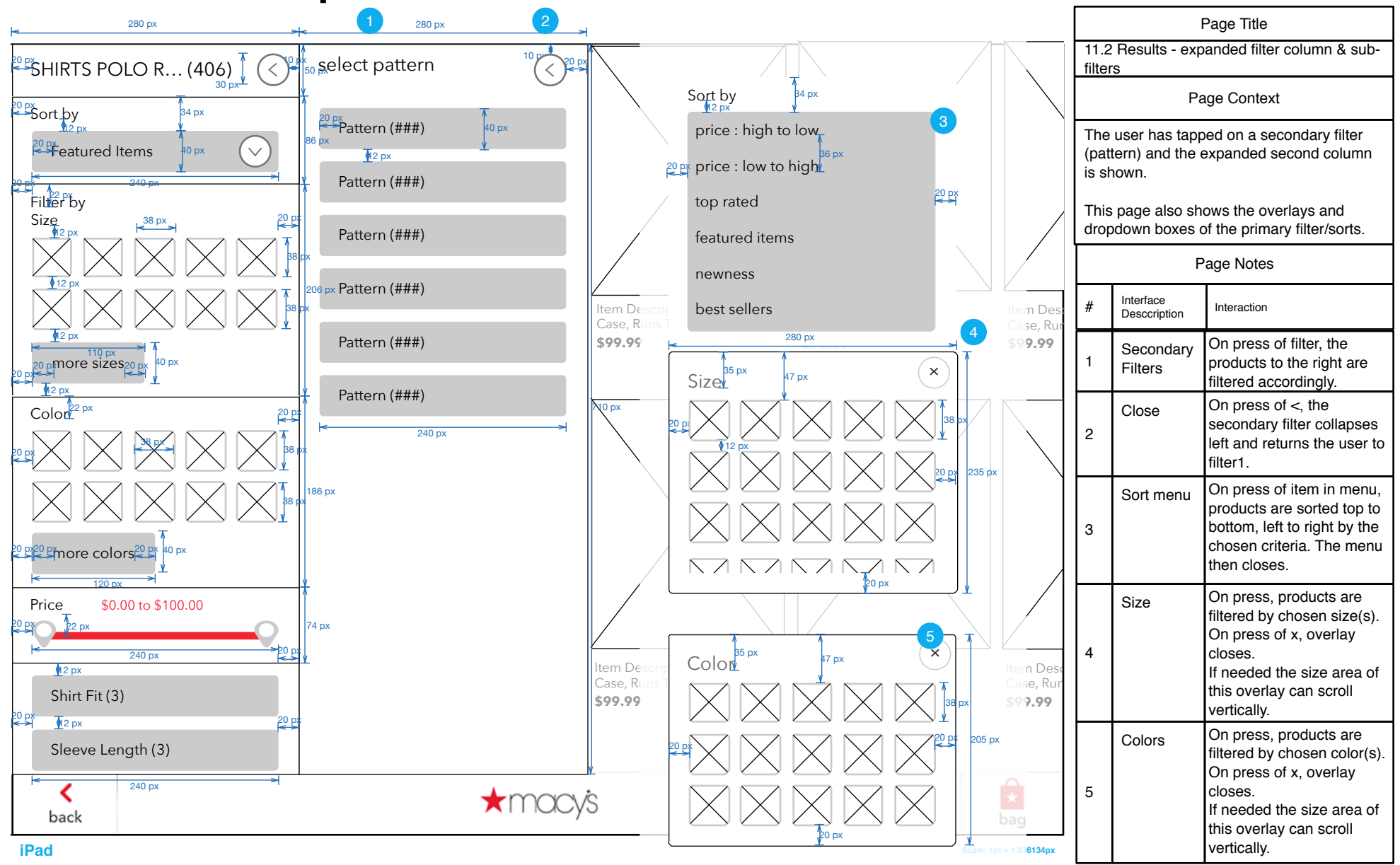

### <span id="page-18-1"></span><span id="page-18-0"></span>15.0 PDP

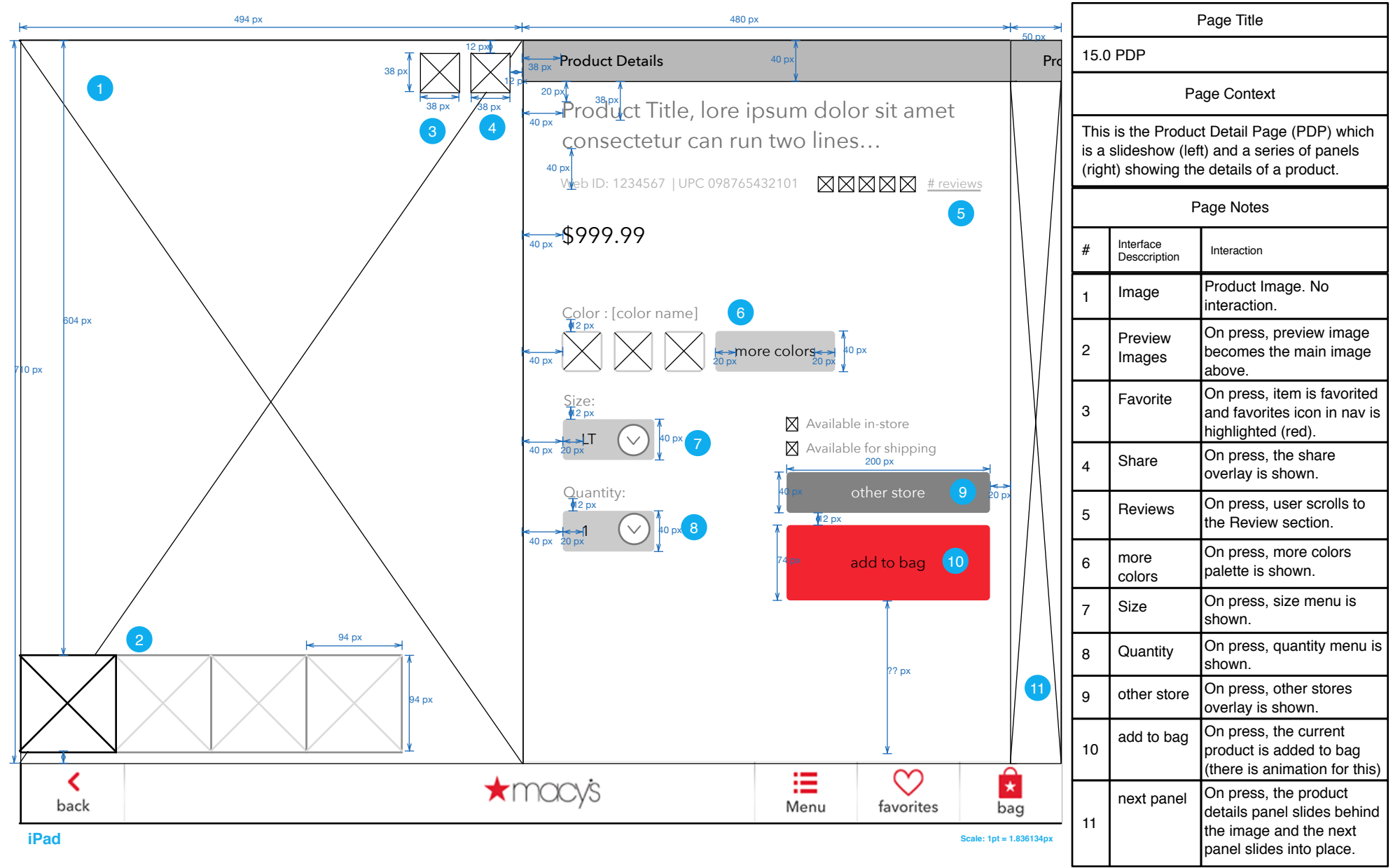

# <span id="page-19-1"></span><span id="page-19-0"></span>15.1 PDP - Product Description

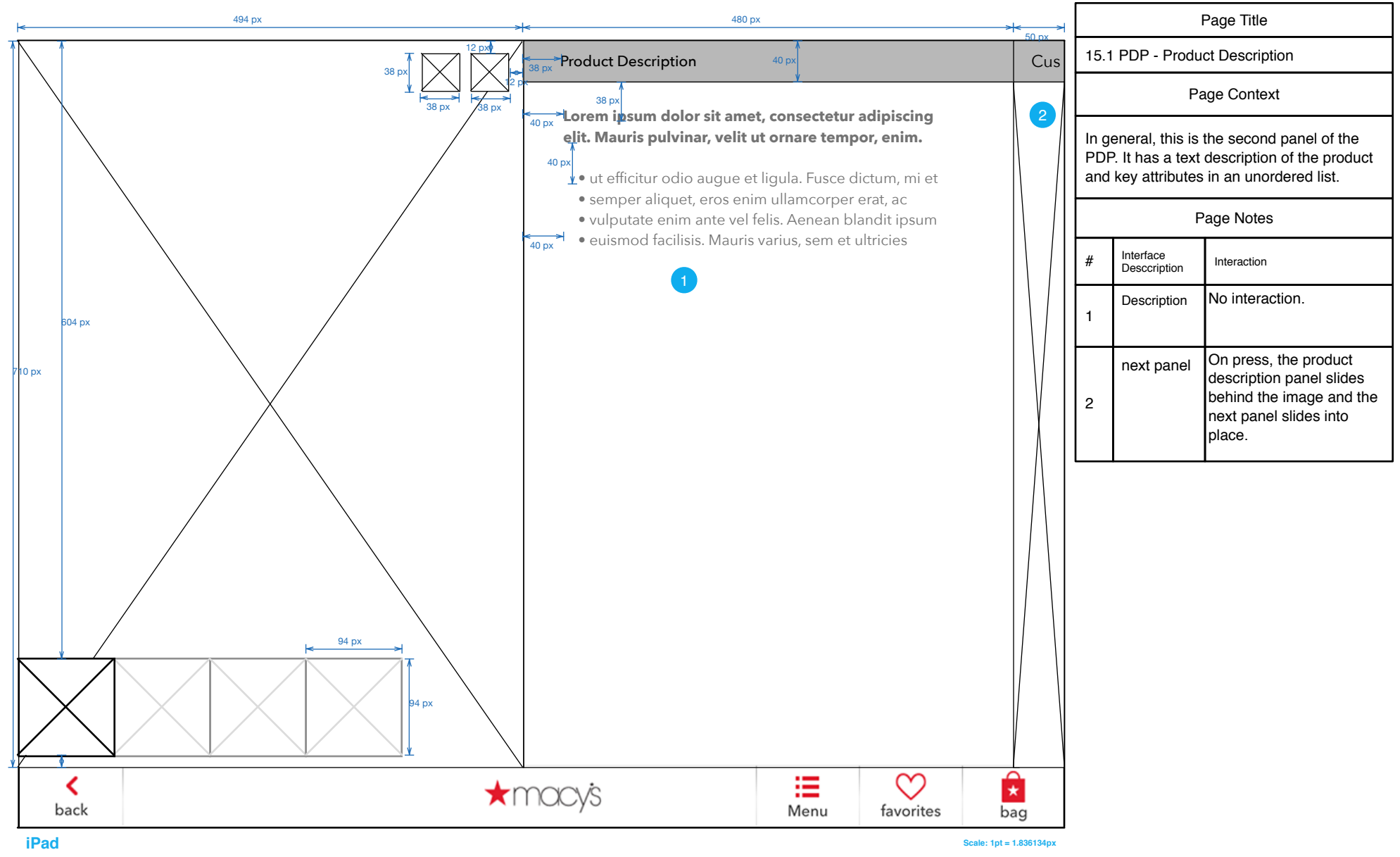

#### <span id="page-20-1"></span><span id="page-20-0"></span>15.2 PDP - Customer Reviews

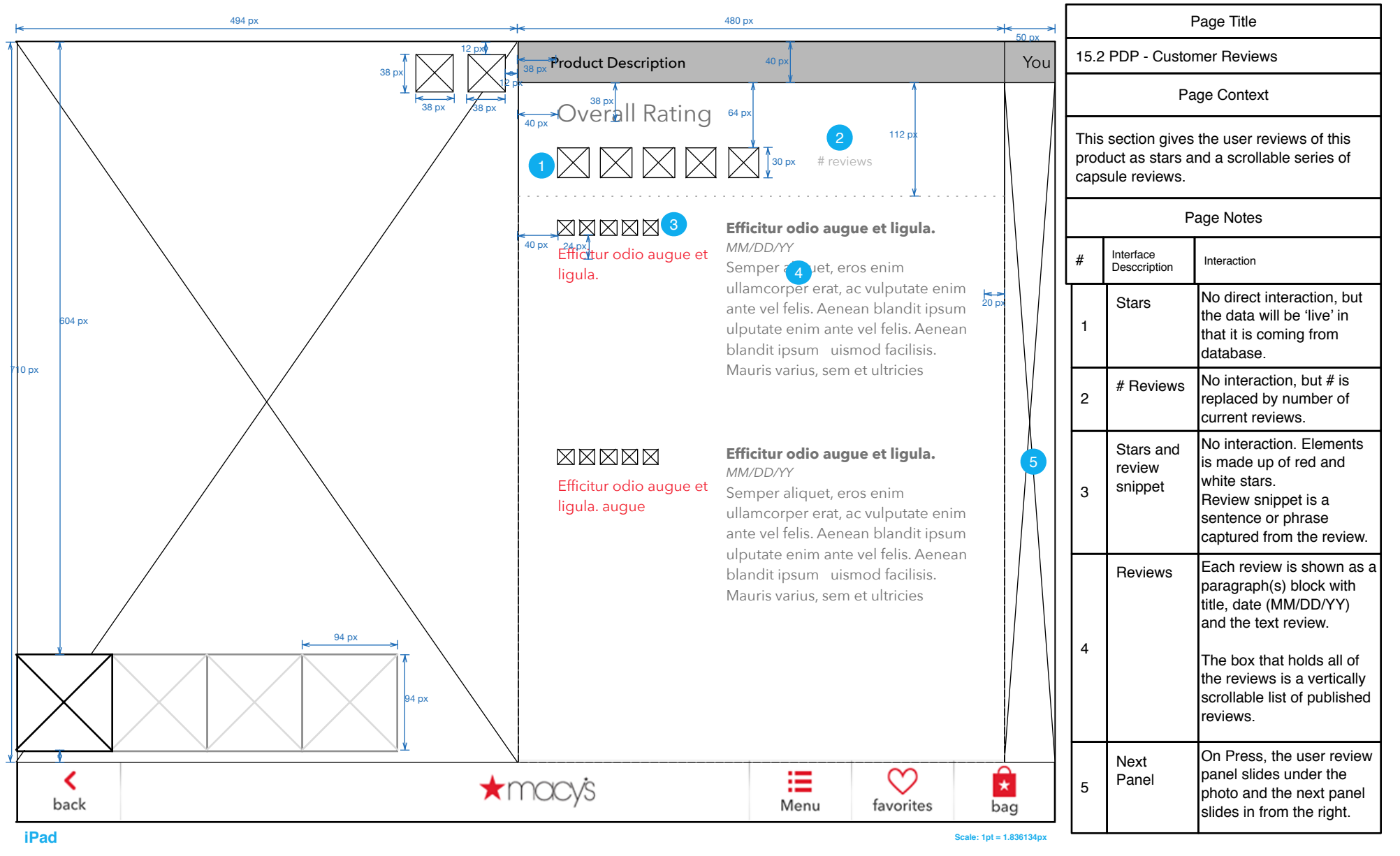

#### <span id="page-21-1"></span><span id="page-21-0"></span>15.3 PDP - You Might Also Like

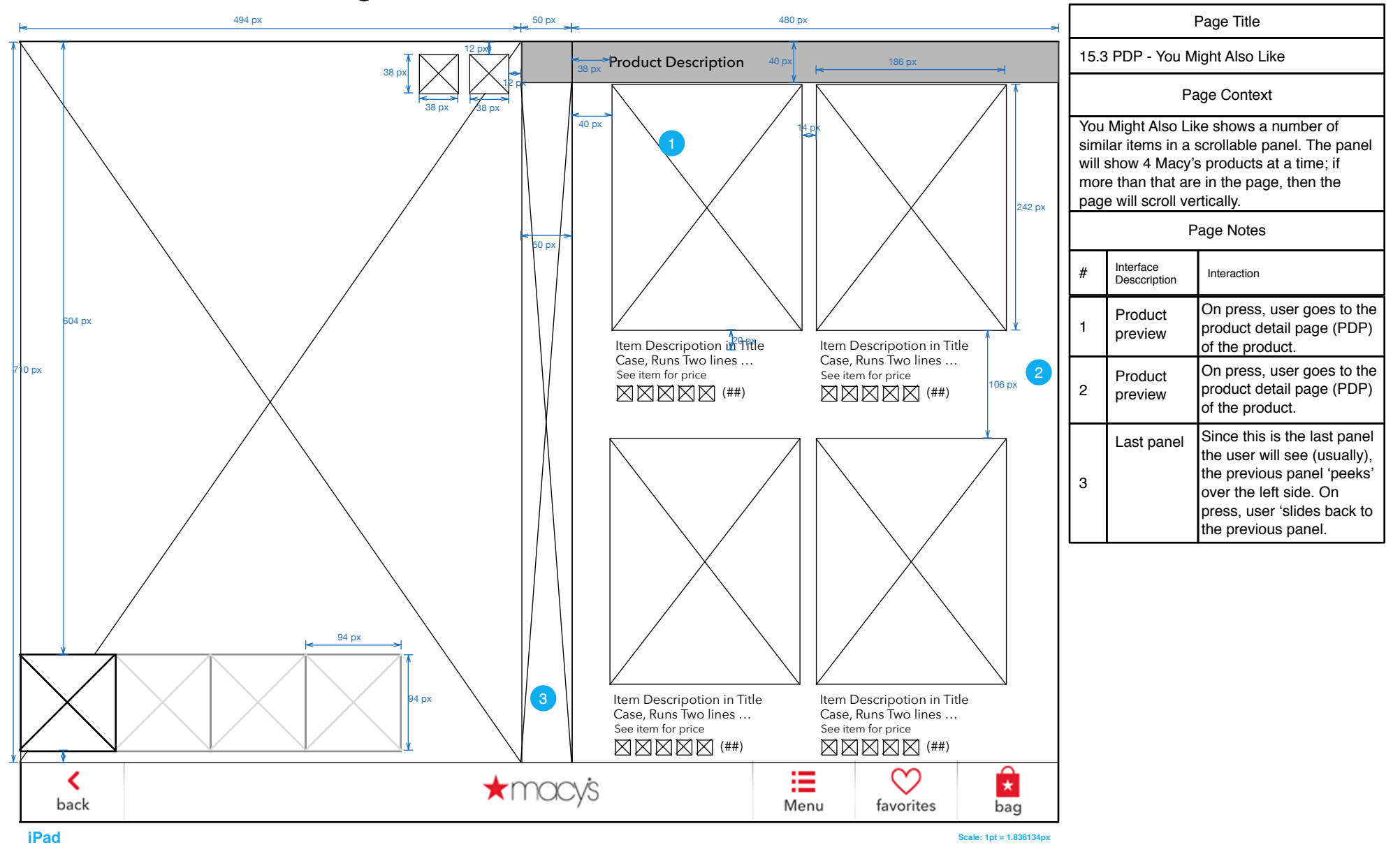

### <span id="page-22-1"></span><span id="page-22-0"></span>15.0 S1, S2, S3 PDP - Color, Size & Quantity selectors

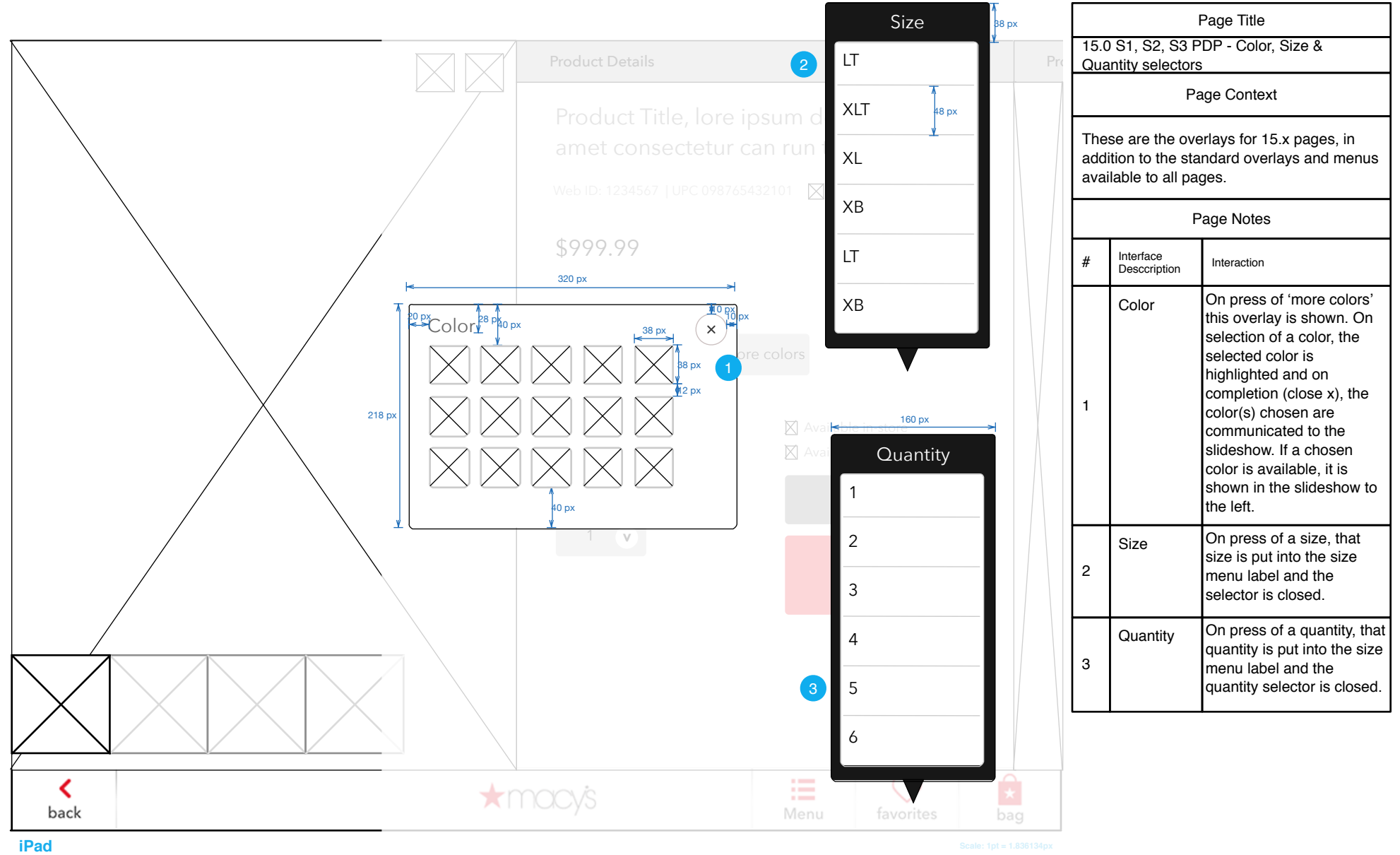

#### <span id="page-23-1"></span><span id="page-23-0"></span>15.0 S4 PDP - Other Stores selector

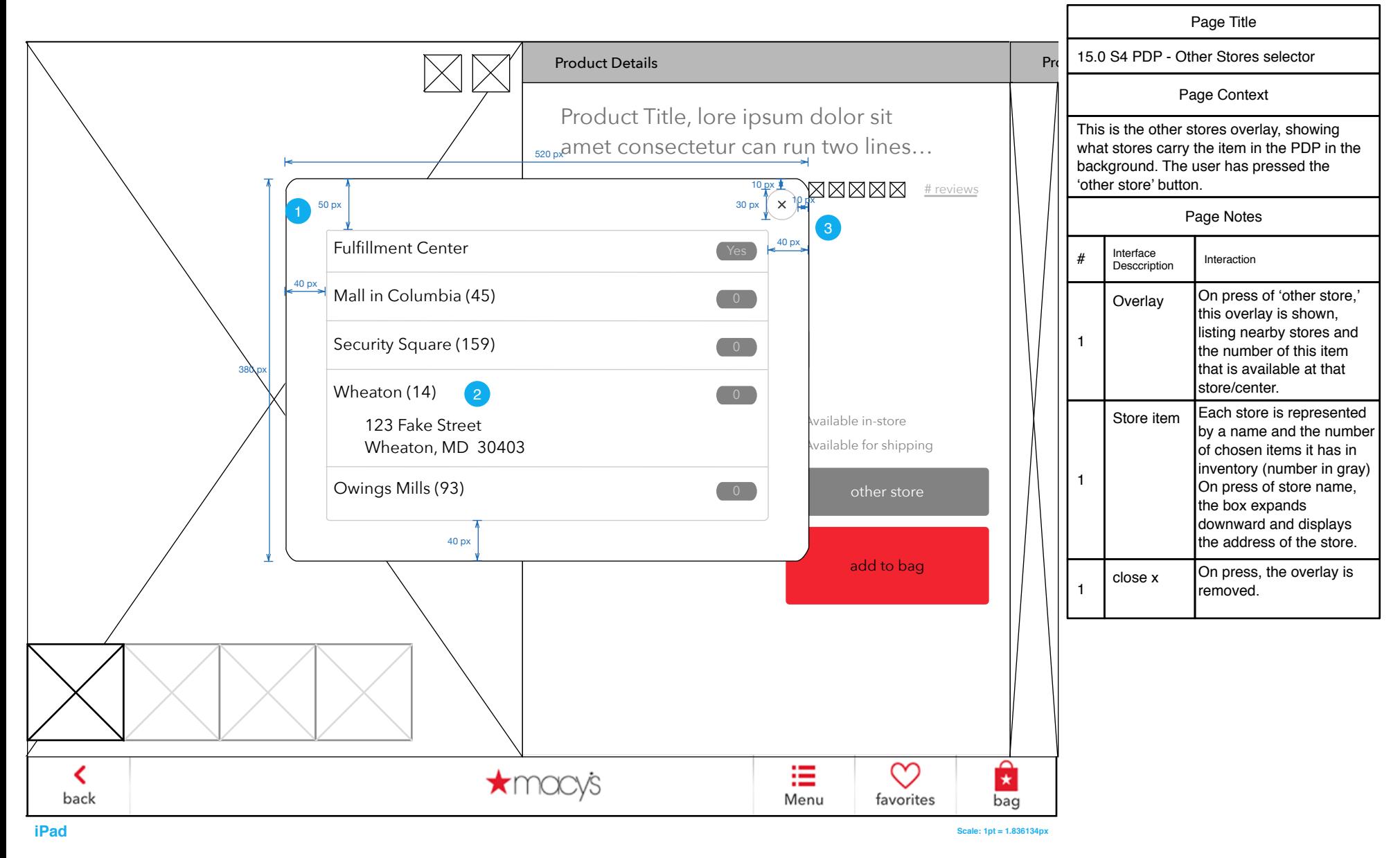

# <span id="page-24-1"></span><span id="page-24-0"></span>15.0 S5 PDP - Share

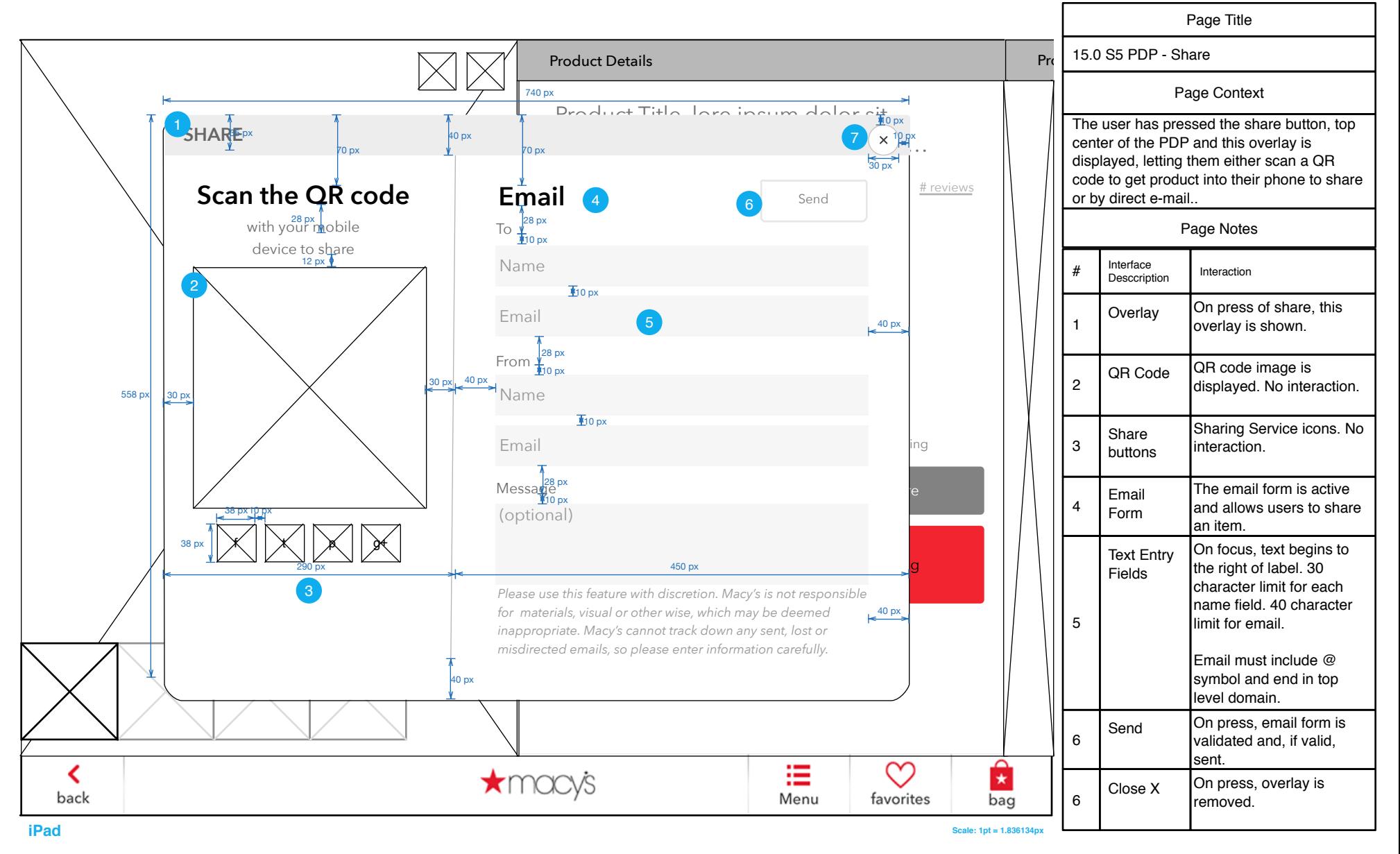

# <span id="page-25-0"></span>15.0 (Detail) PDP - Favorited

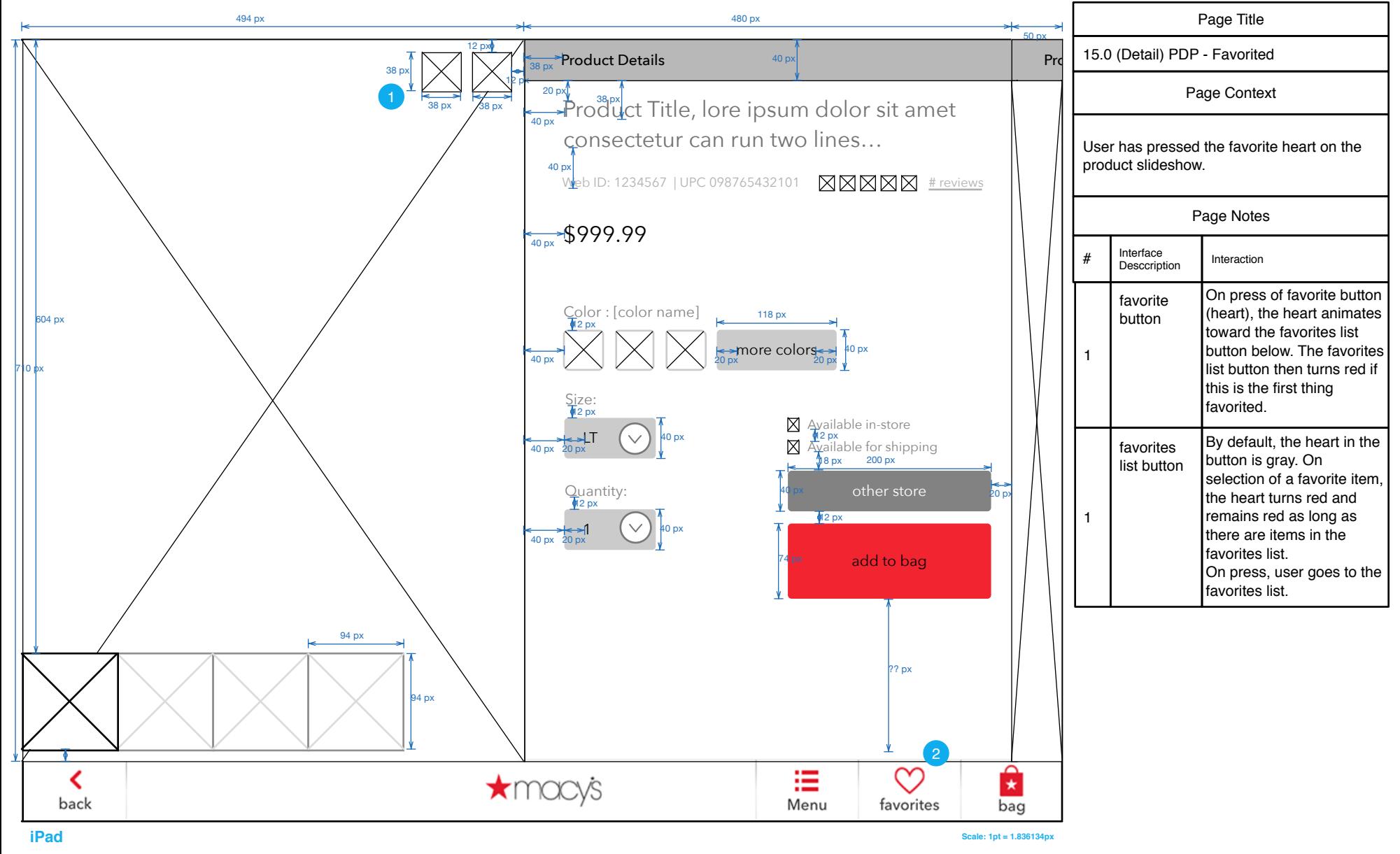

#### <span id="page-26-0"></span>15.0.1 PDP - image enlargement

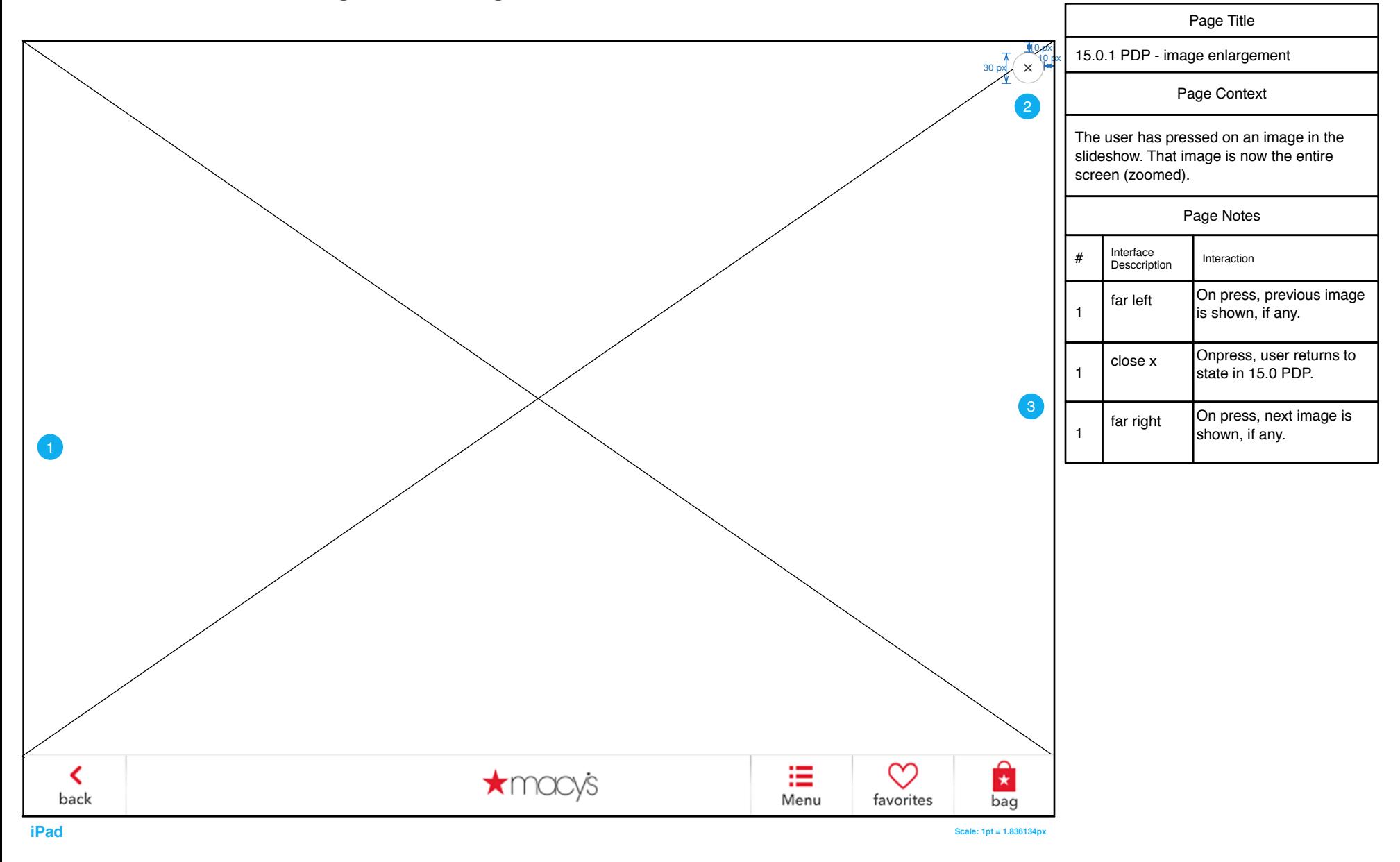

# <span id="page-27-0"></span>15.0 (Detail) PDP - Sale price & multiple alt images

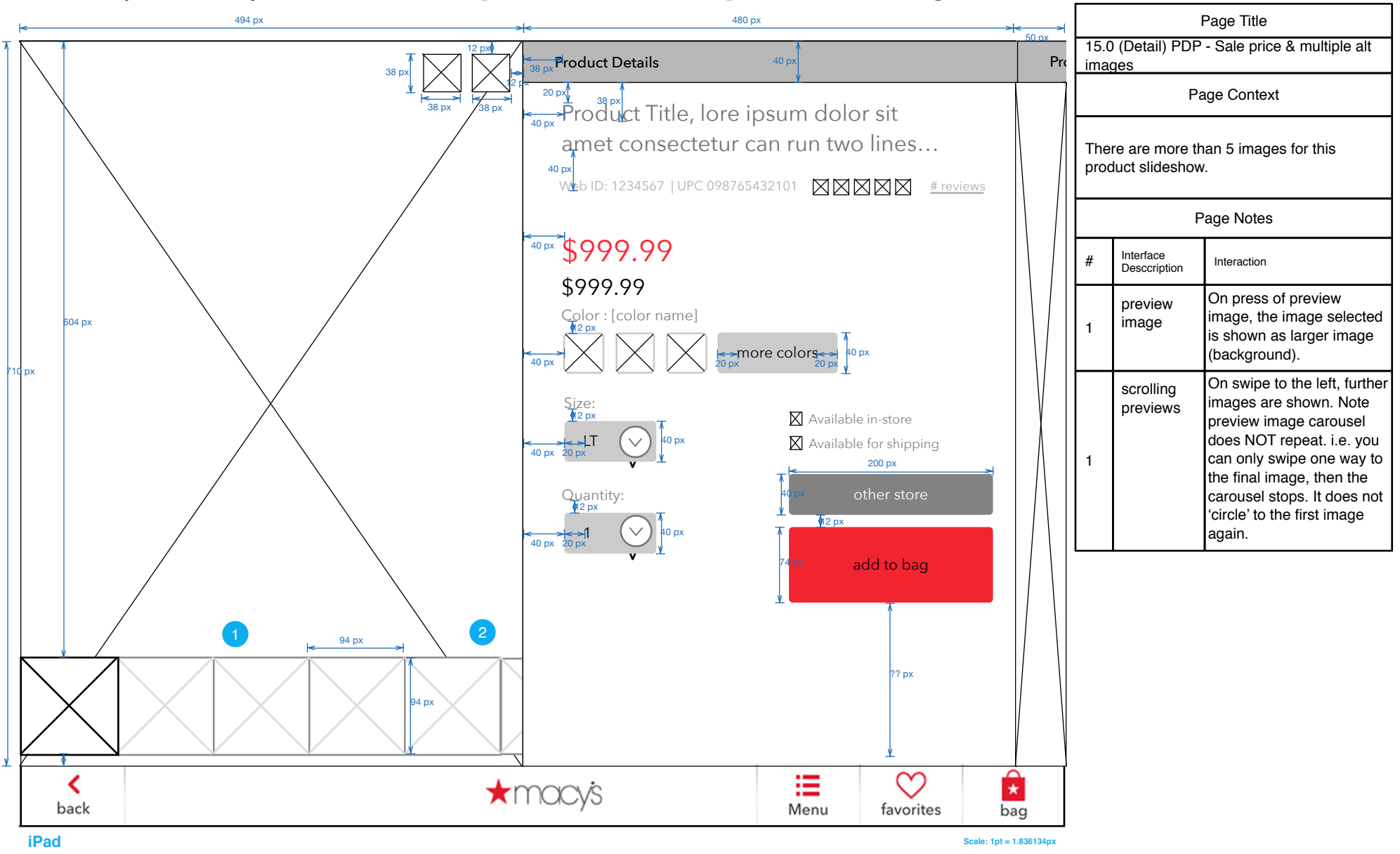

# <span id="page-28-0"></span>15.5 PDP - Member ("see the collection")

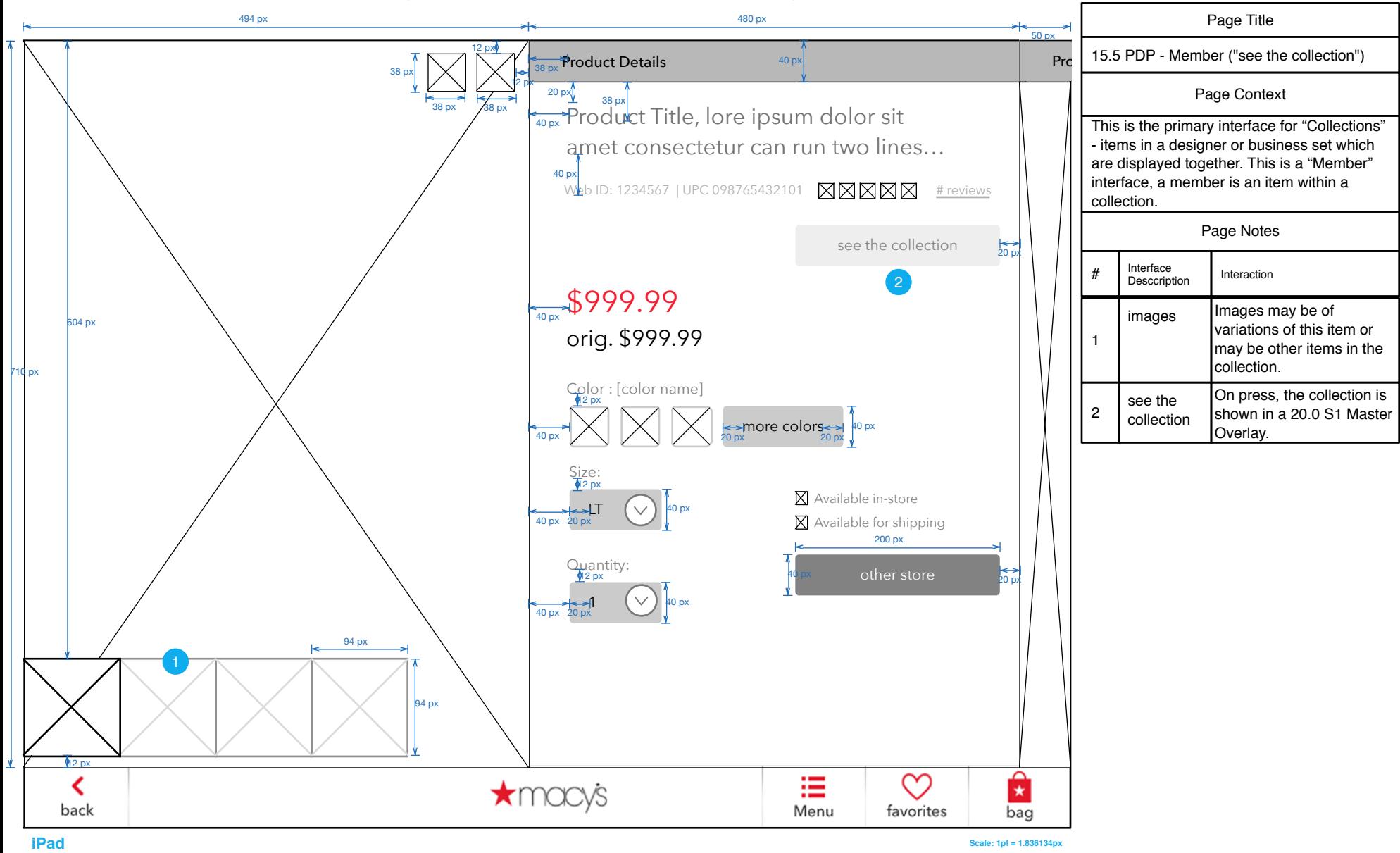

# <span id="page-29-0"></span>MASTER / MEMBER

#### <span id="page-30-0"></span>20.0 Master

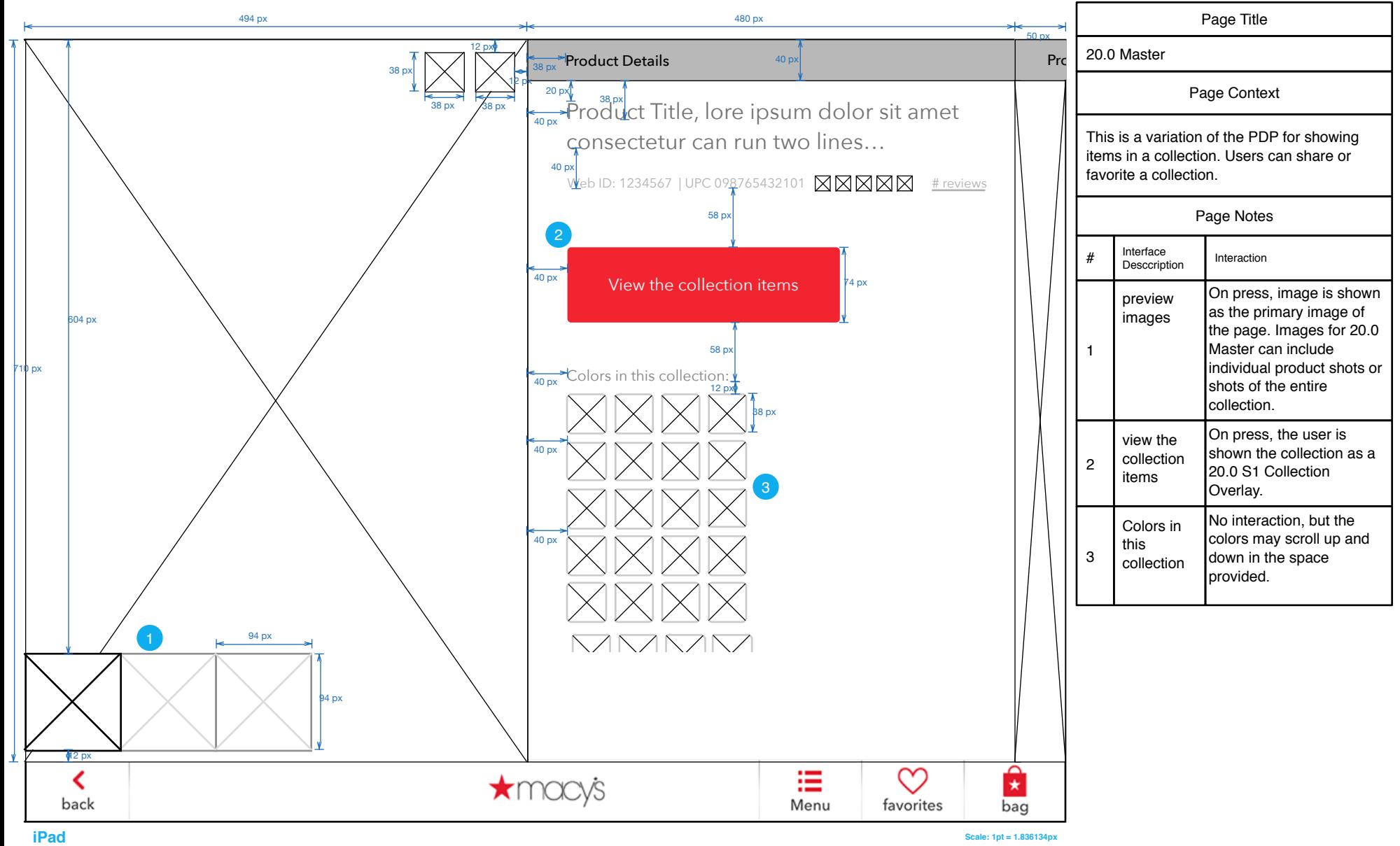

#### <span id="page-31-0"></span>20.1 Master - Product Description

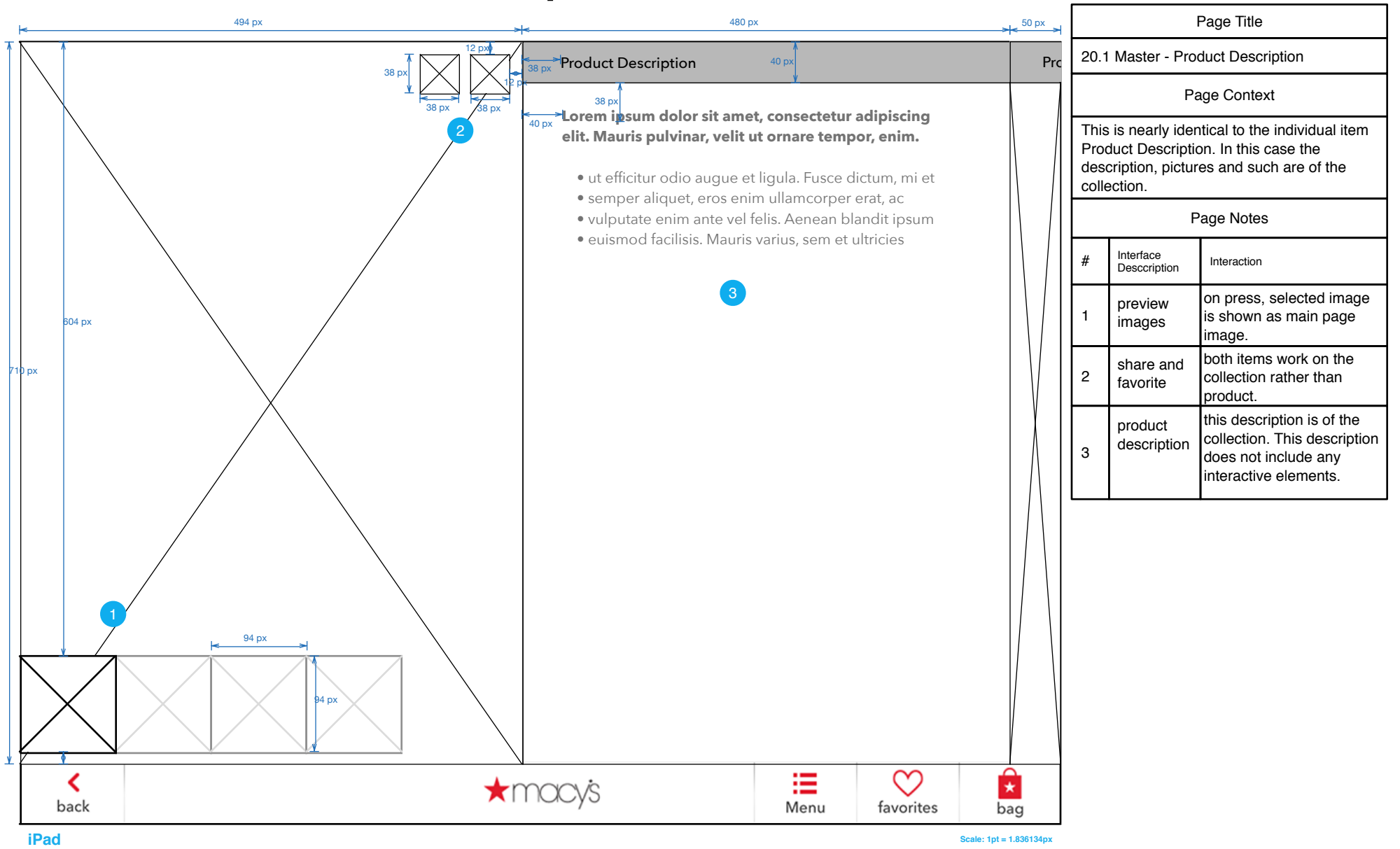

#### <span id="page-32-1"></span><span id="page-32-0"></span>20.2 Master - Customer Reviews

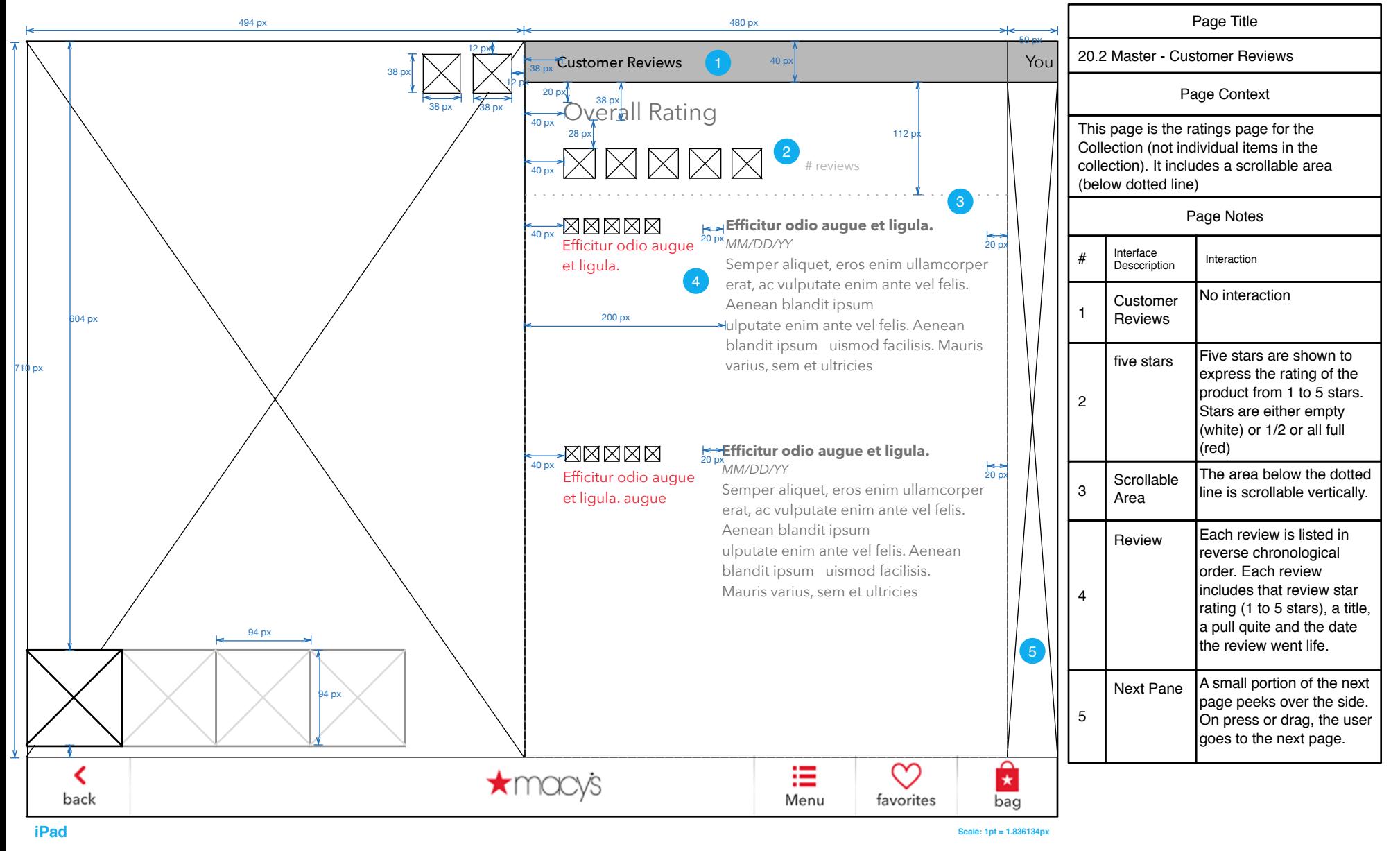

#### <span id="page-33-0"></span>20.3 Master - You Might Also Like

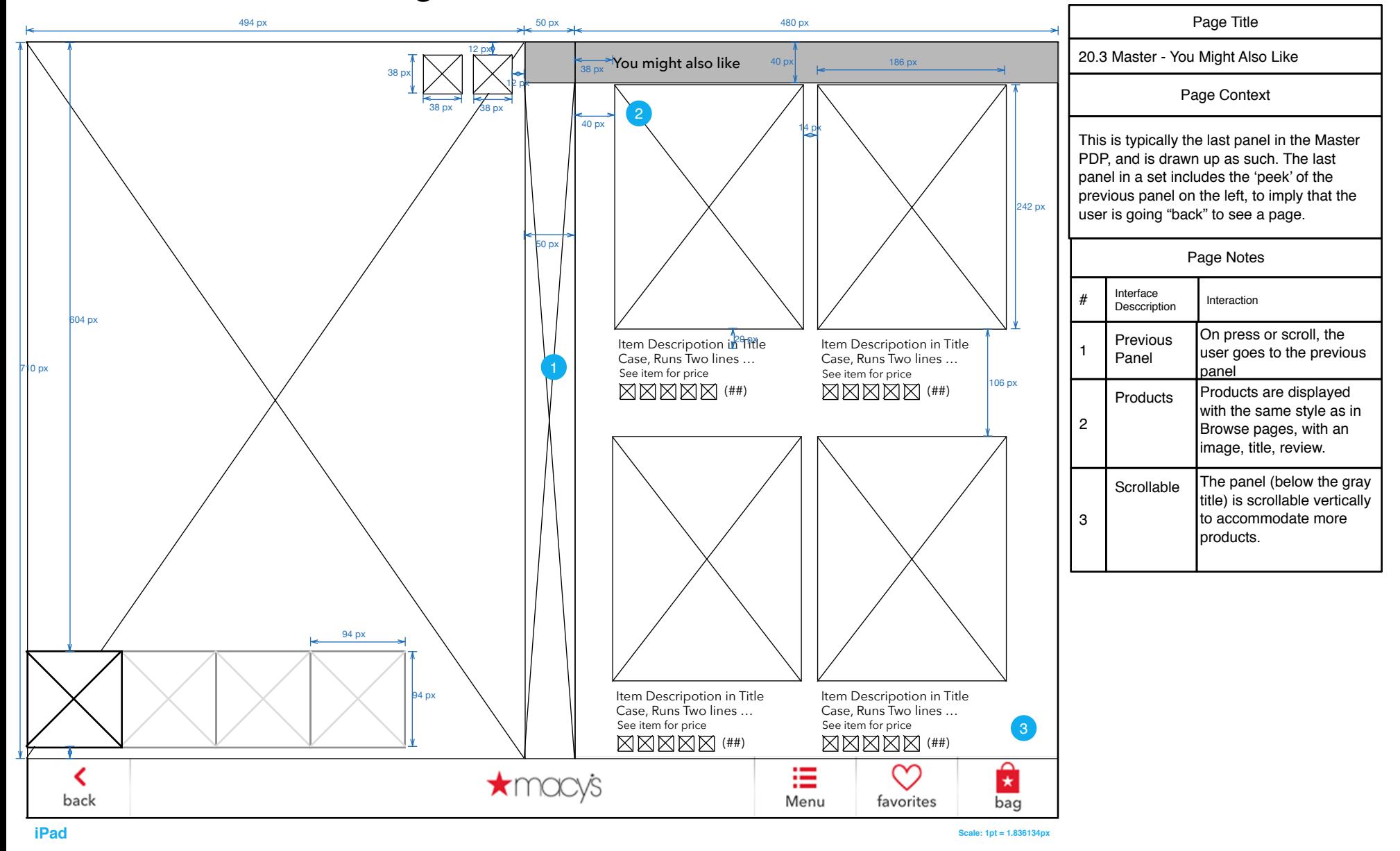

#### <span id="page-34-0"></span>20.0 S1 Master - Member Overlay

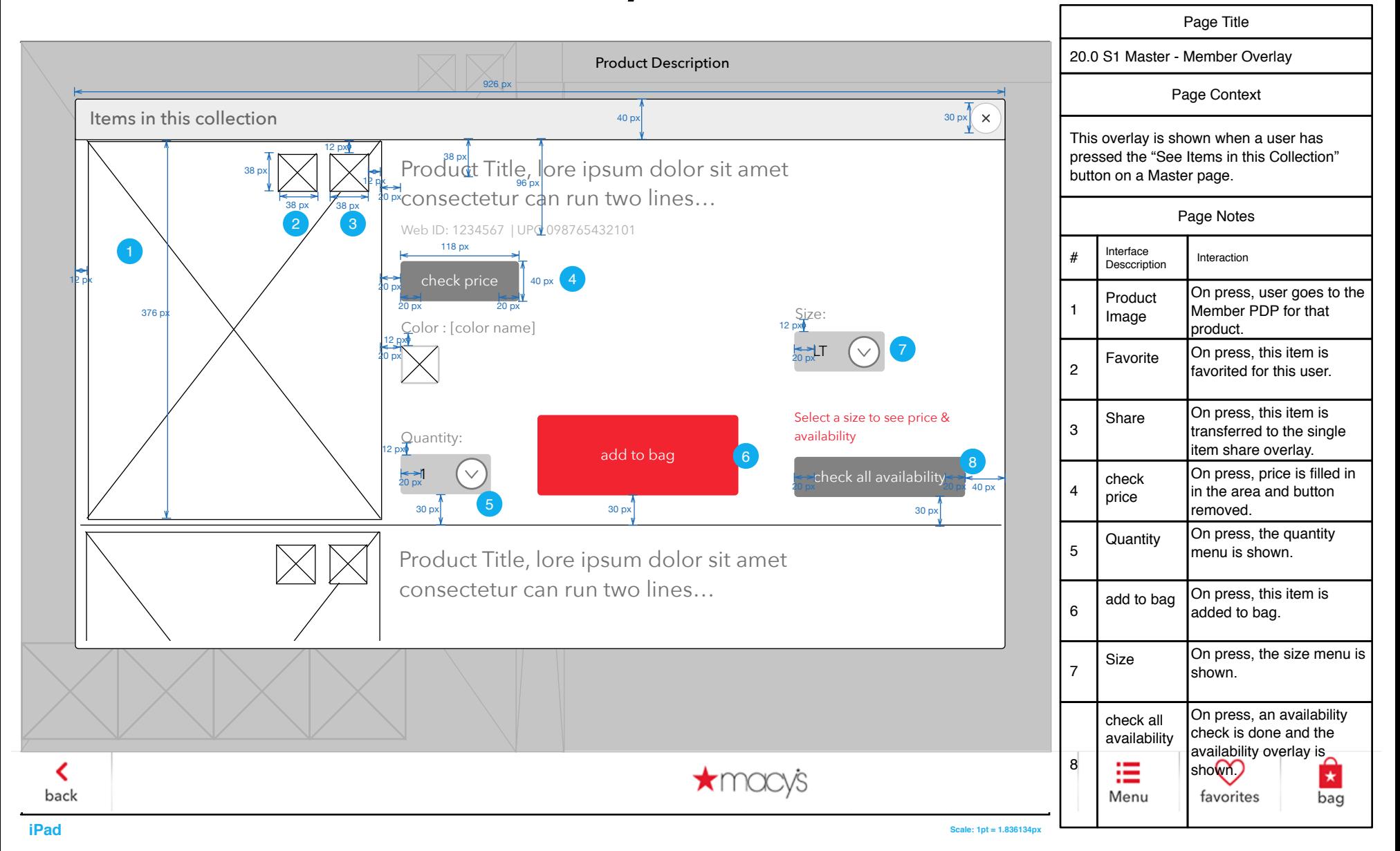

#### <span id="page-35-0"></span>BAG
## Checkout User Flow

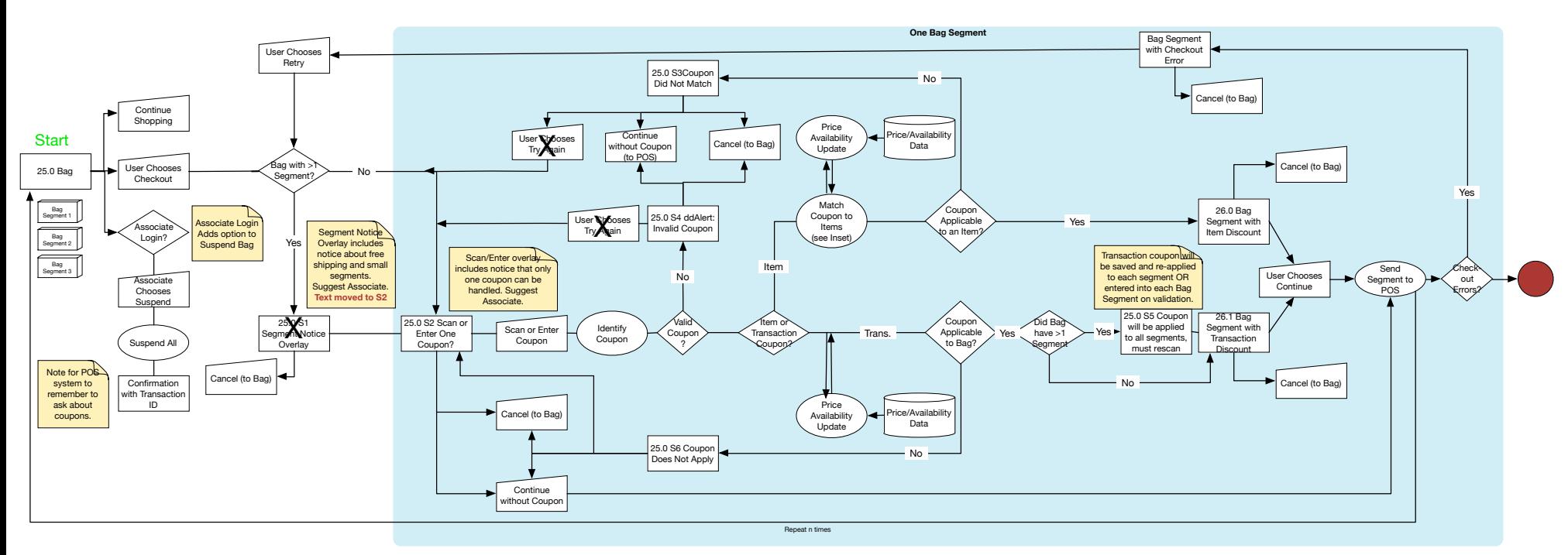

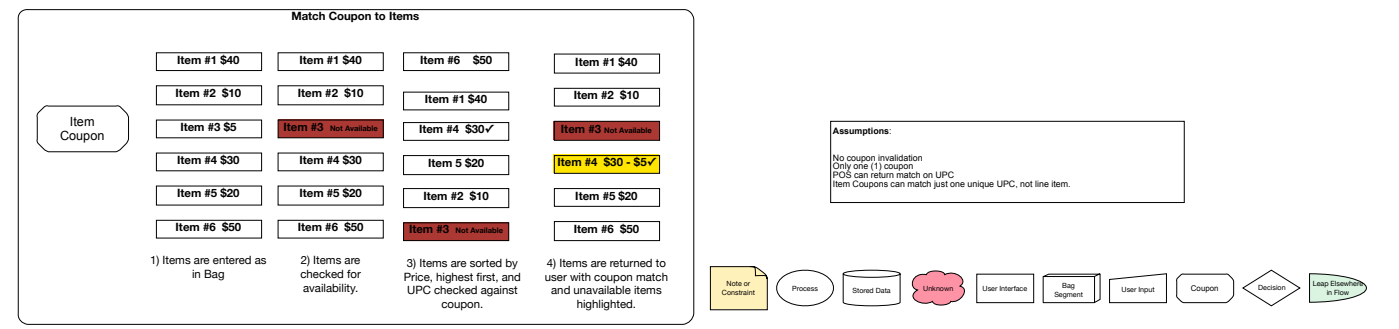

# 25.0 Bag (One Segment)

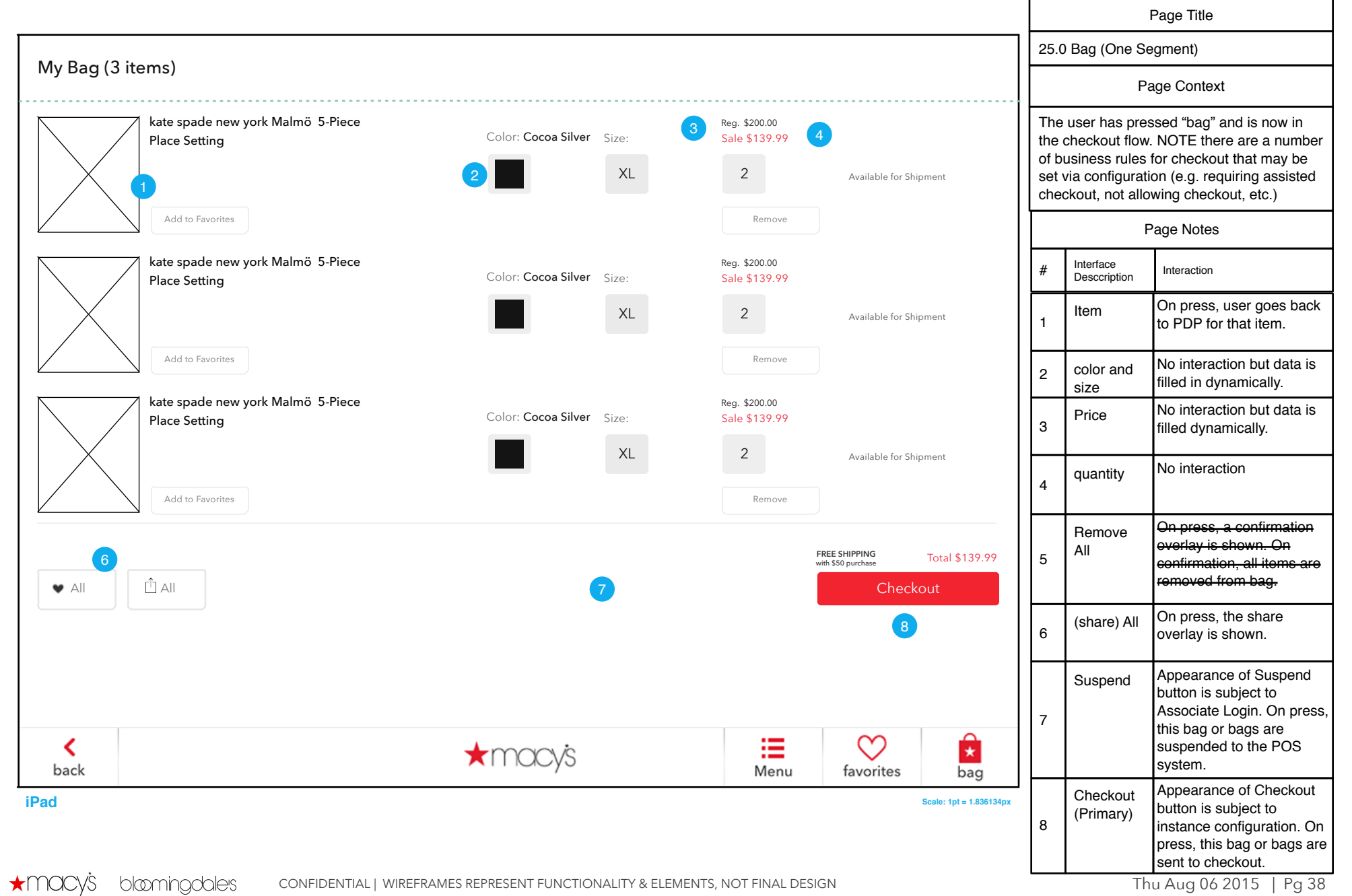

# 25.0 Divided Bag

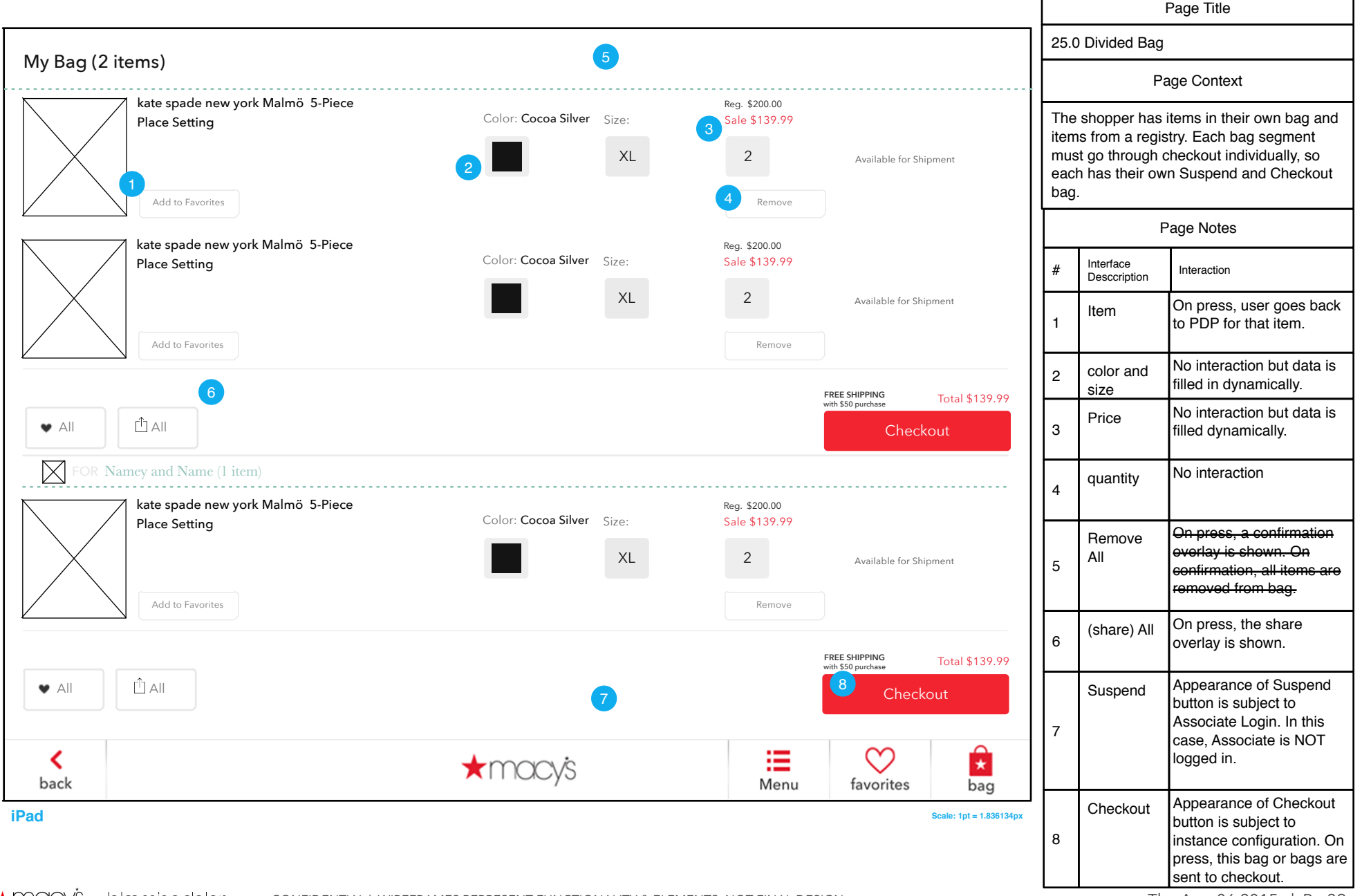

# 25.0 Divided Bag (Tablet, Associate, Checkout)

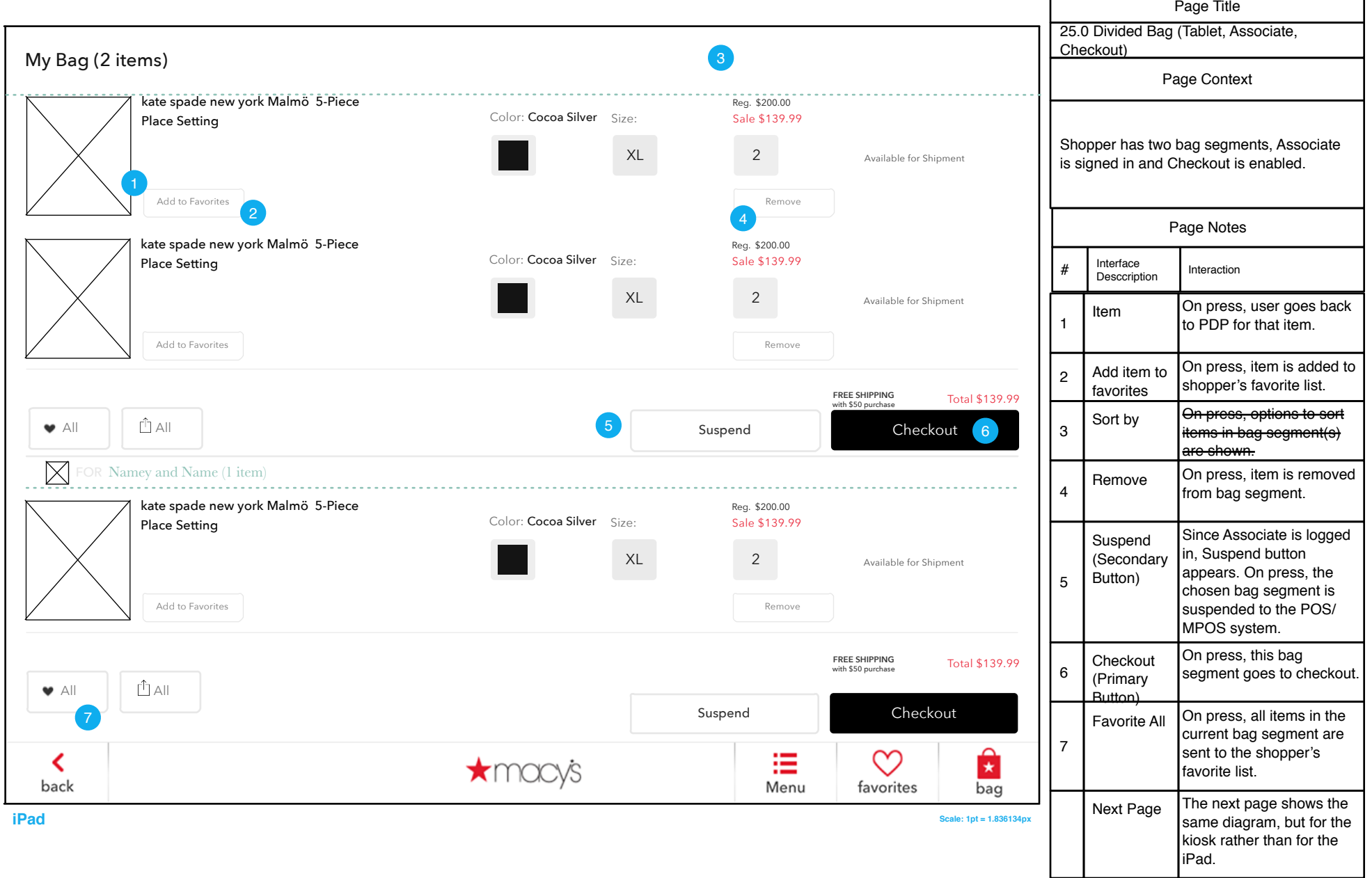

Г

# 25.0 Divided Bag (Kiosk, Associate, Checkout)

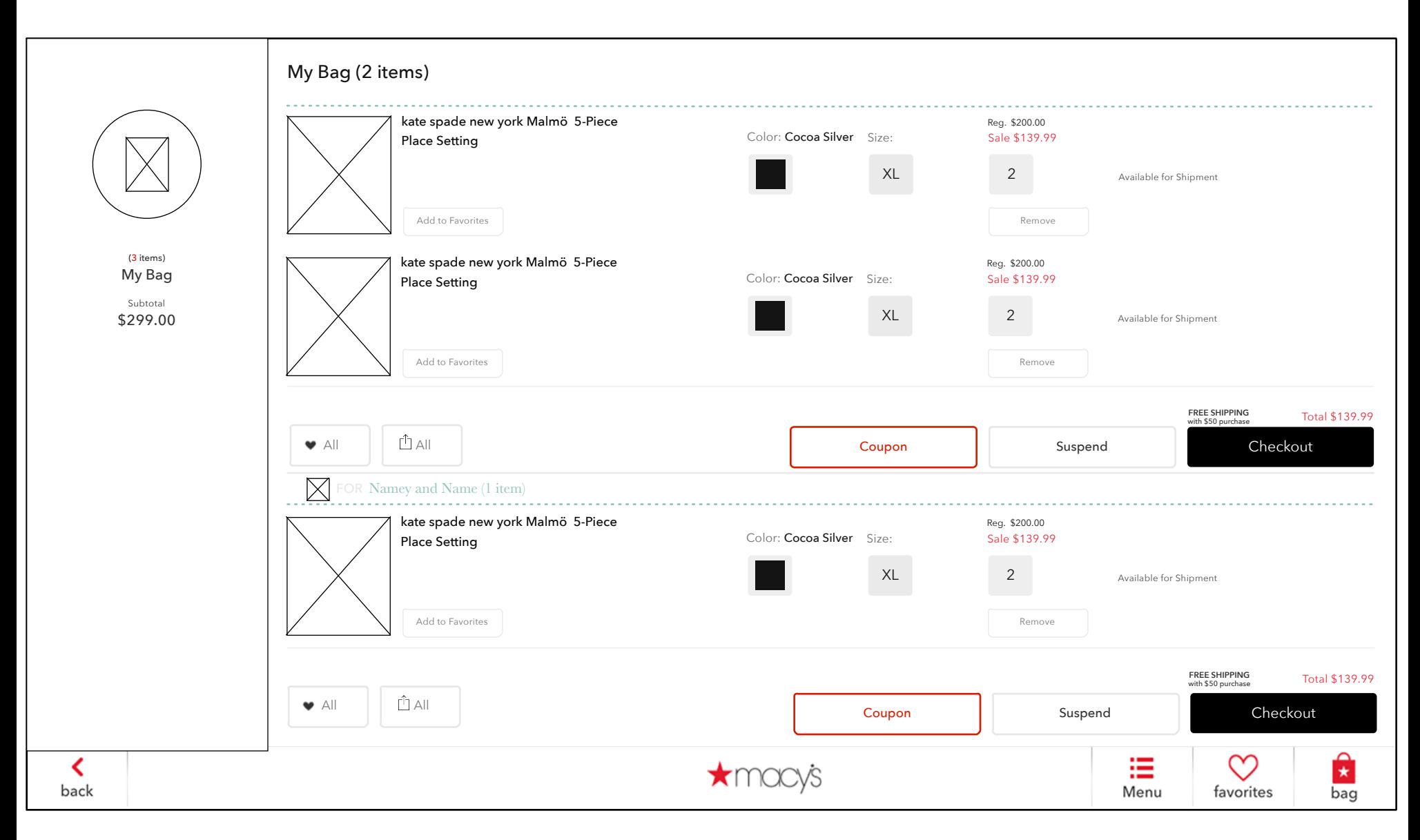

### 25.0 S2 Scan or Enter Coupon

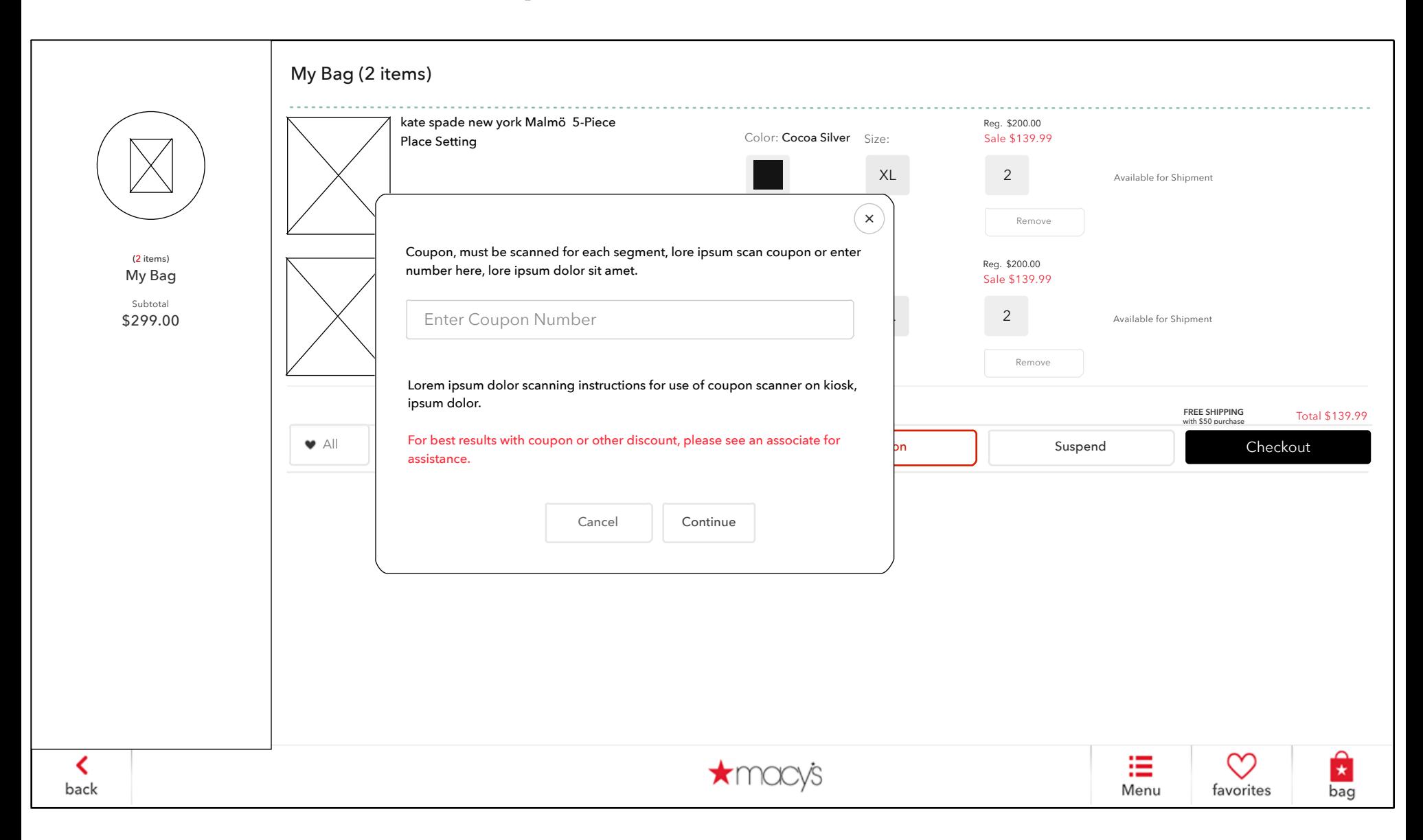

# 25.0 Divided Bag (Associate, No Checkout)

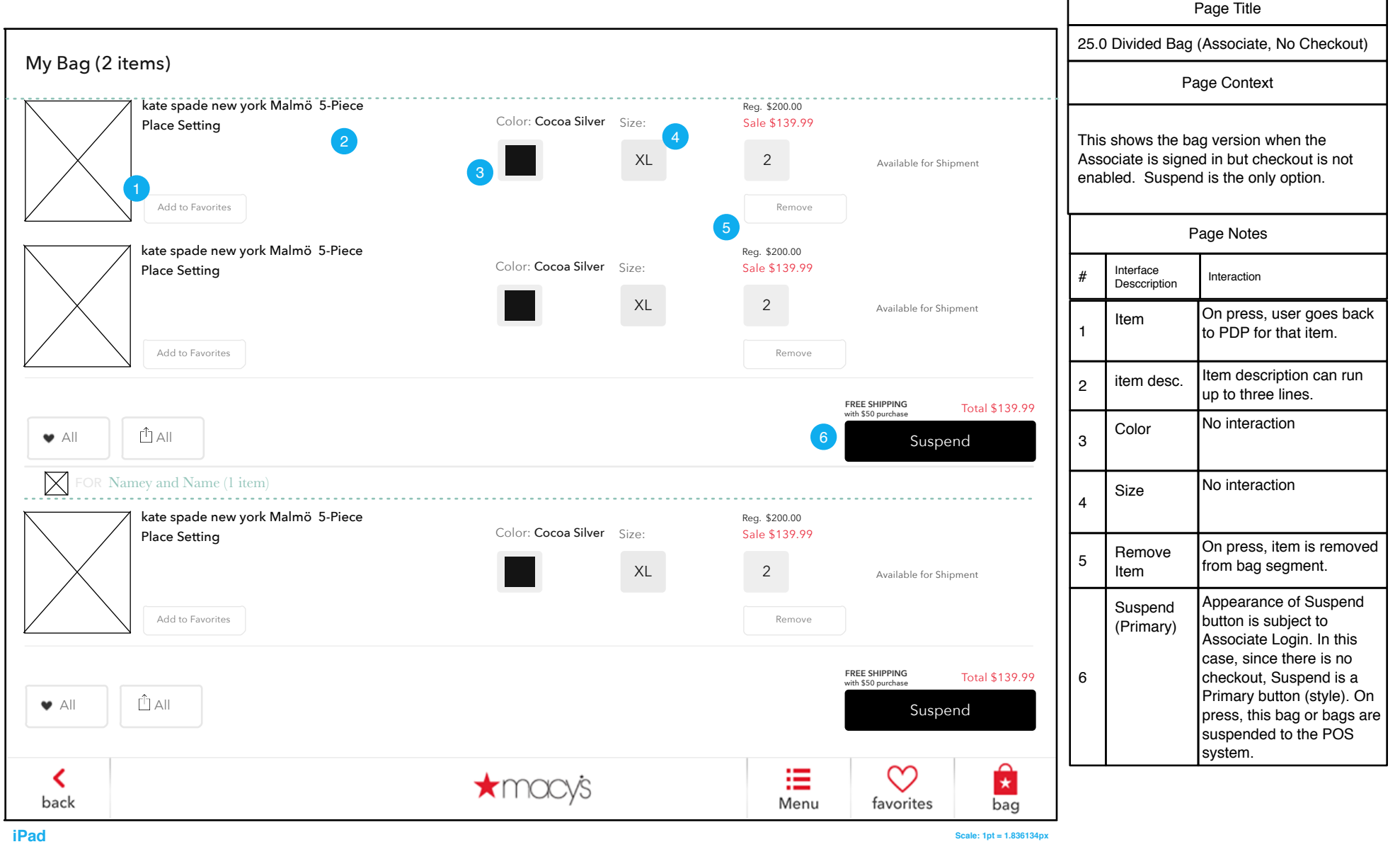

# 25.0 Divided Bag (Tablet, No Associate, Checkout)

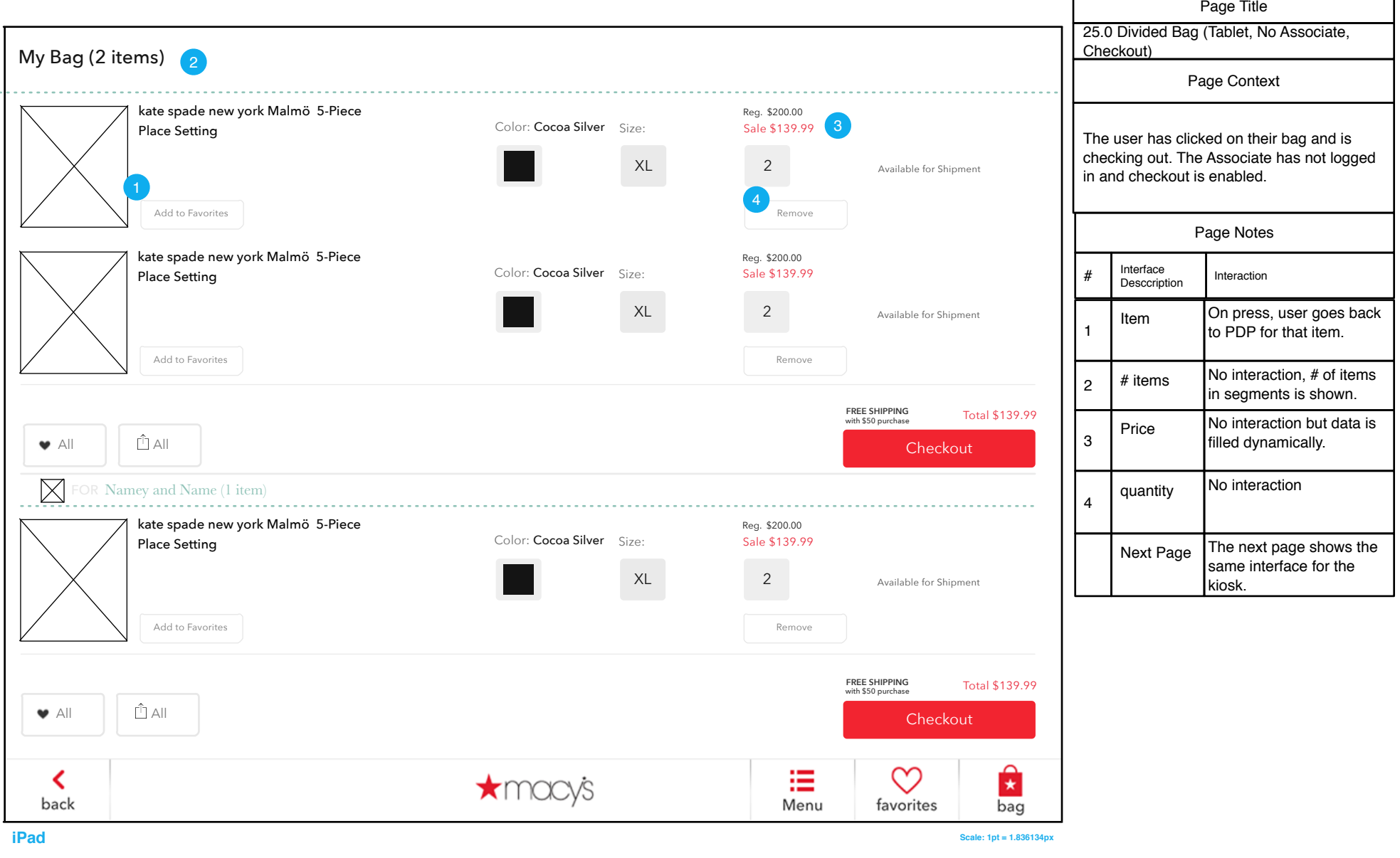

Г

# 25.0 Divided Bag (Kiosk, One scrolling box for segments)

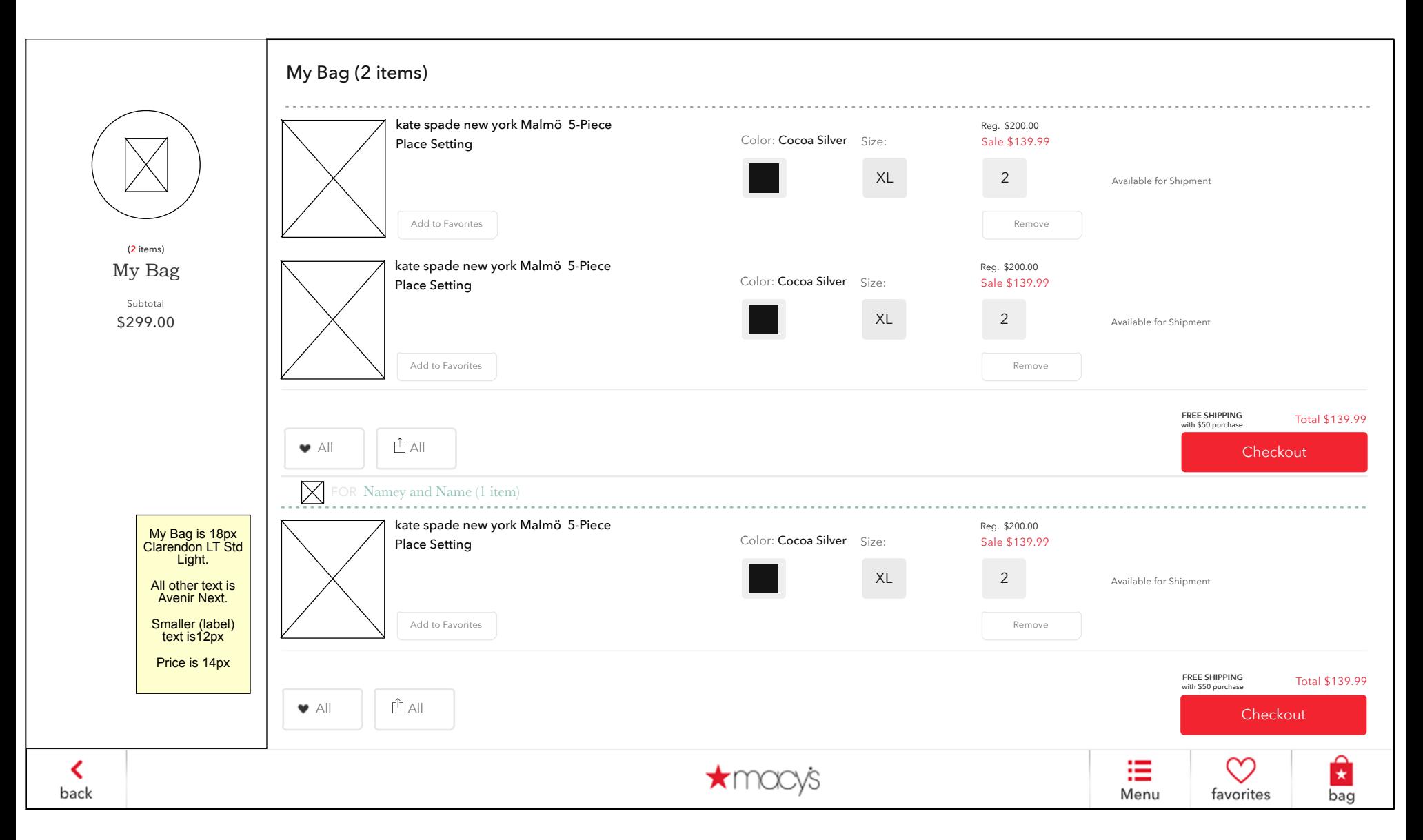

### 25.0 Divided Bag (Tablet, No Associate, No Checkout)

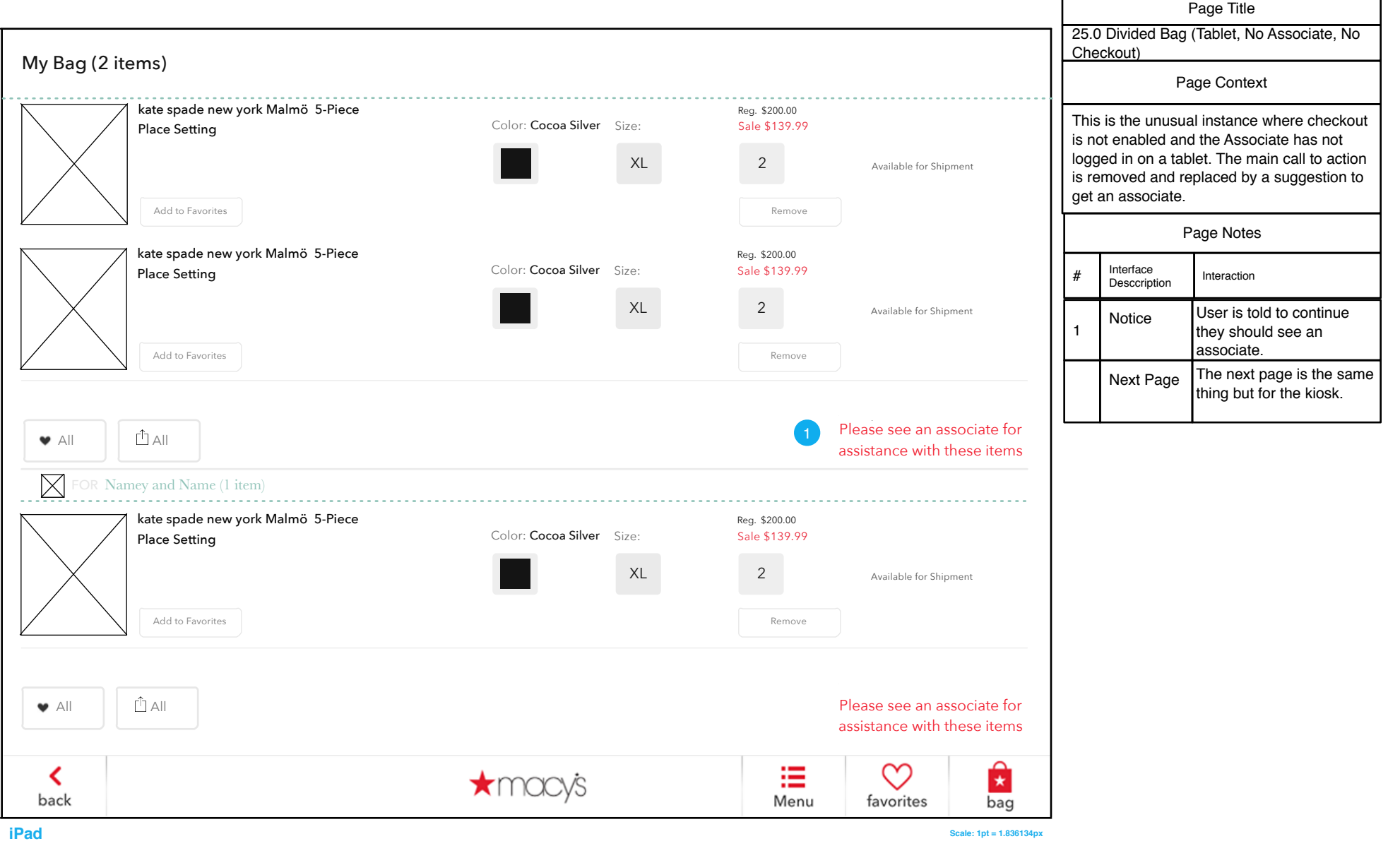

### 25.0 Divided Bag (Kiosk, No Associate, No Checkout)

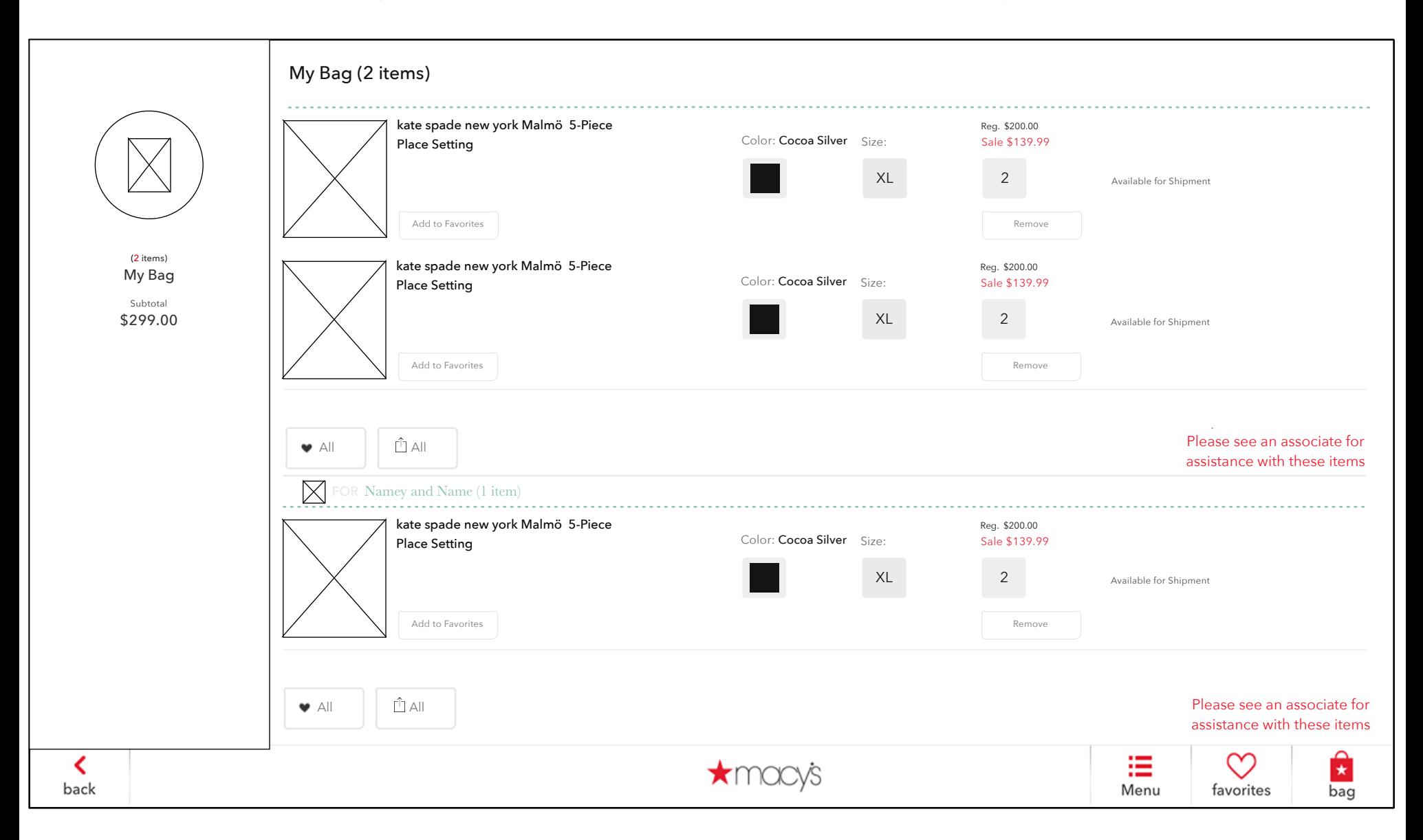

# 25.0 S1 Share All

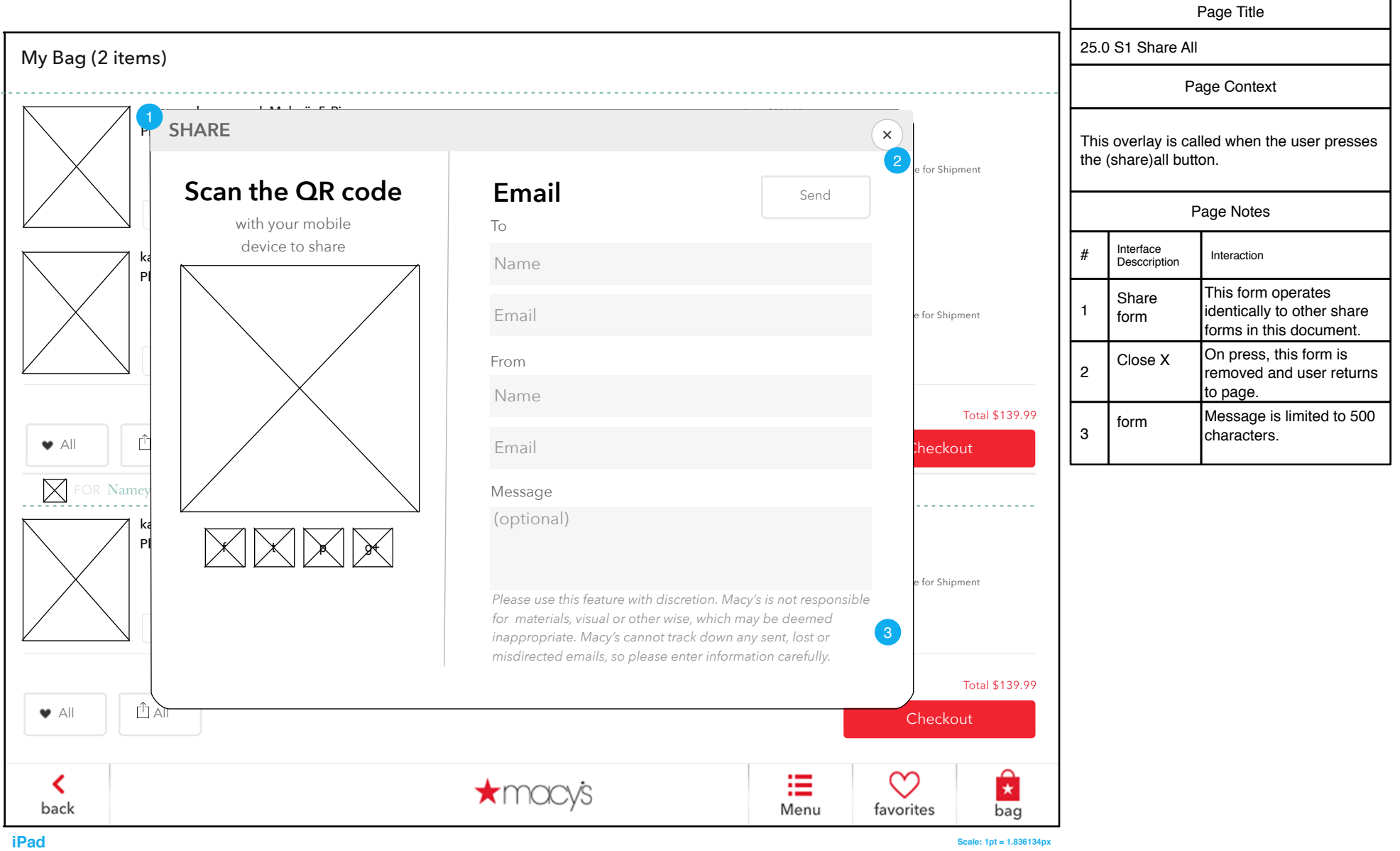

# 25.1 Confirmation (Associate Suspend)

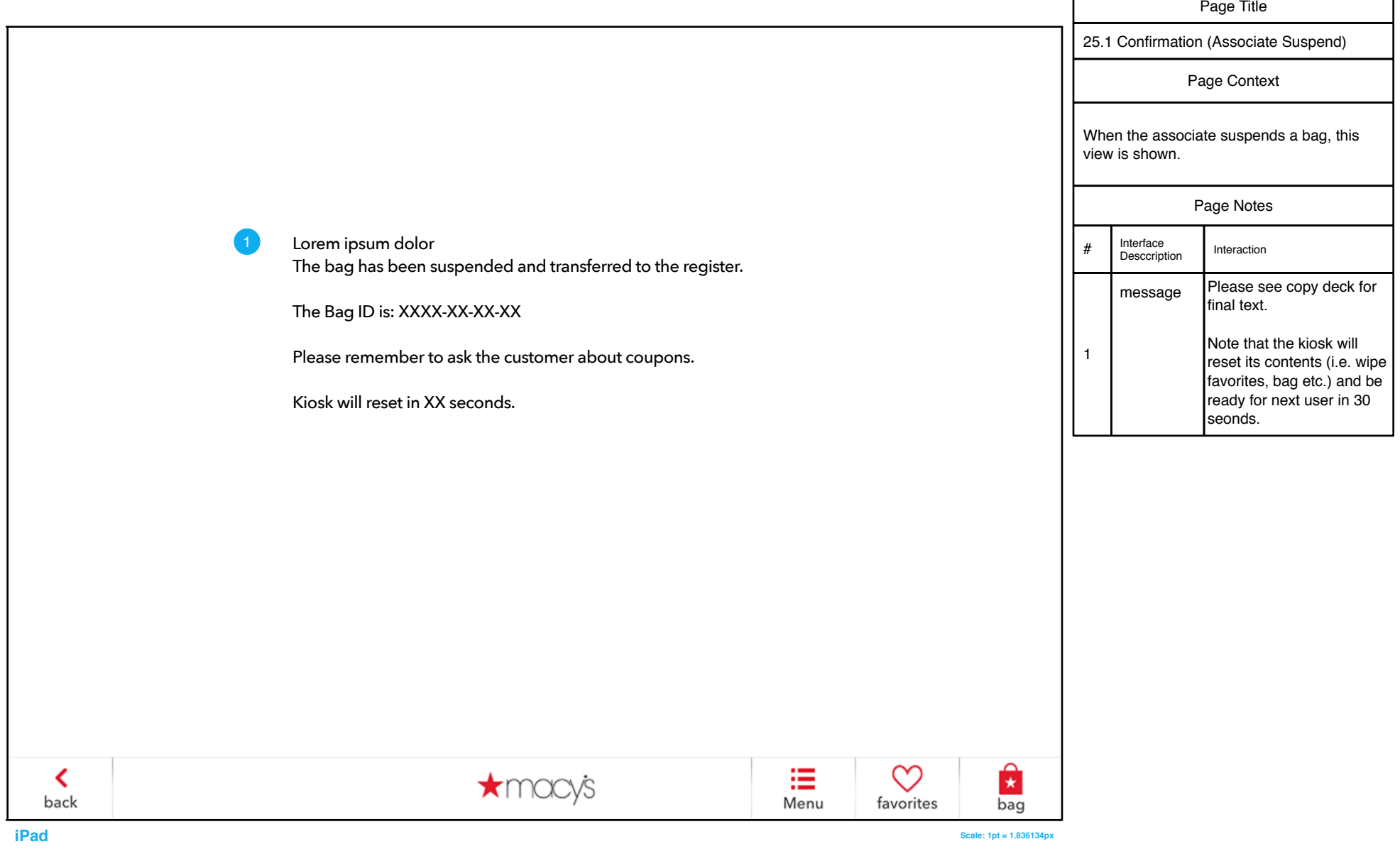

F

# 25.0 S1 Choose Bag Segment

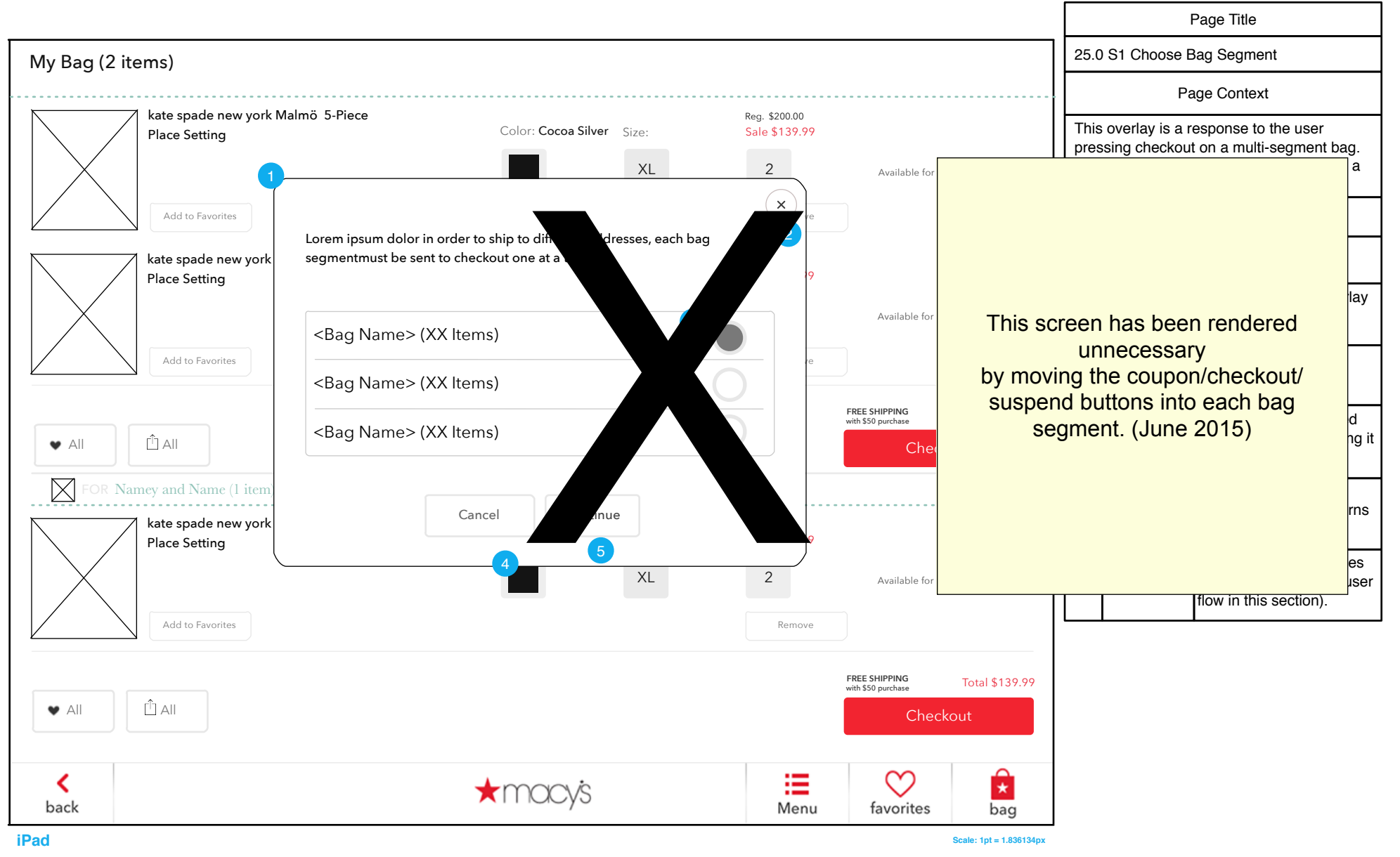

# 25.0 S2 Scan or Enter One Coupon

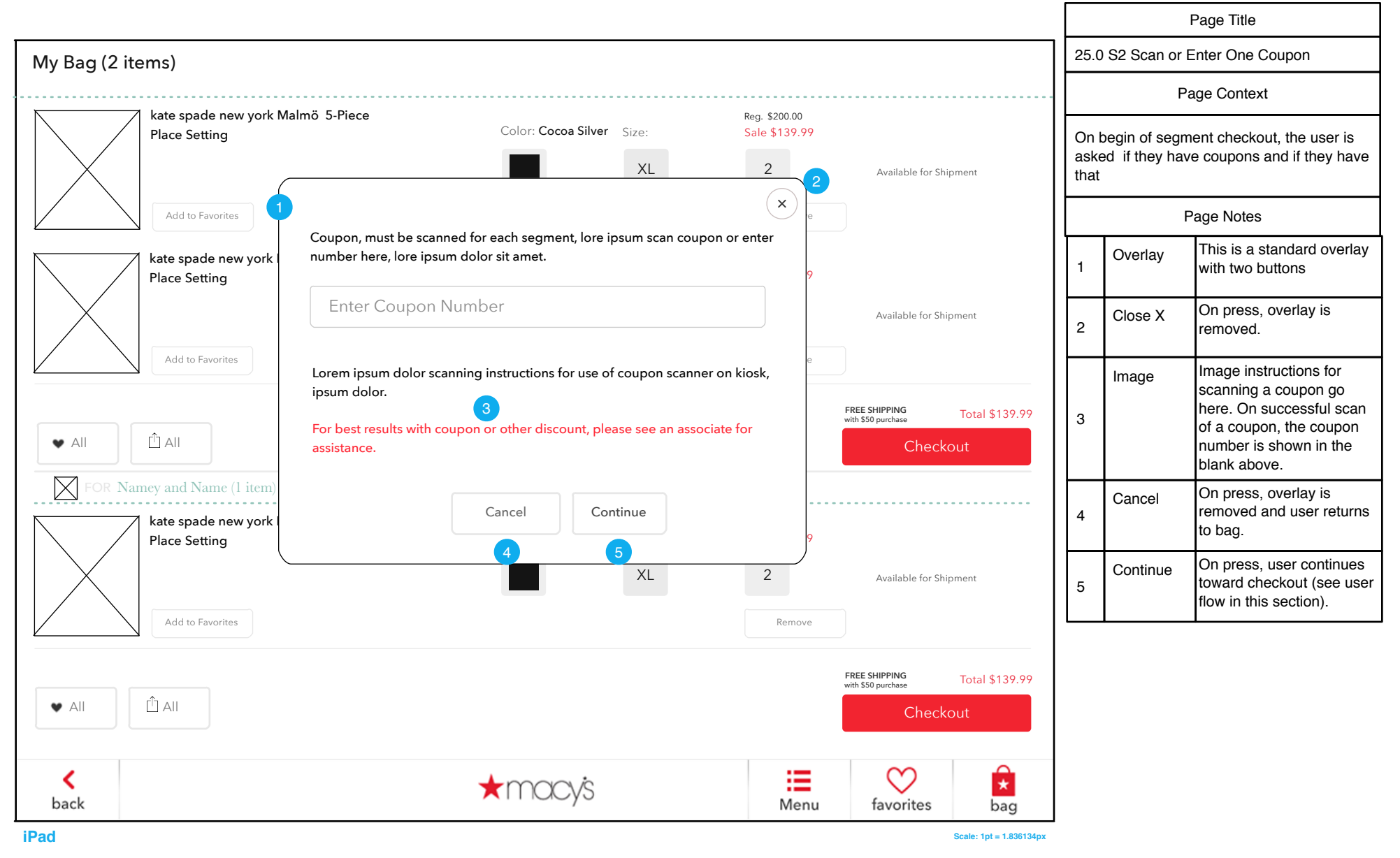

# 25.0 S3 Coupon Did Not Match

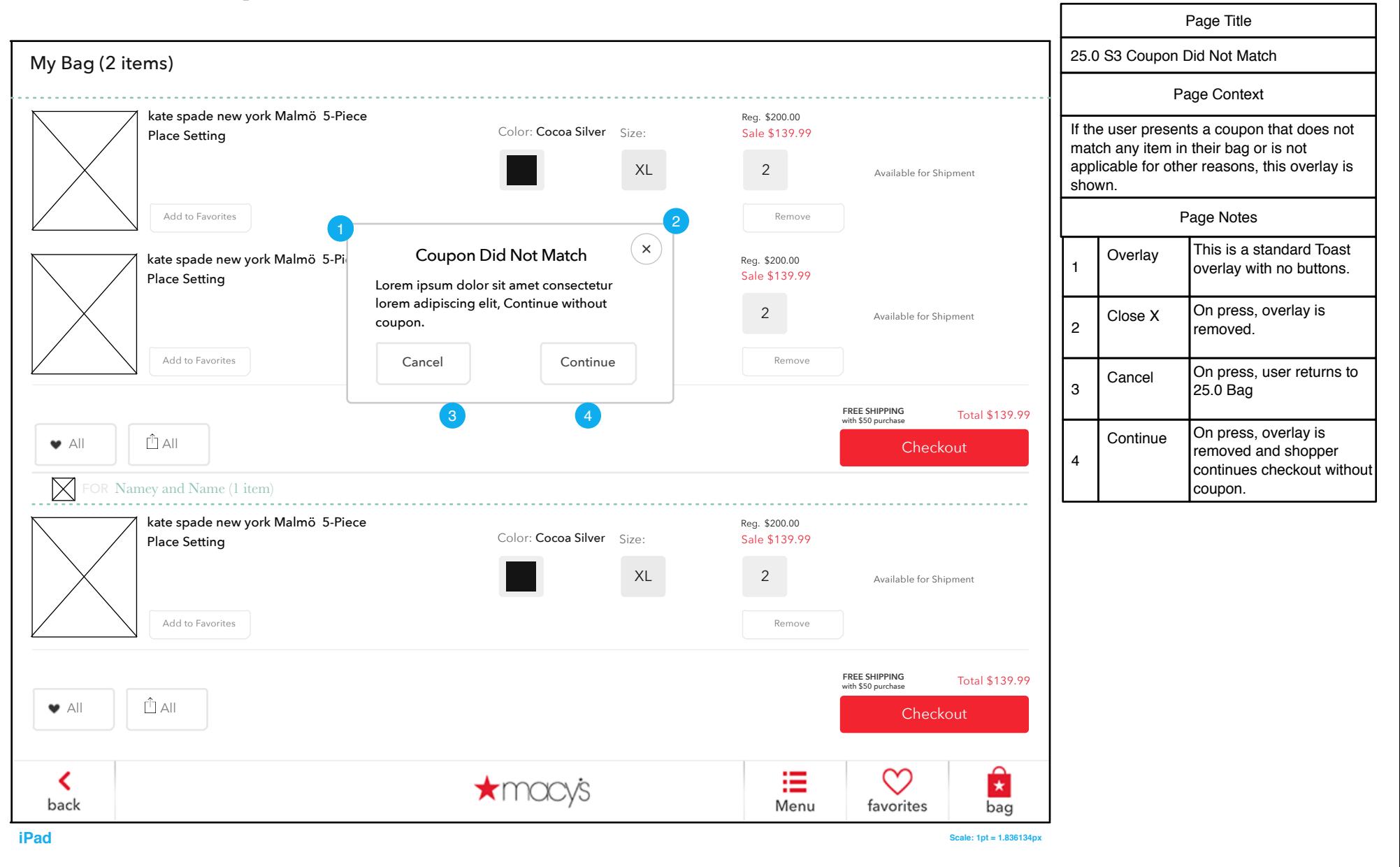

# 25.0 S4 Invalid Coupon

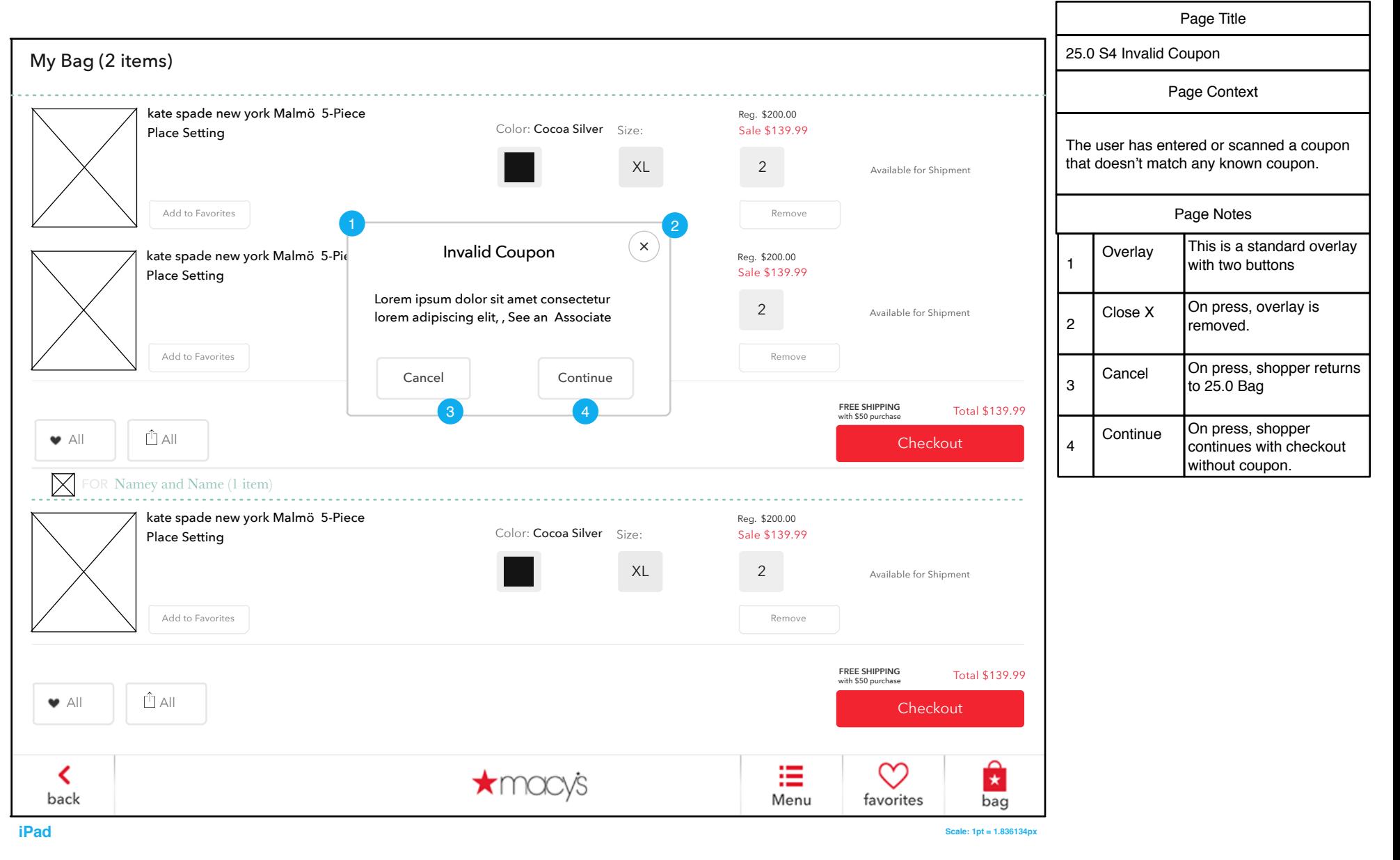

# 25.0 S5 Coupon Will be Applied to All Segments

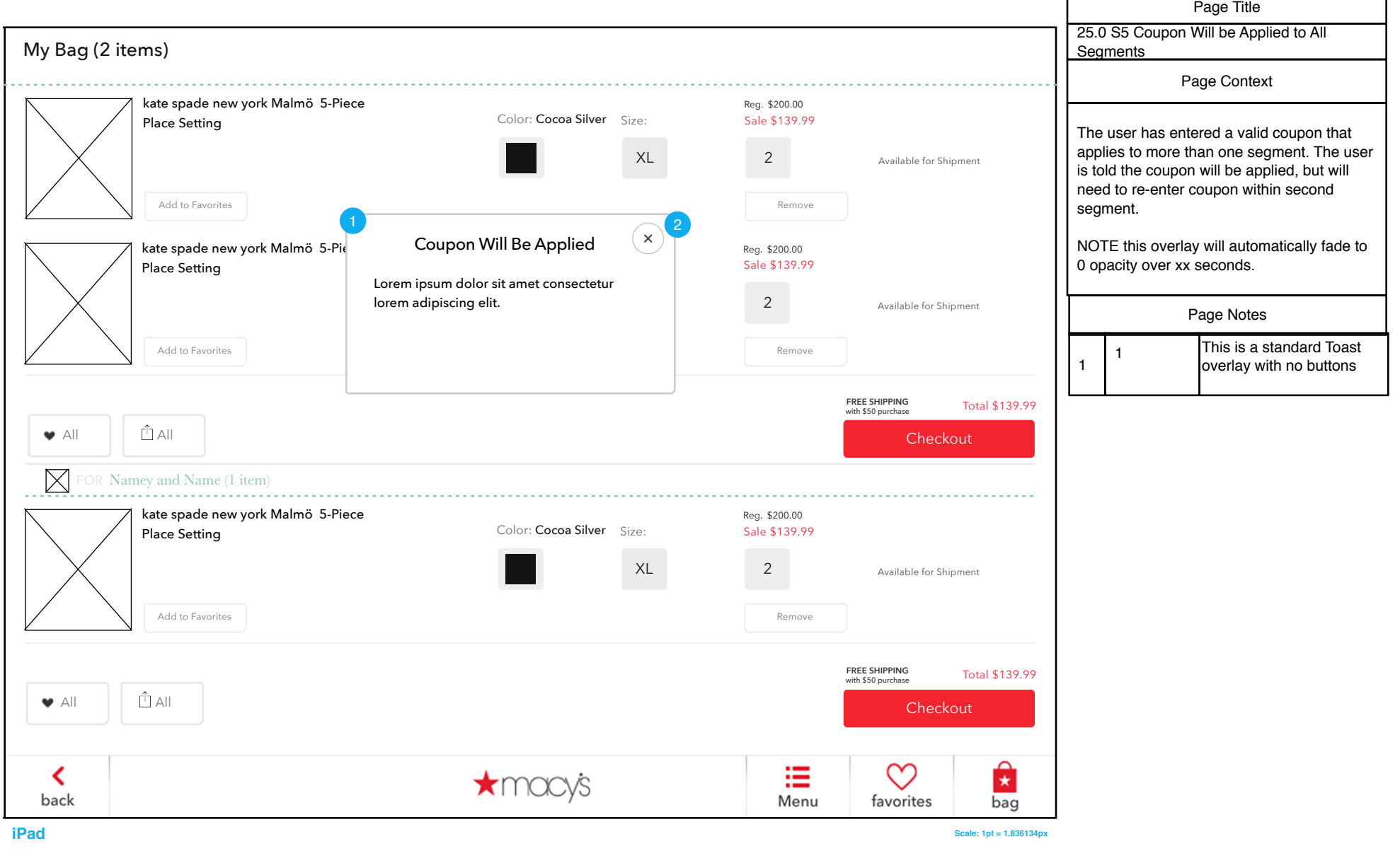

F

# 25.0 S6 Coupon Does Not Apply

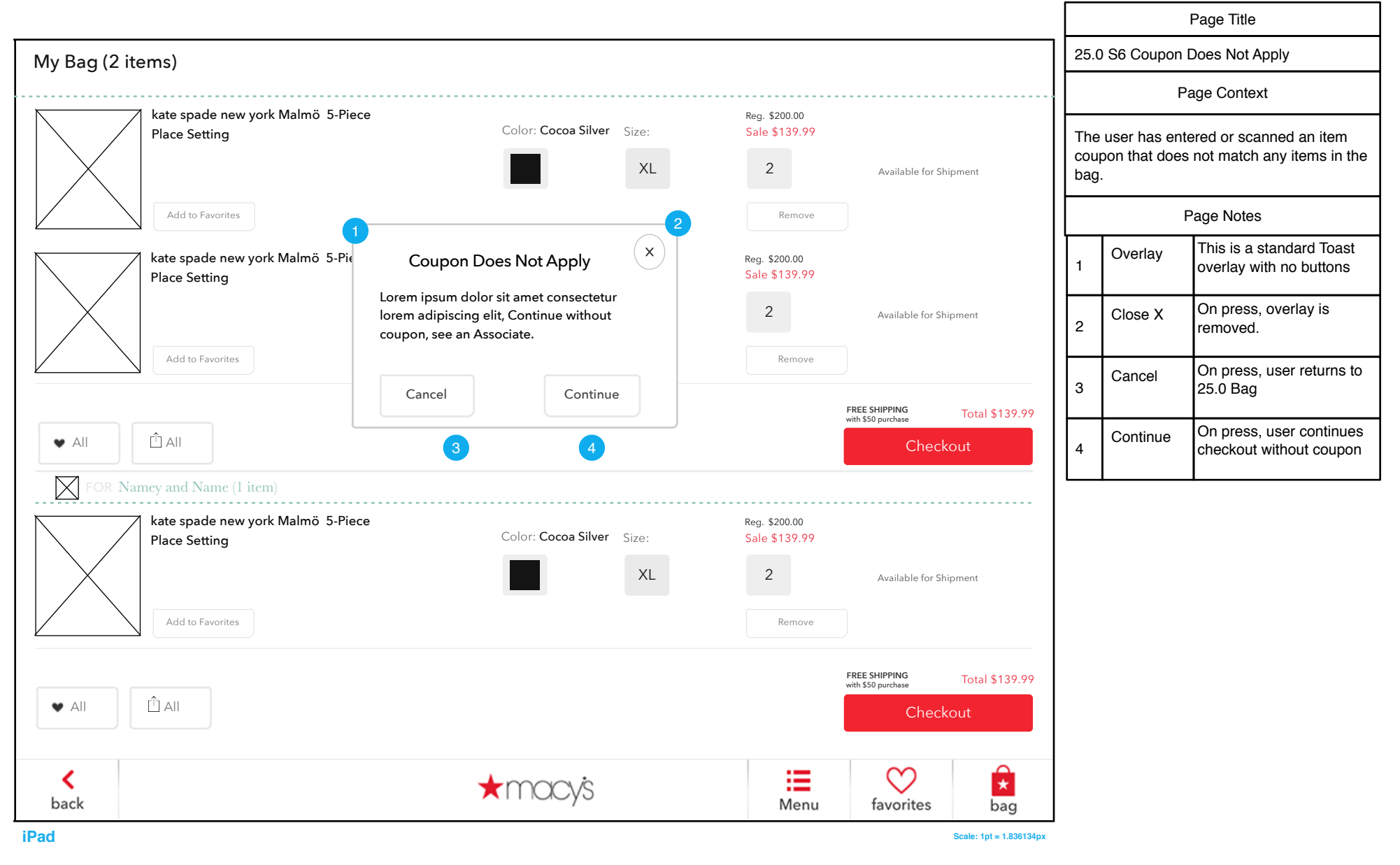

# 26.0 Bag Segment with Item Discount

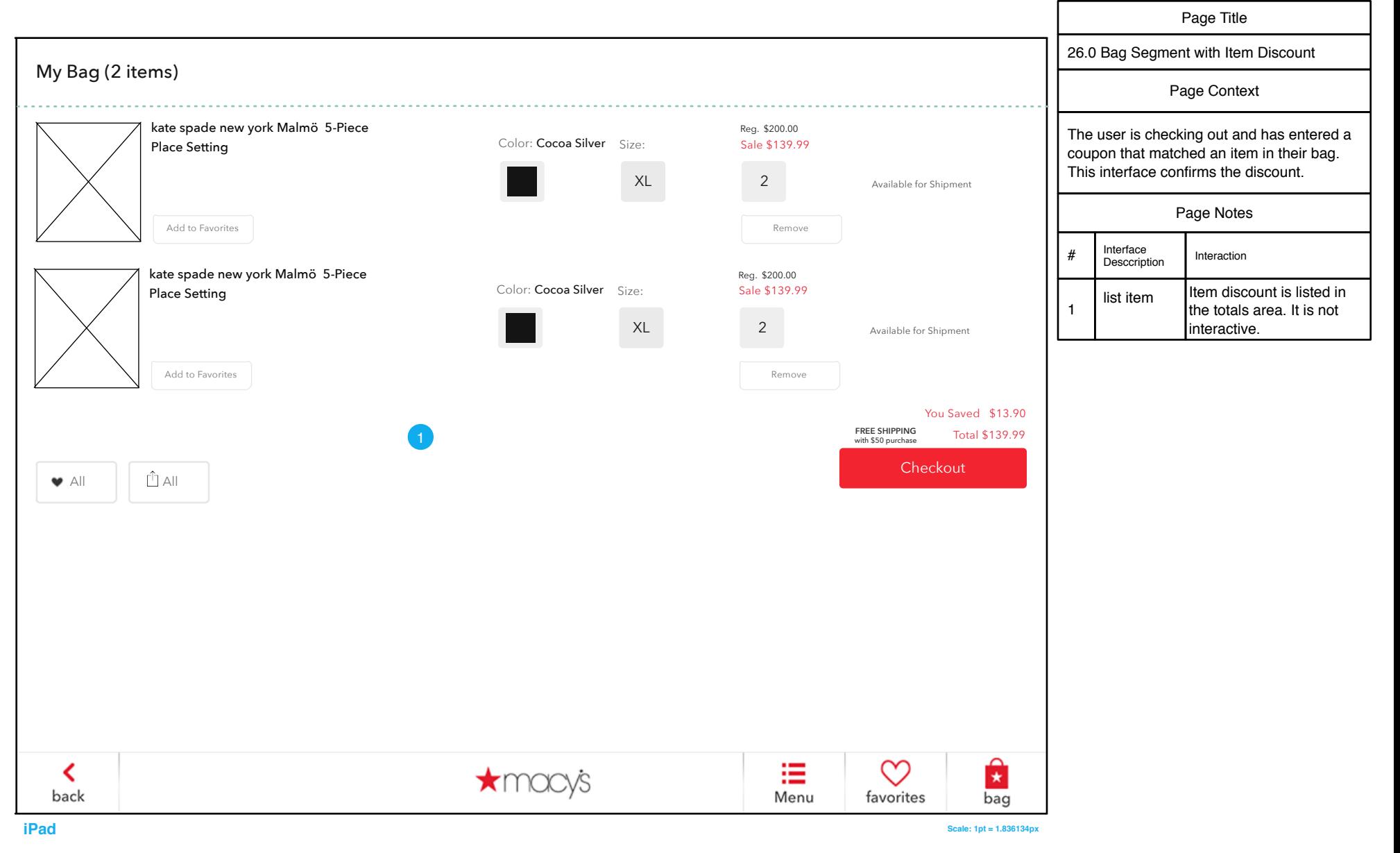

#### 26.1 Bag Segment with Transaction Discount

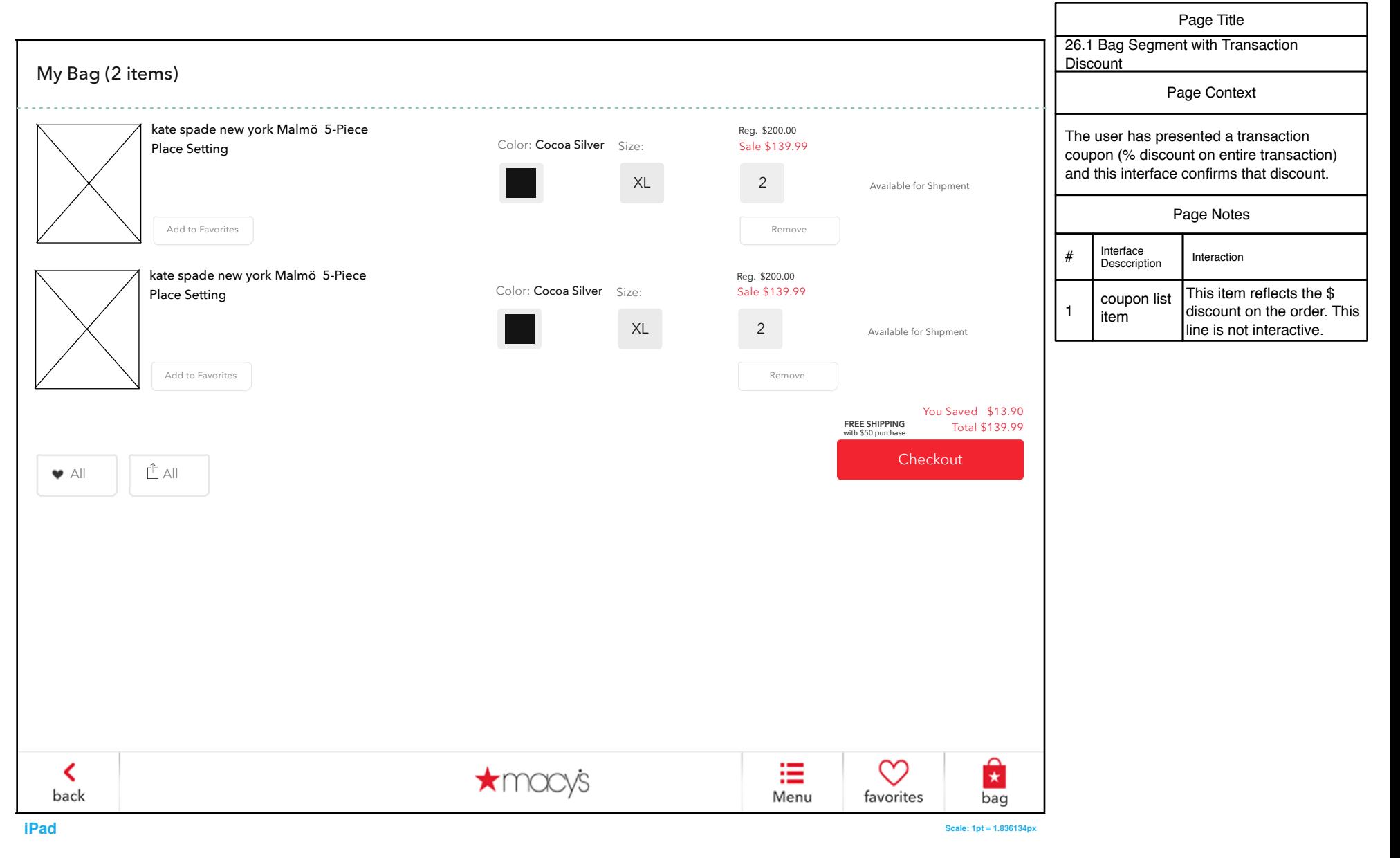

# 26.1 Bag Segment with Transaction Discount (Kiosk)

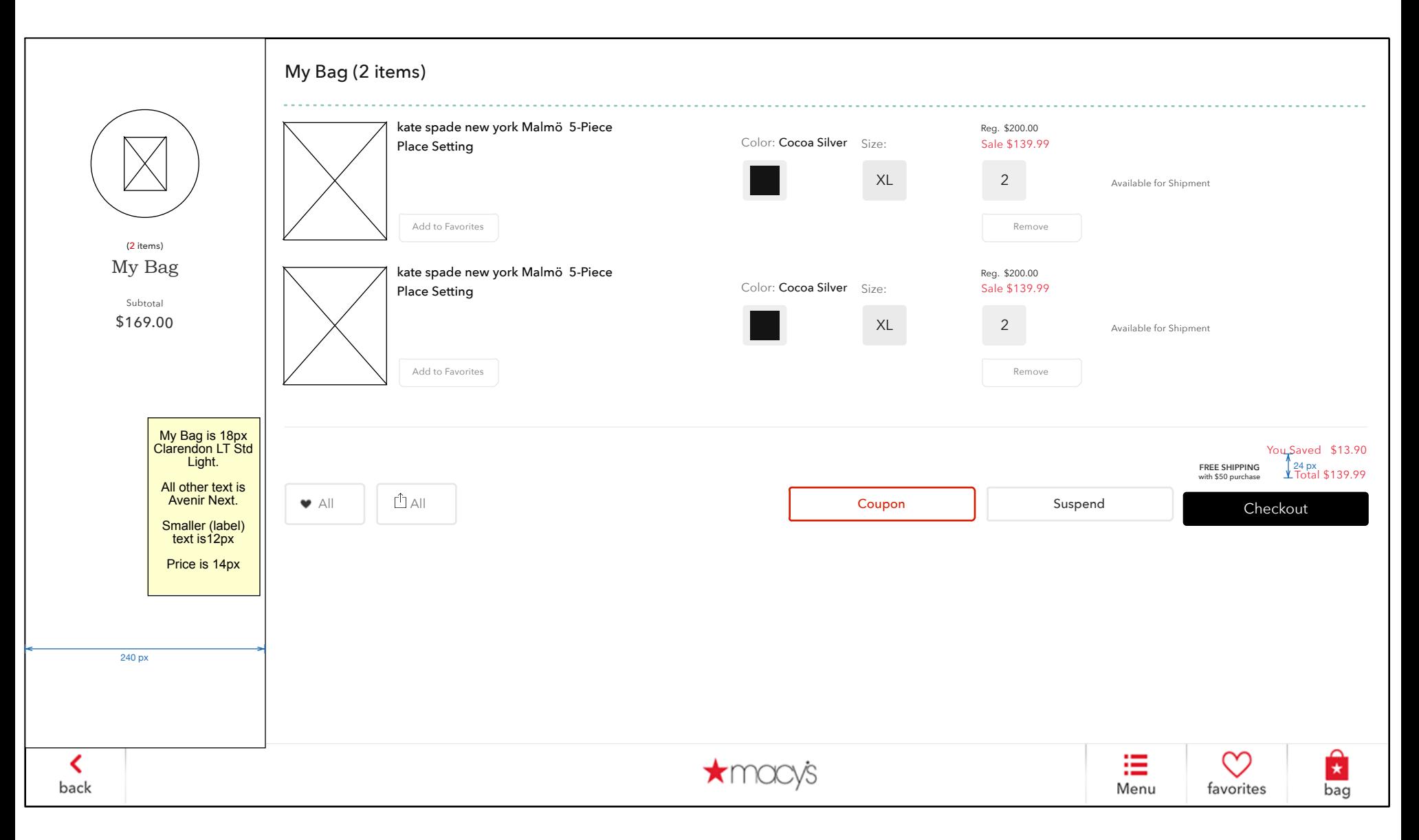

# 26.0 S1 Bag Segment Checkout Error

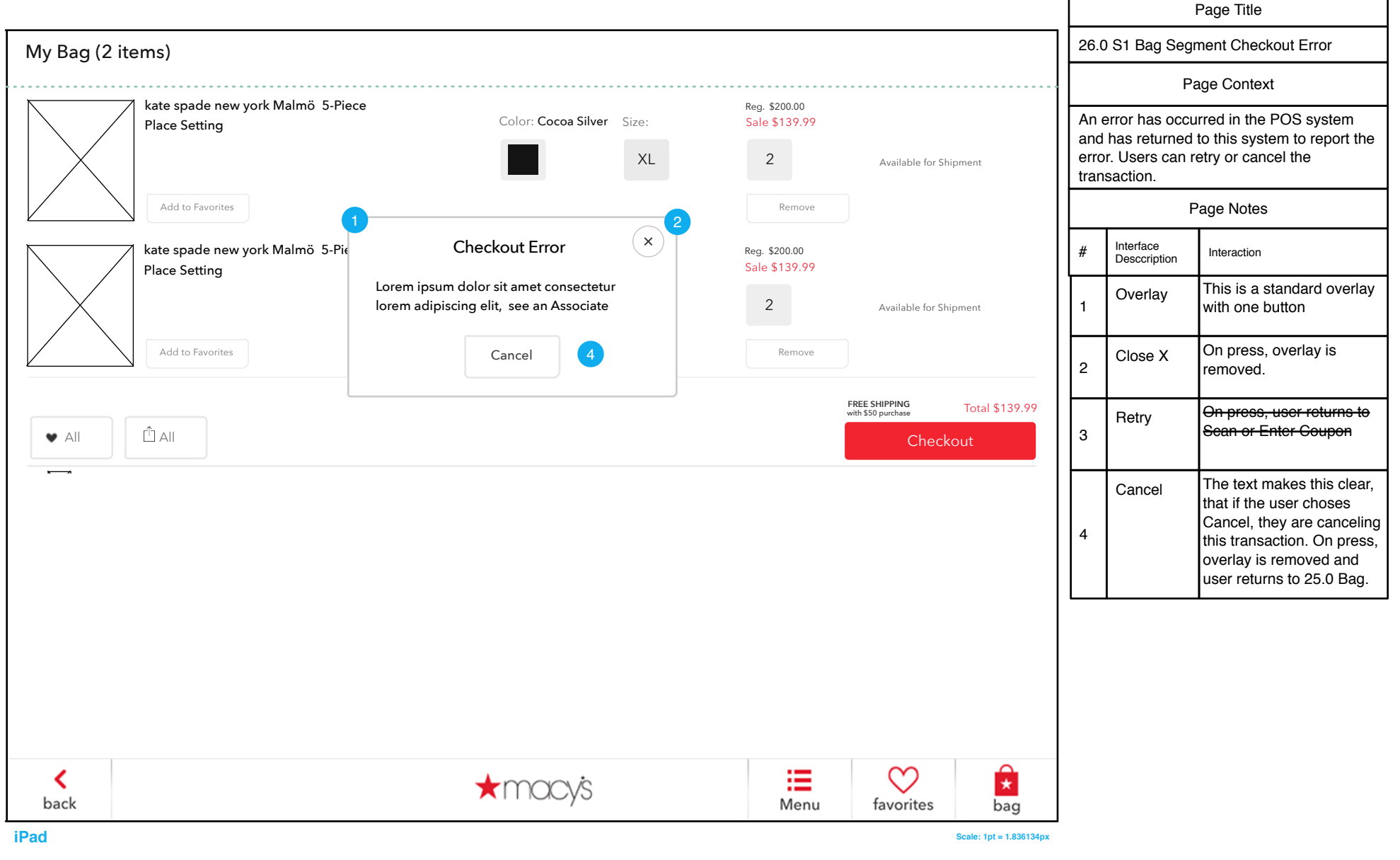

## 26.0 S2 Segment Checked Out

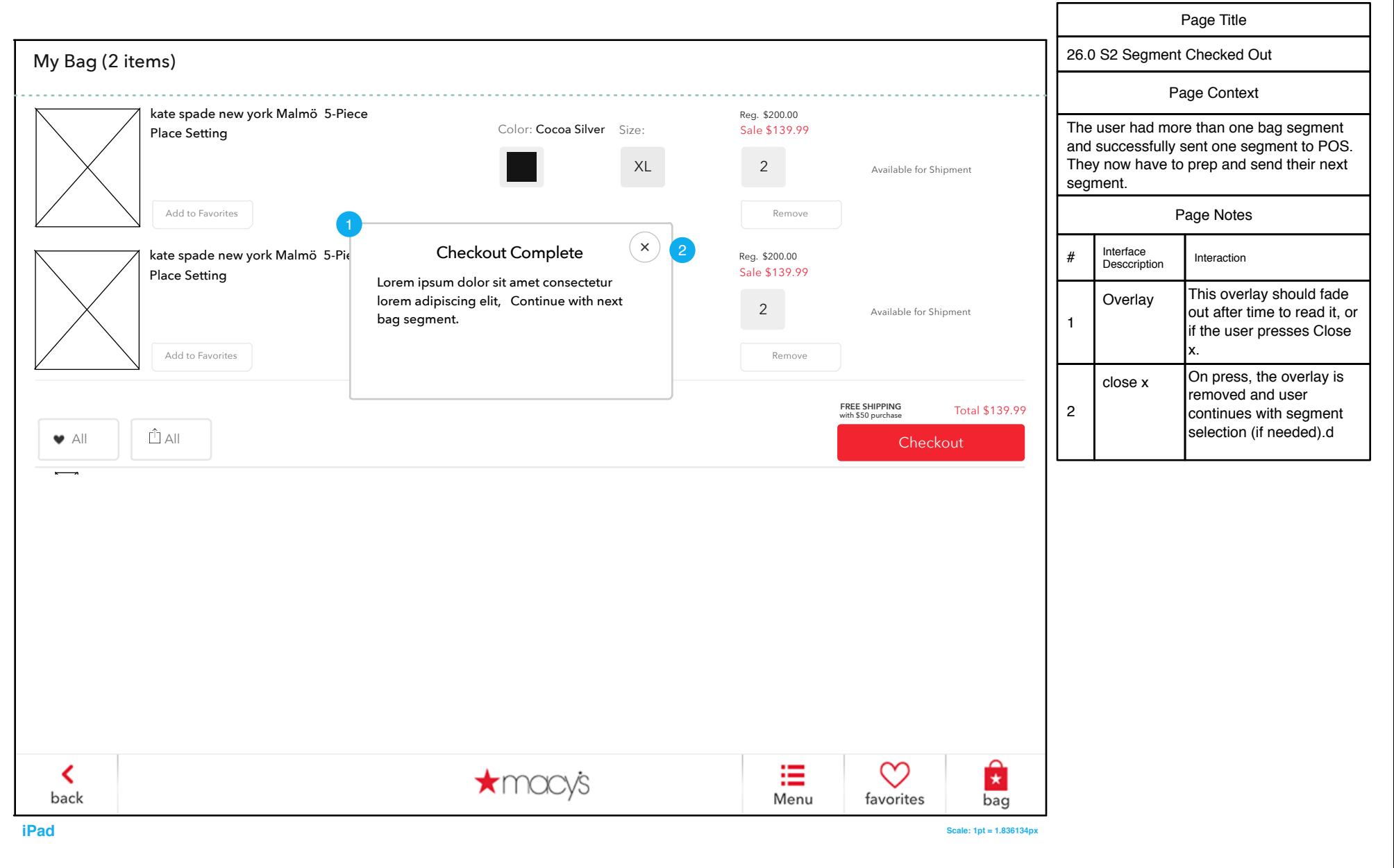

#### 29.0 Checkout Done

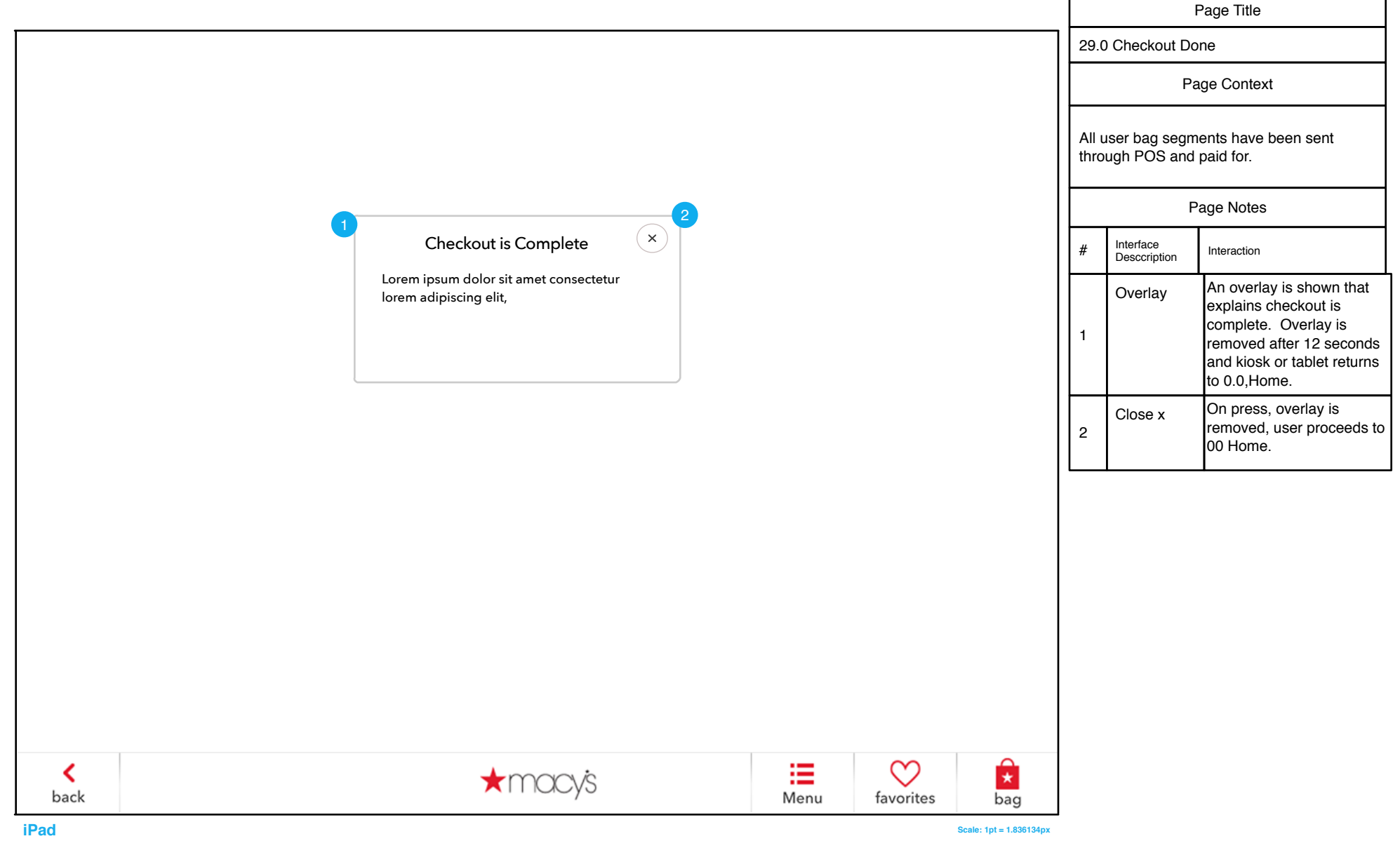

#### FAVORITES

#### 30.0 Favorites

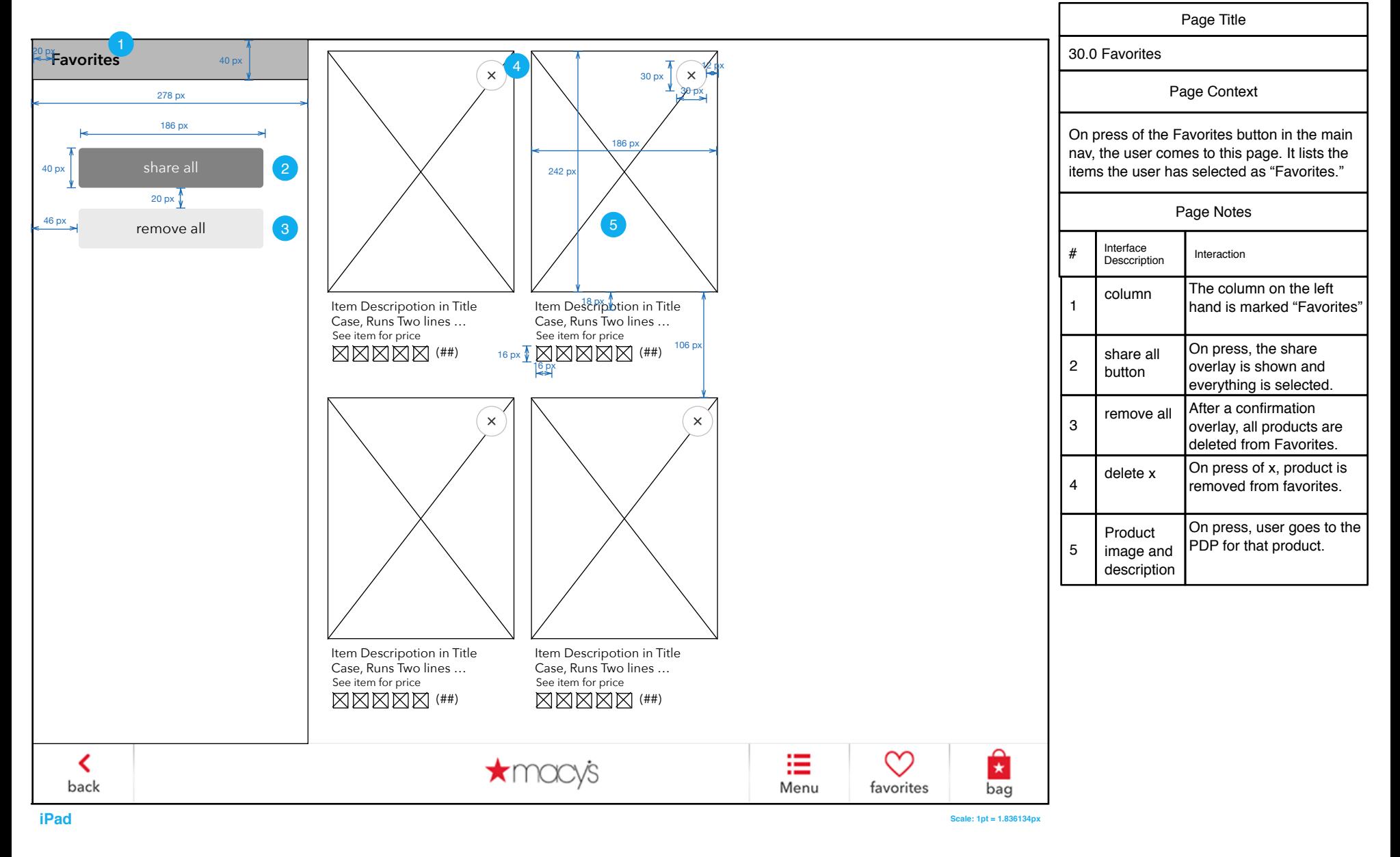

## 30.0 S1 Favorites - Share Selection

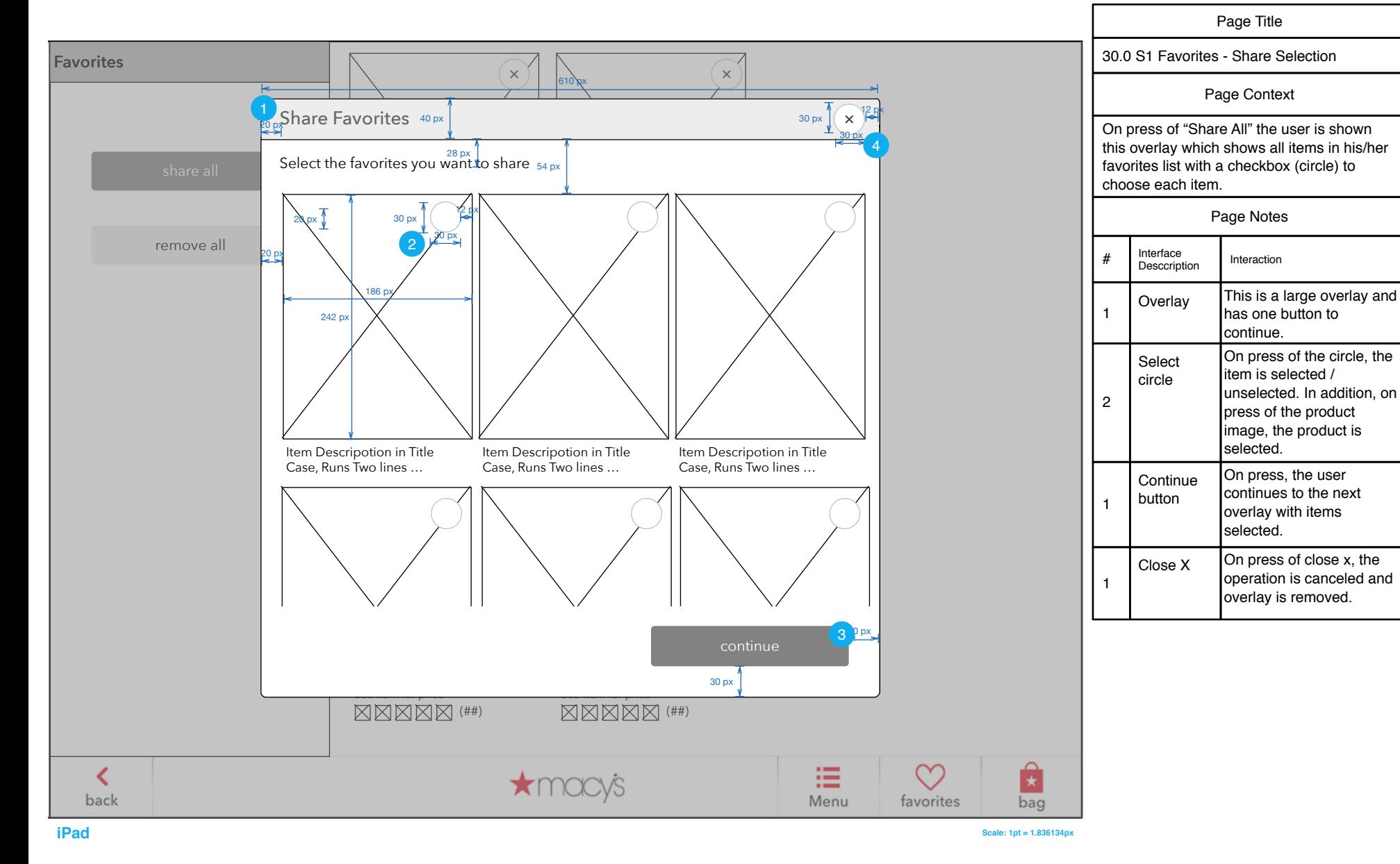

# 30.0 S2 Favorites - Multiple Share (Email)

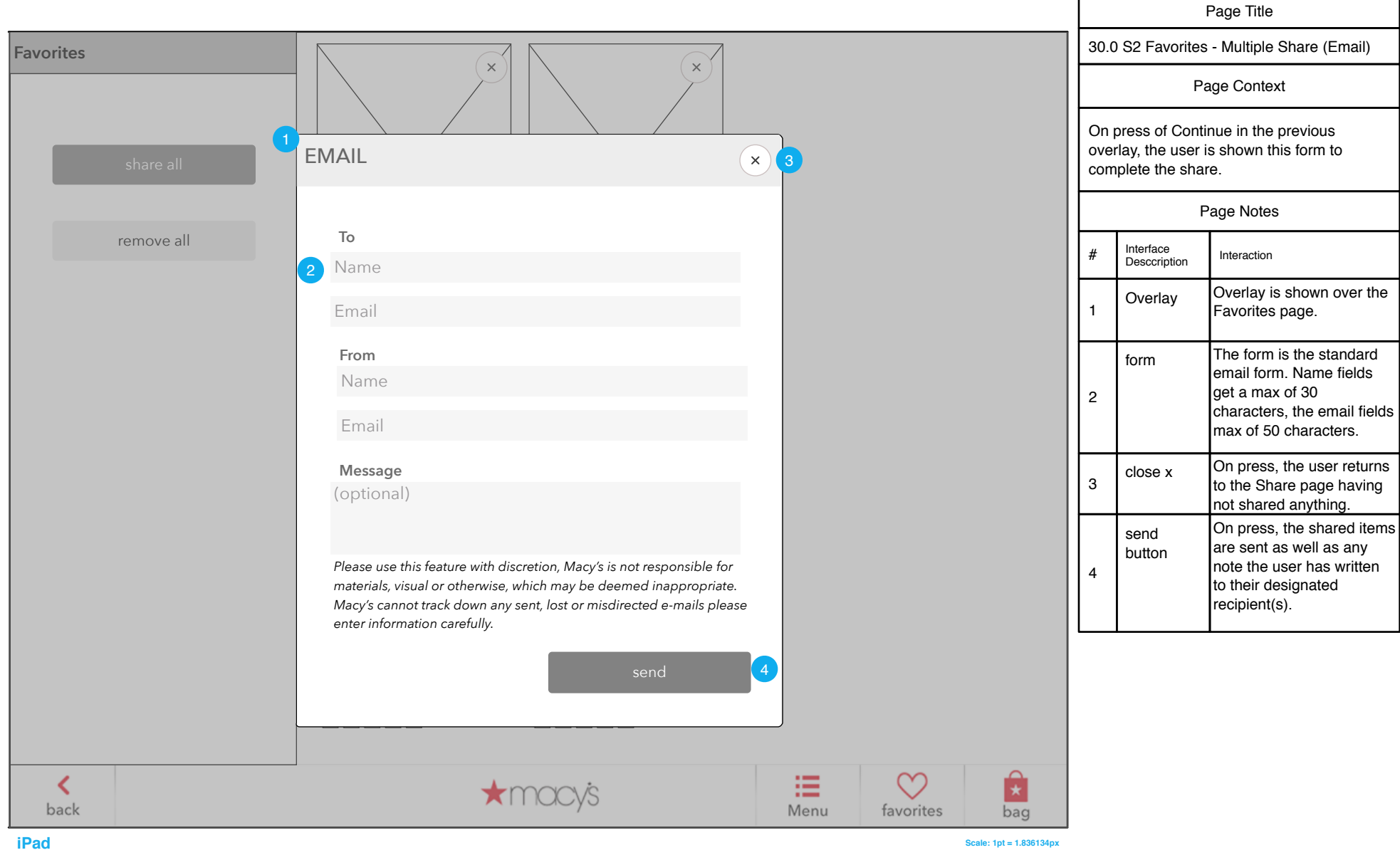

# 30.0 S3 Favorites - Single Share (QR & Email)

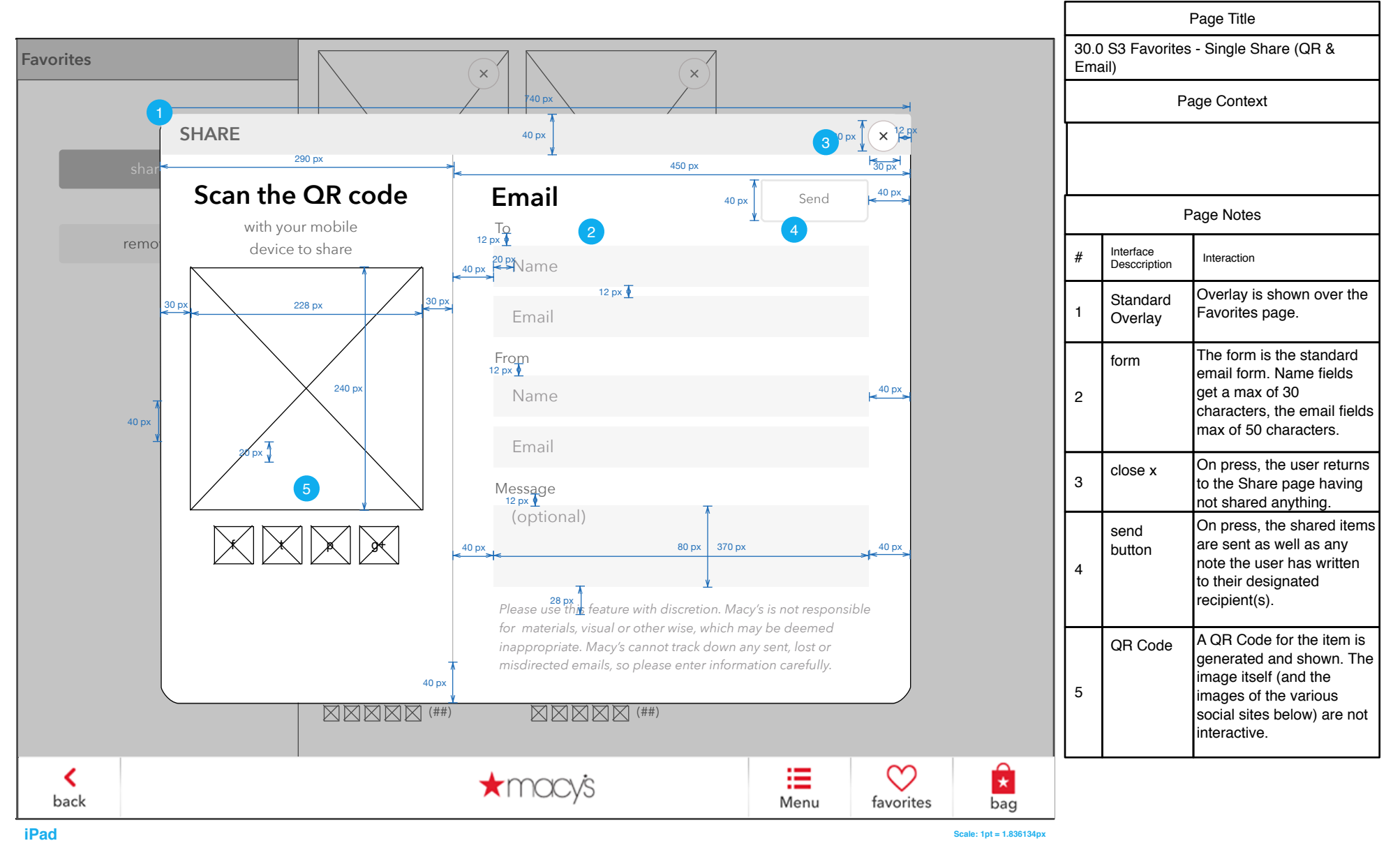

#### **REGISTRY**

### Registry Tablet User Flow

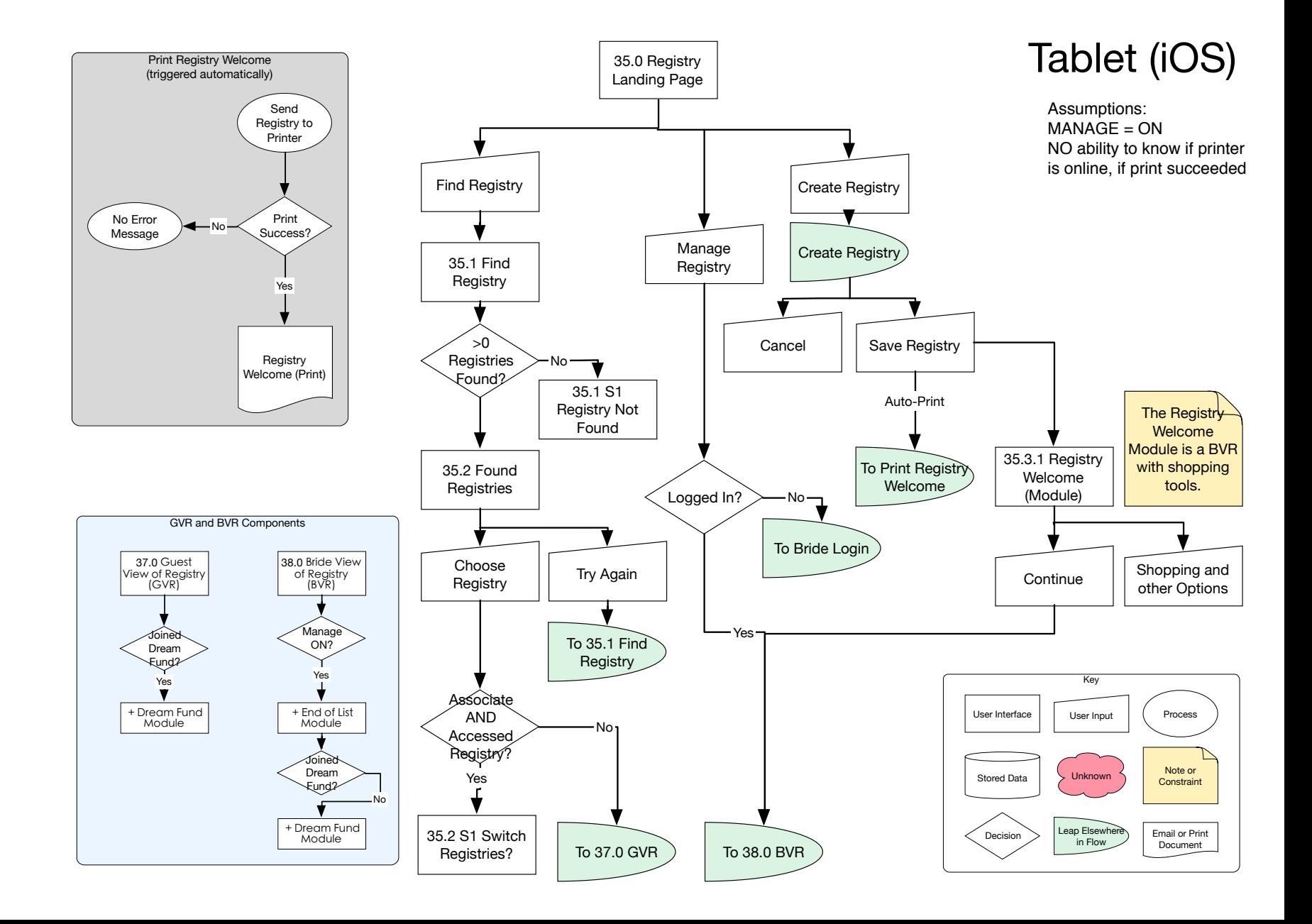

# Registry Tablet User Flow (continued)

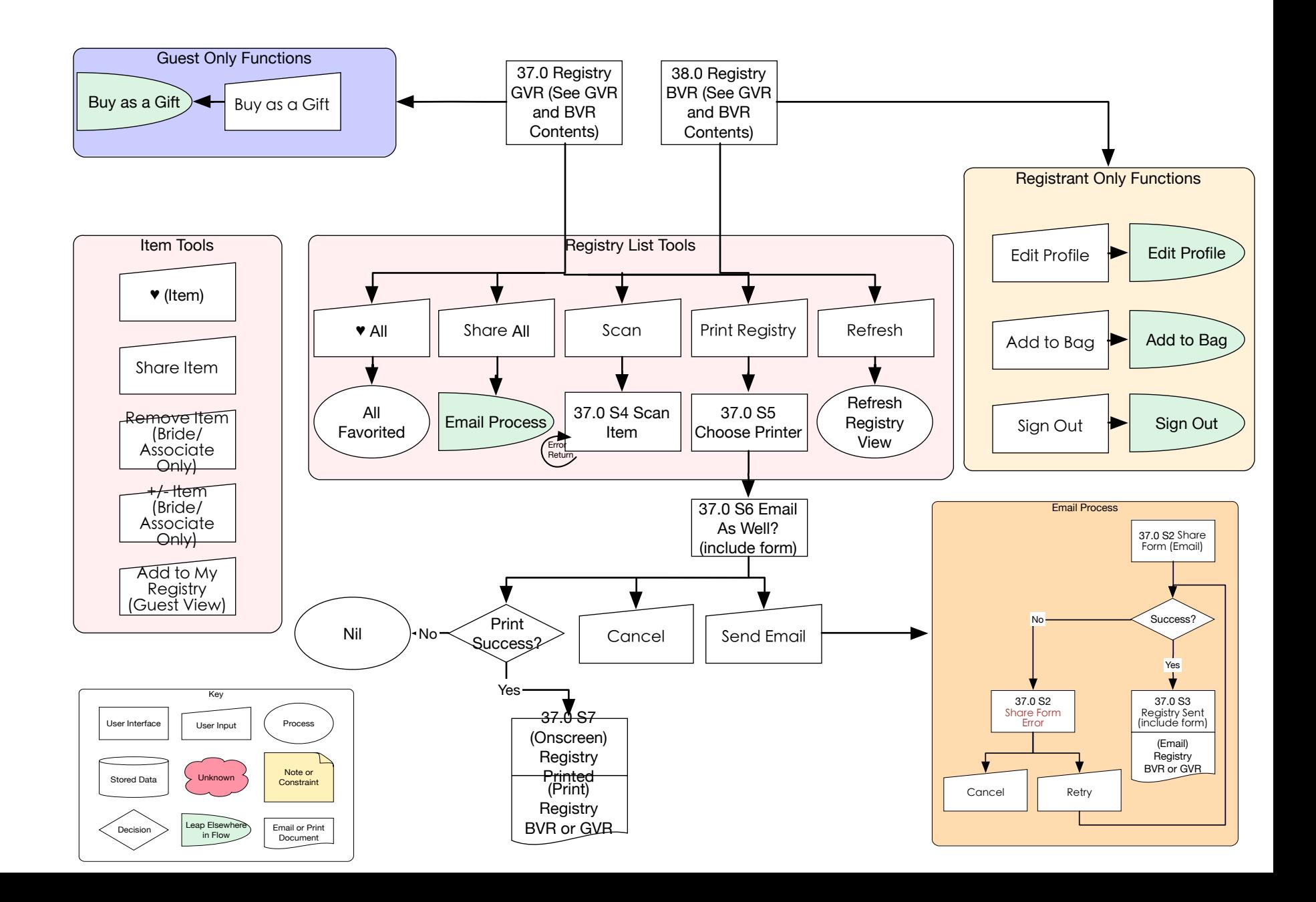

# Registry Kiosk User Flow

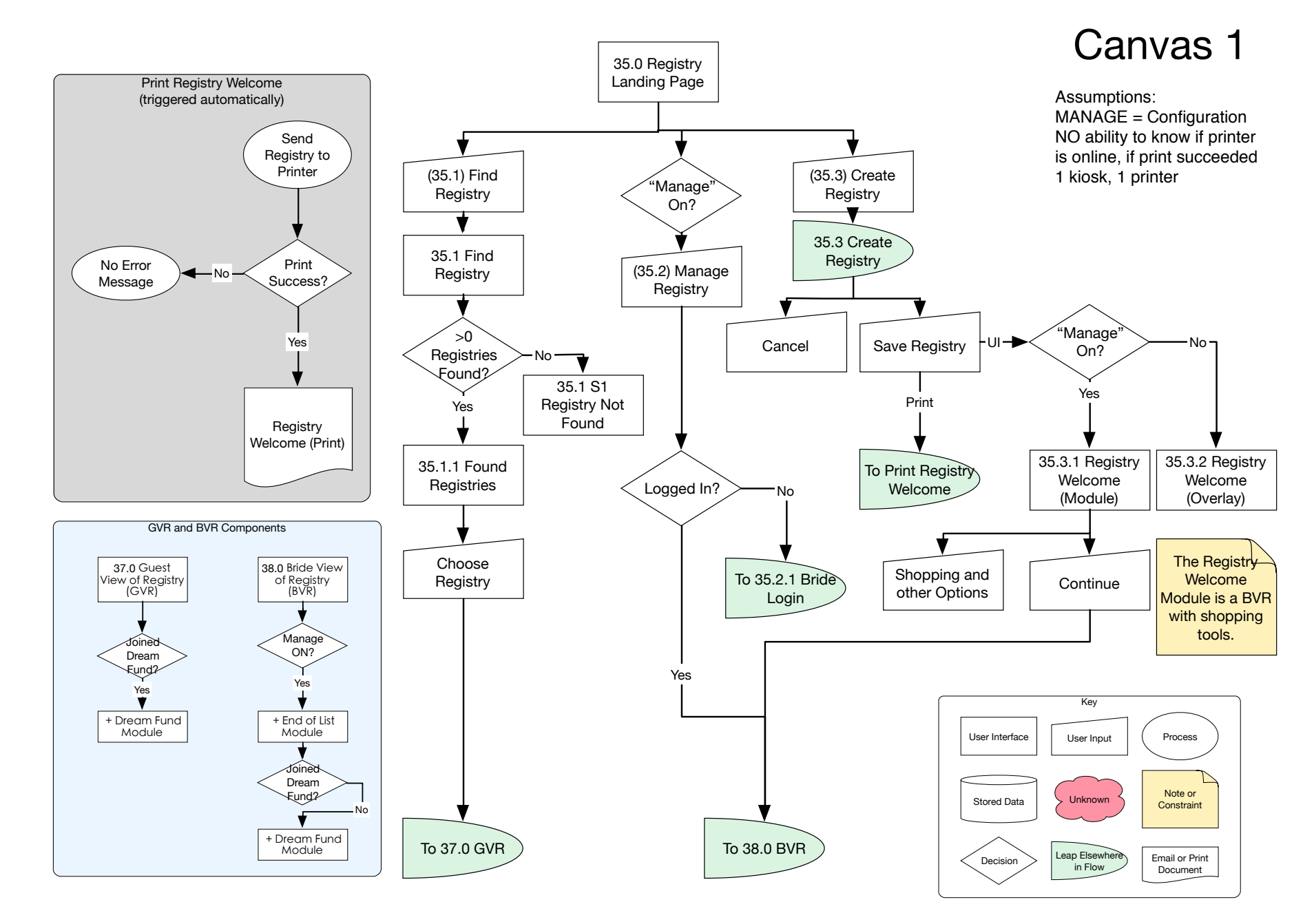

# Registry Kiosk User Flow (continued)

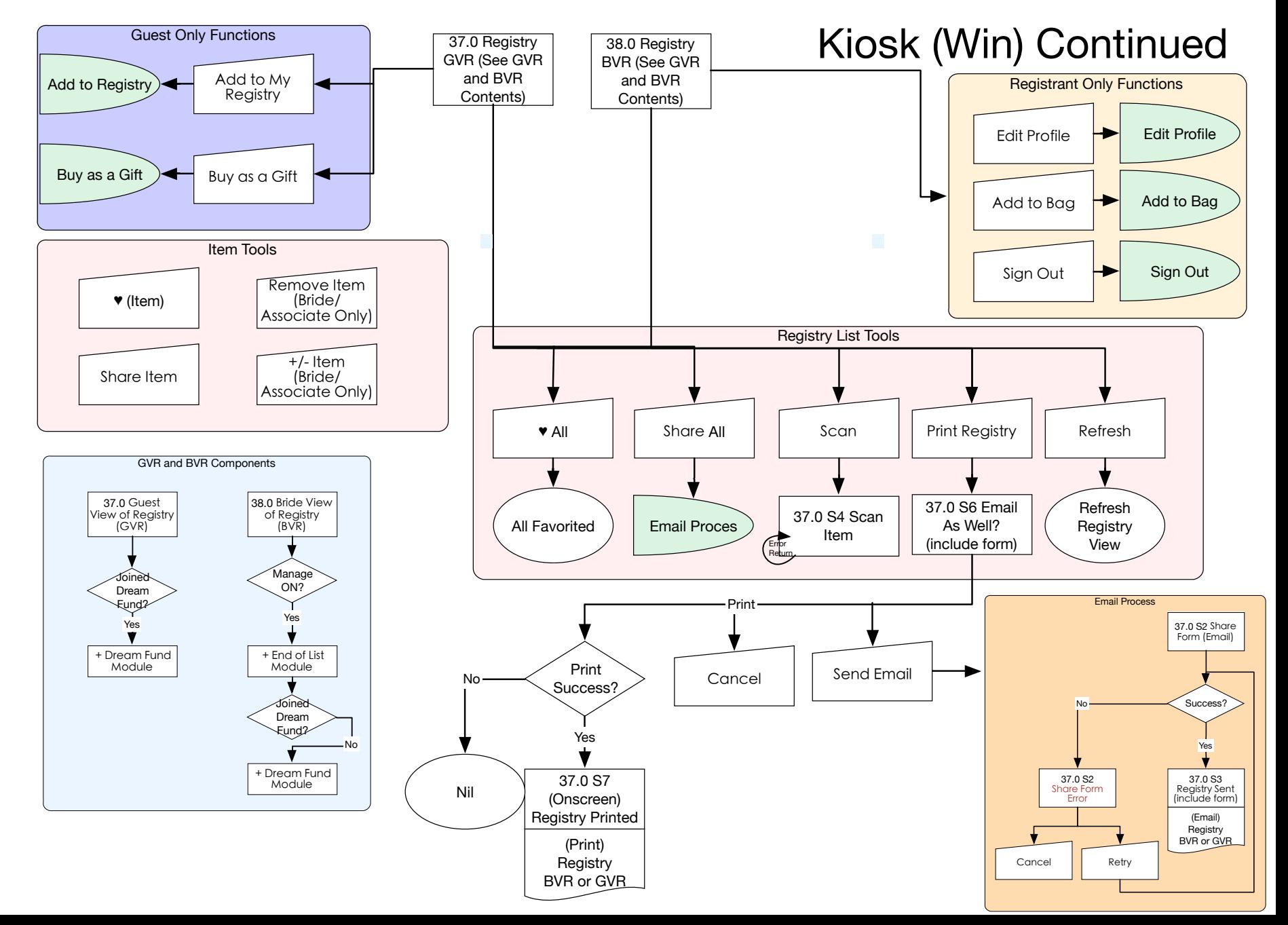

## Create Registry Flow

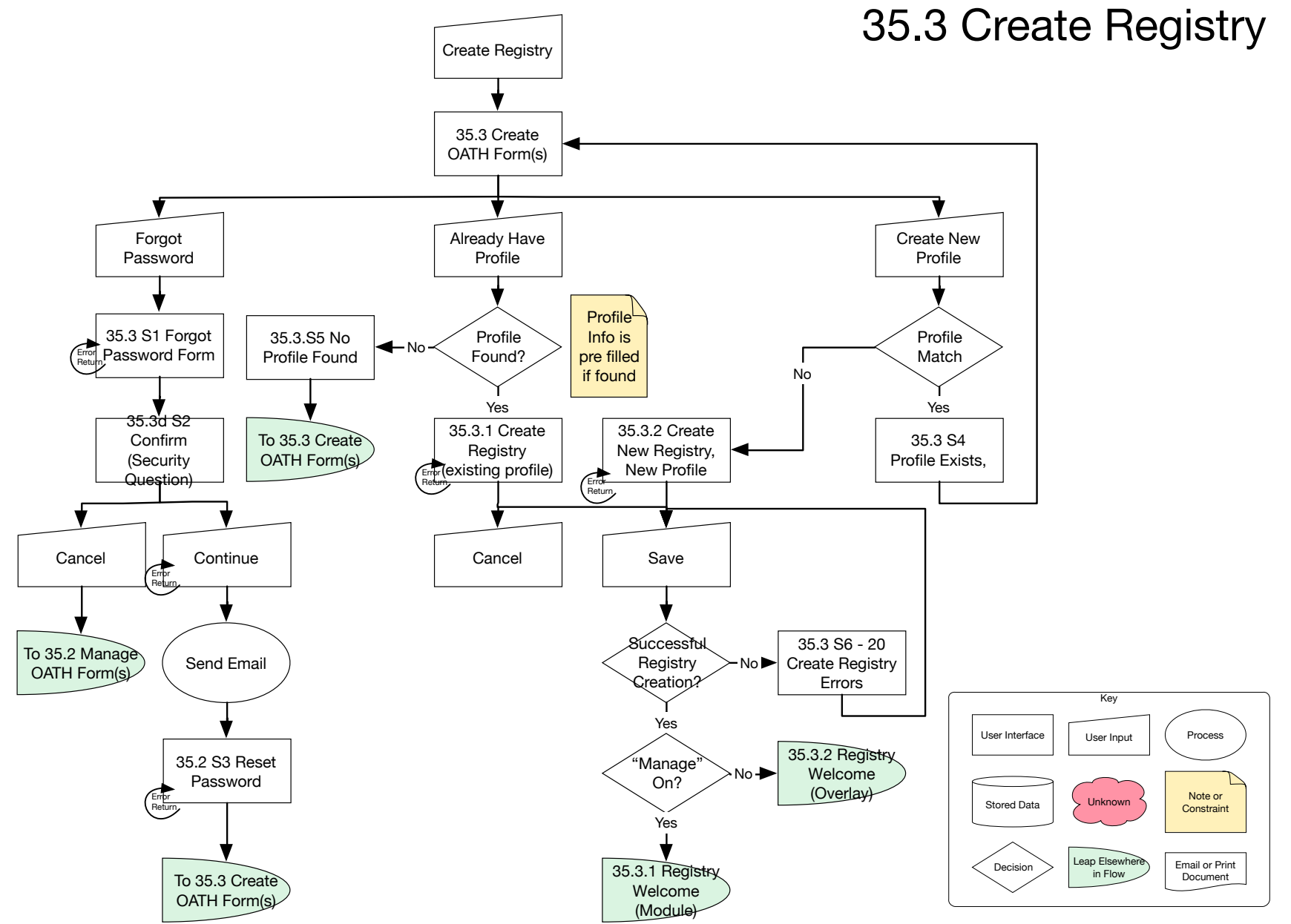
### Manage Registry Flow

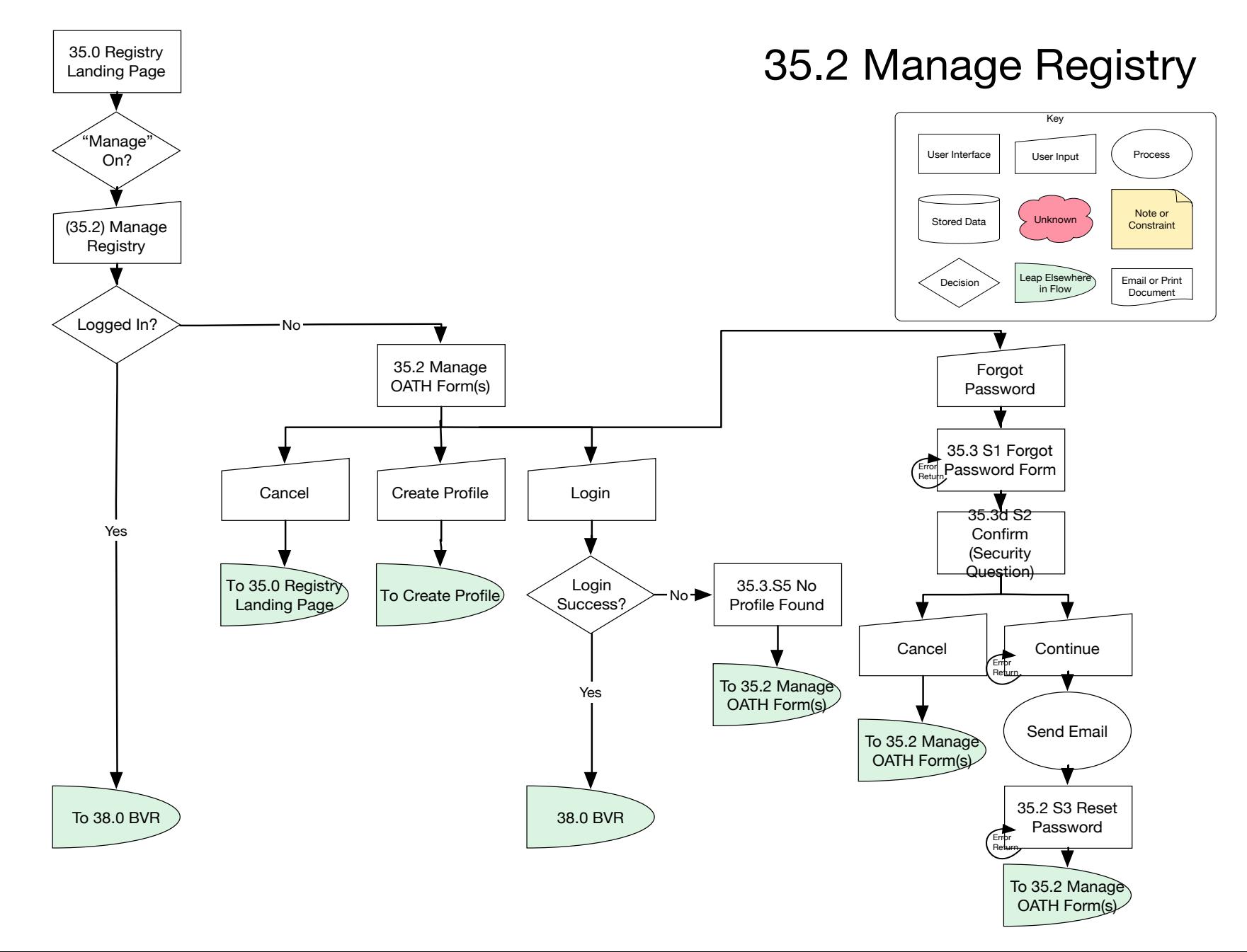

# Registry Tools

 $\star$ macy's

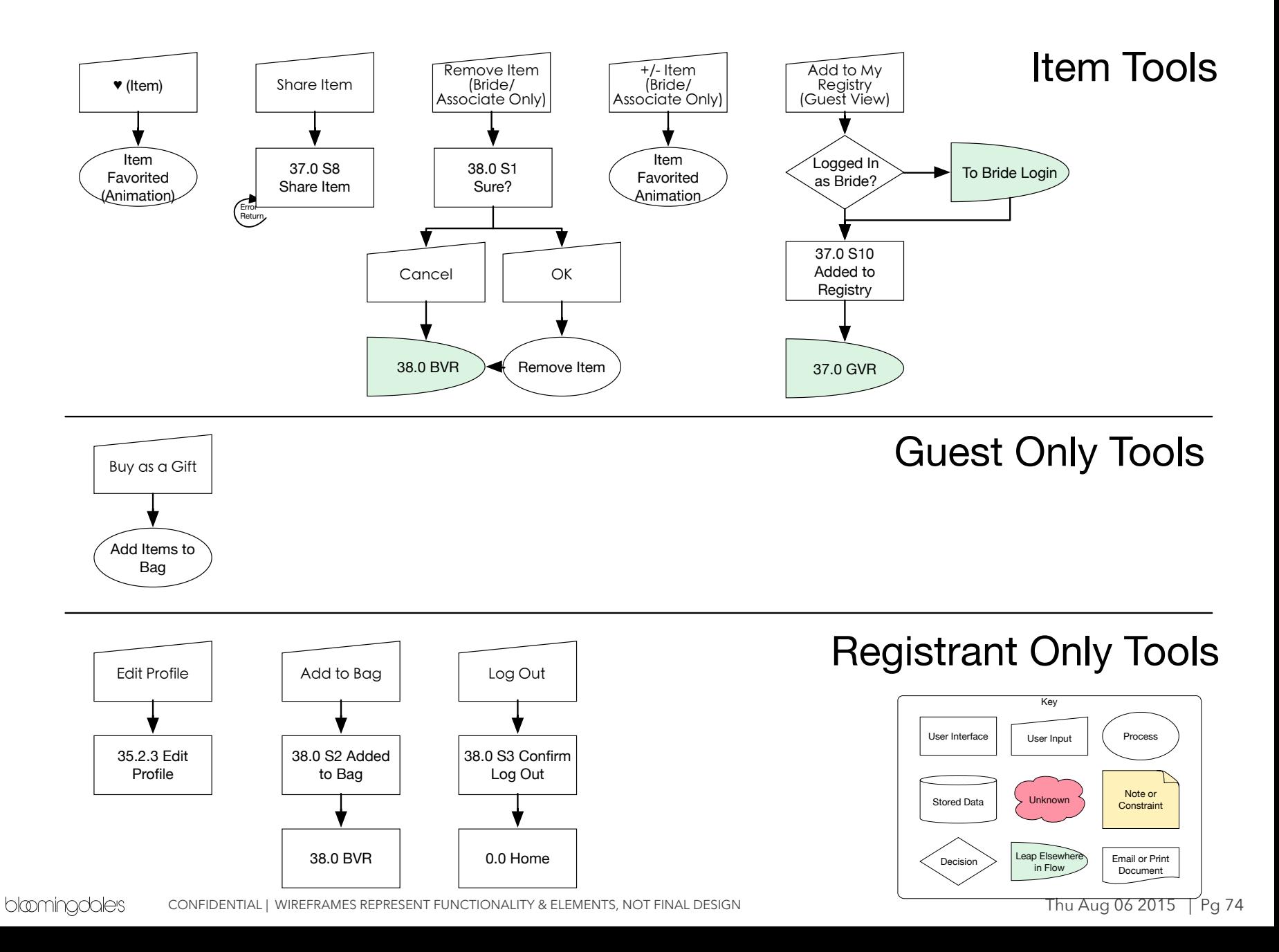

#### 35.0 Registry Landing Page

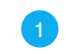

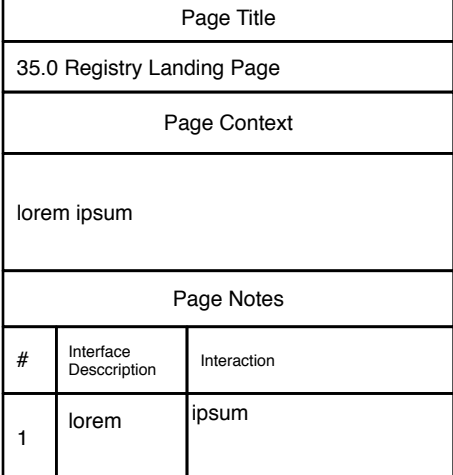

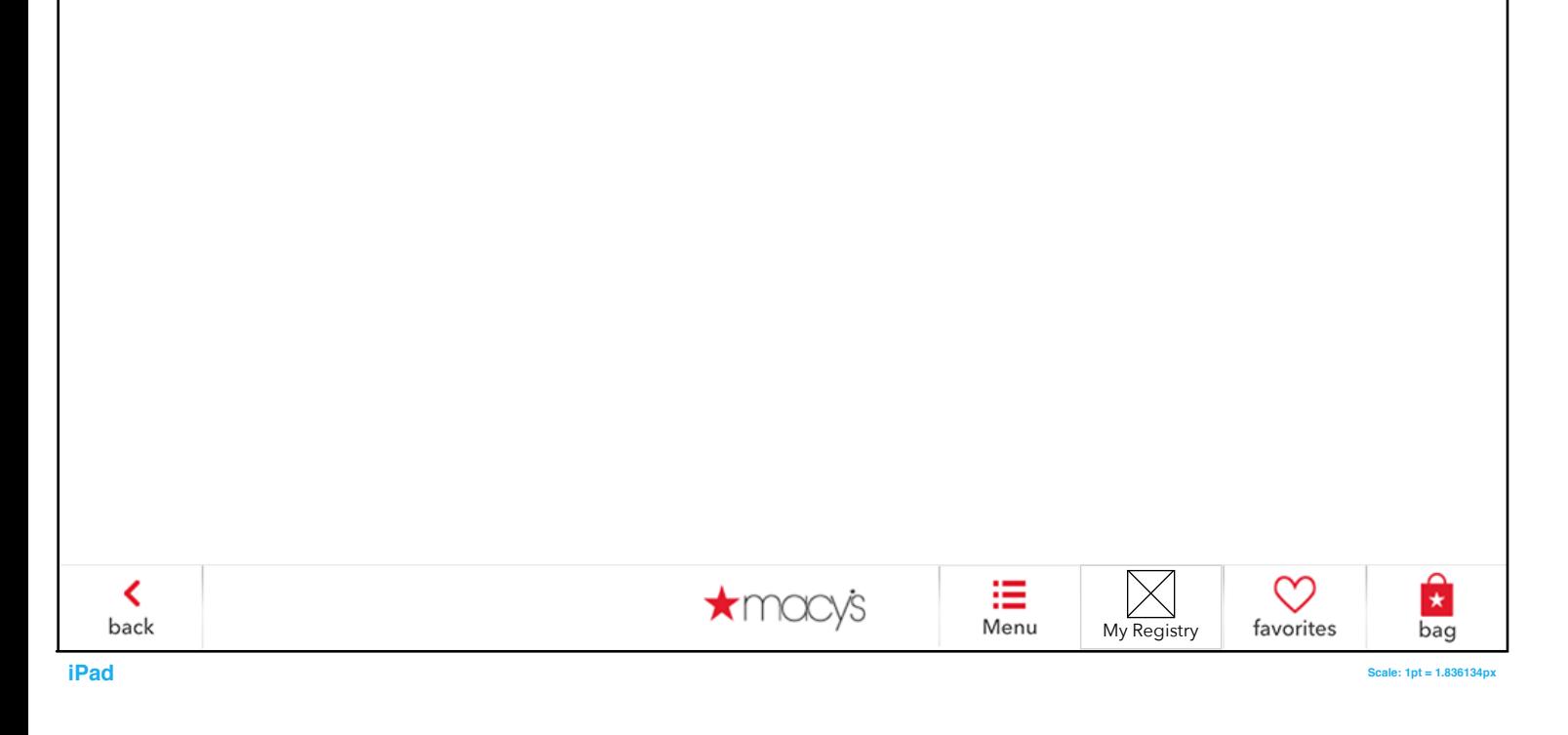

# 35.1 Find Registry

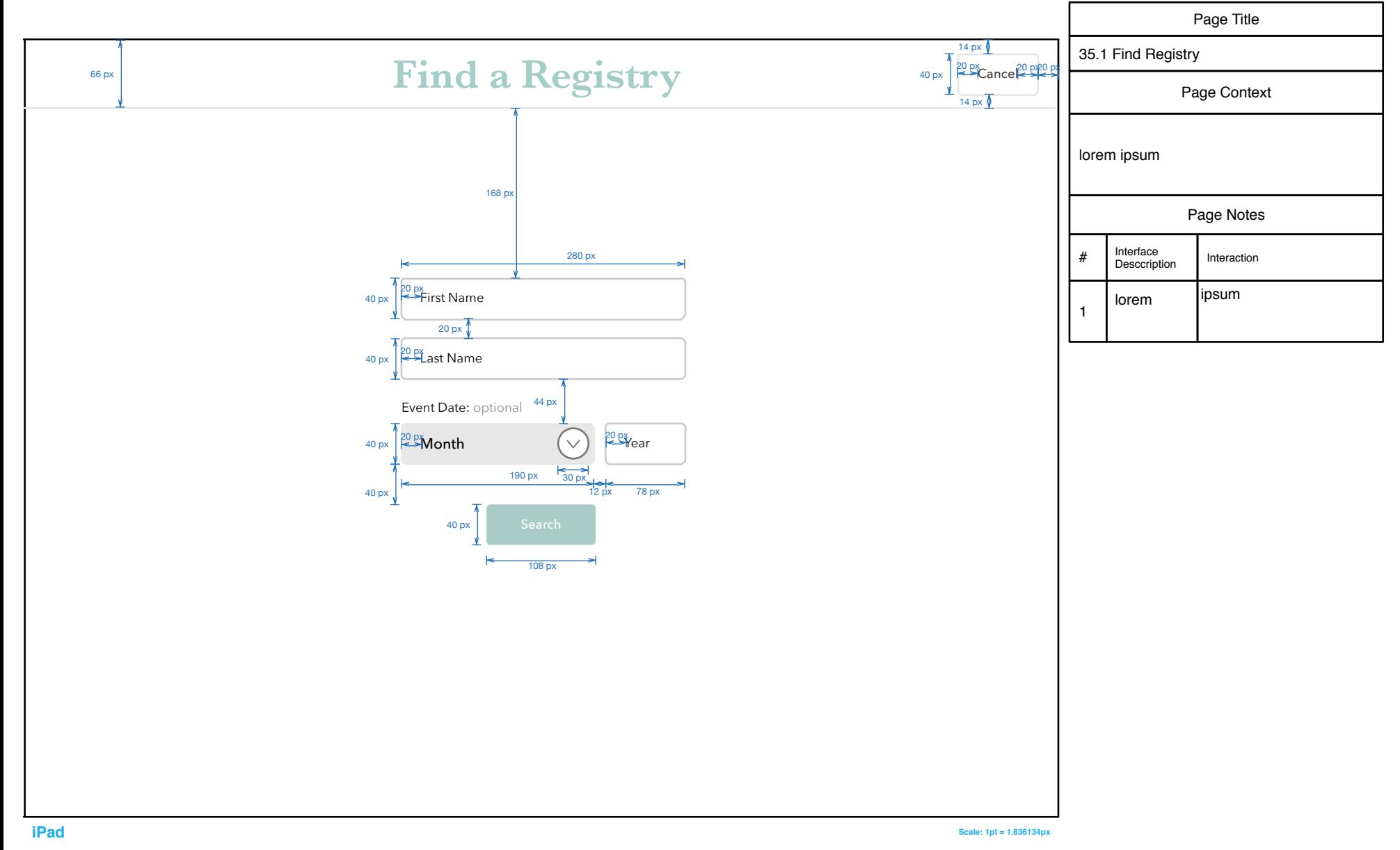

### 35.1 S1 Registry Not Found

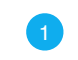

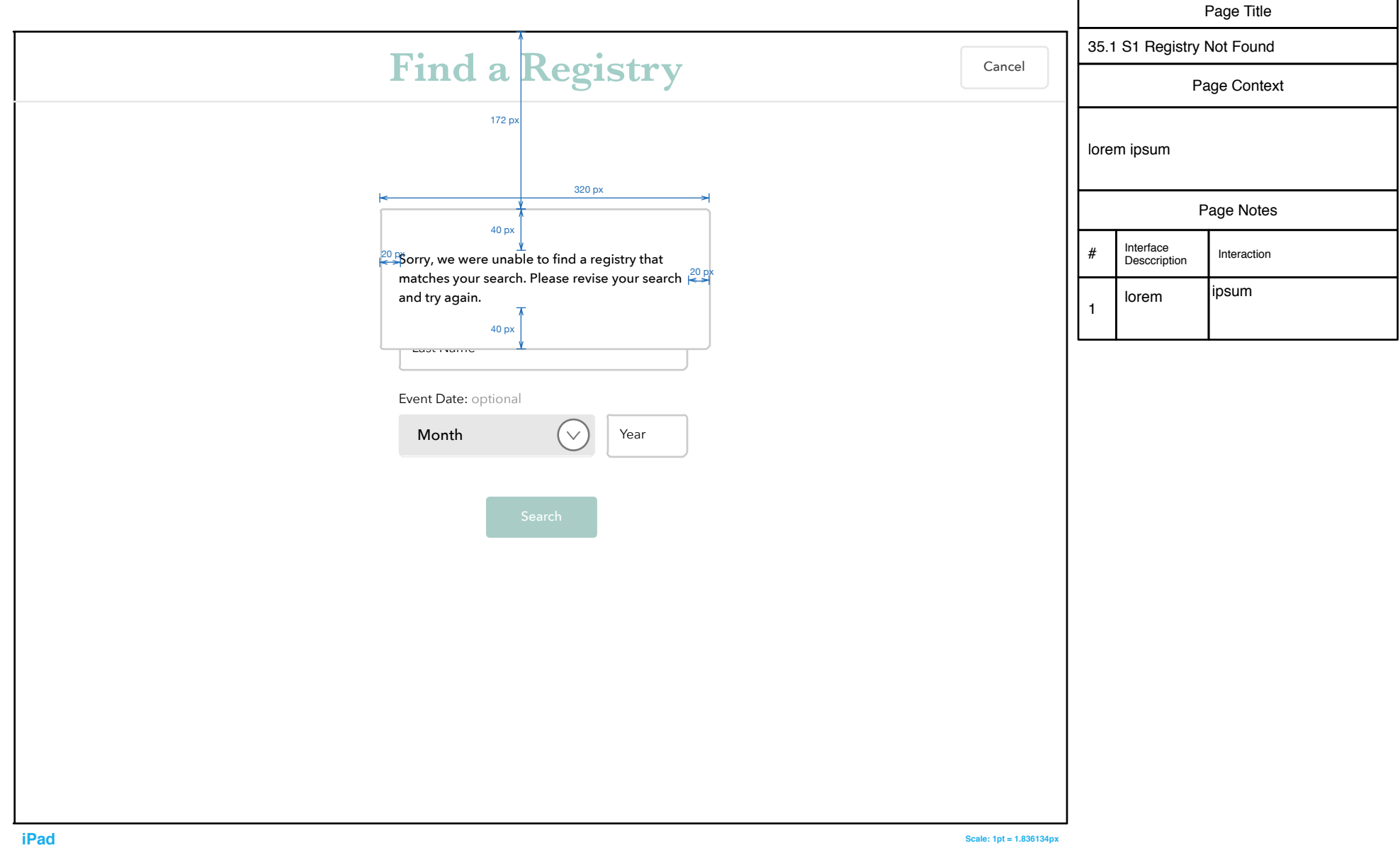

#### 35.1 S2 More than 100 Registries Found

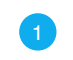

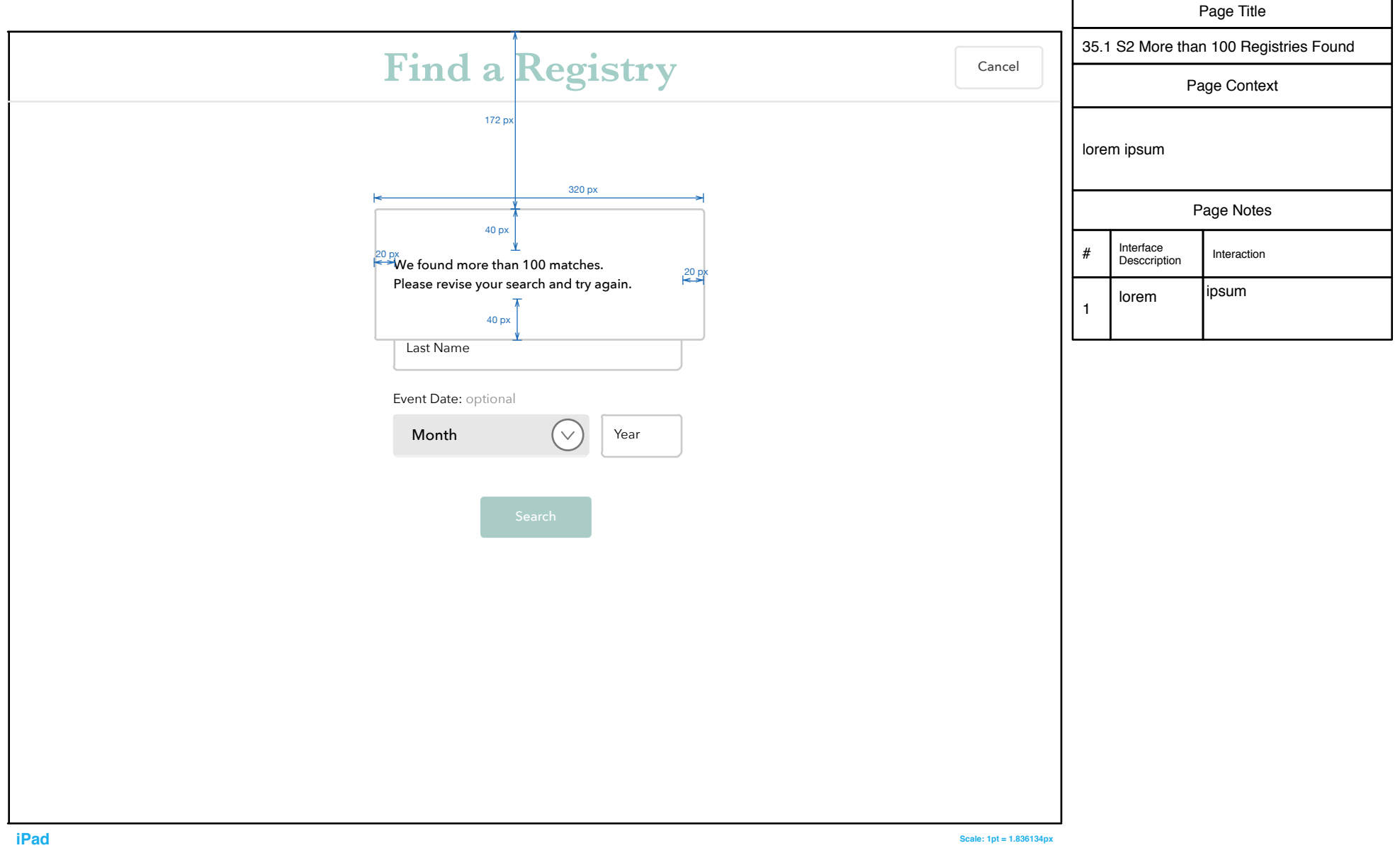

#### <span id="page-78-0"></span>35.2.1 Edit Profile

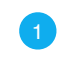

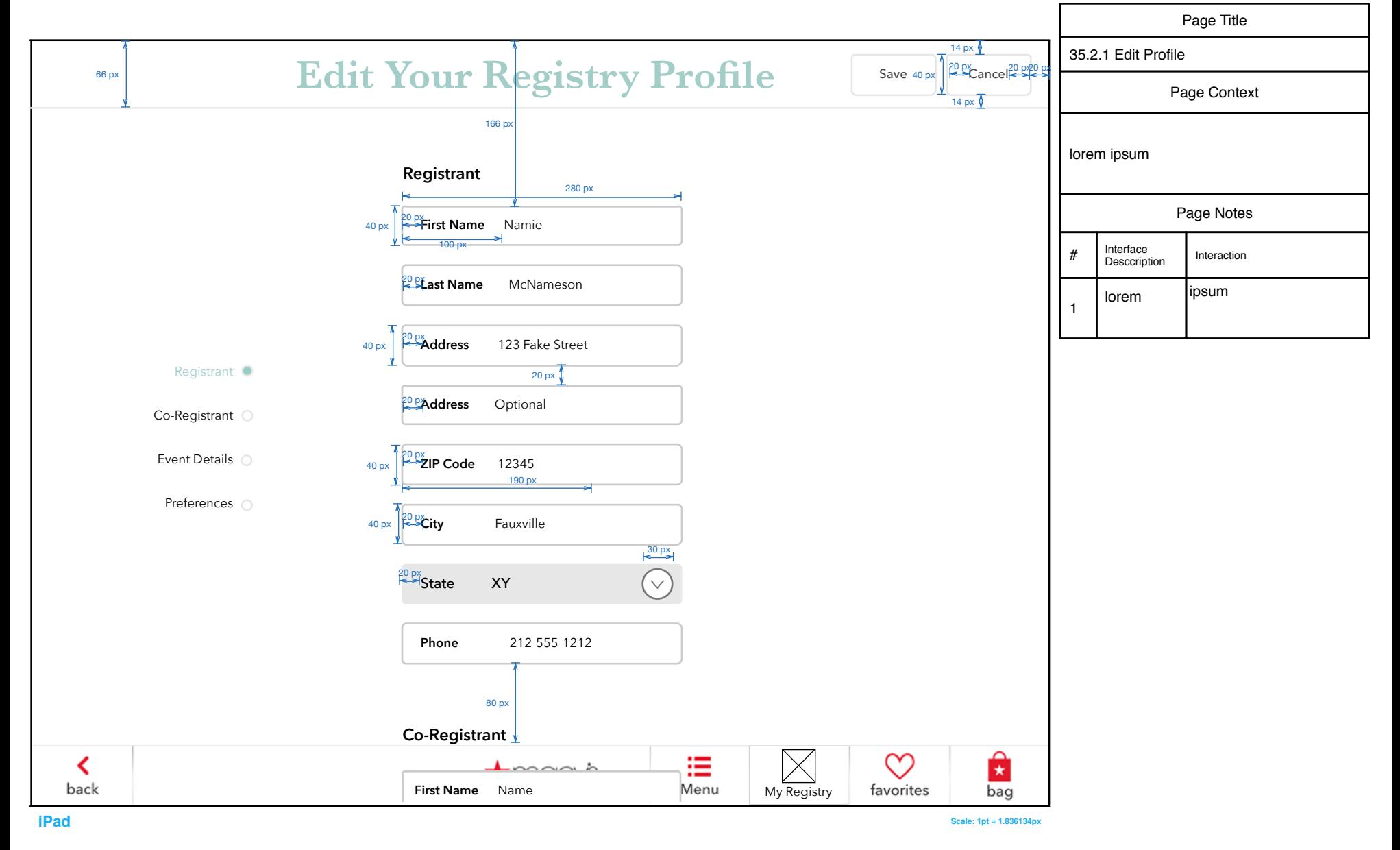

### 35.3 Create OATH Form(s)

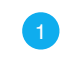

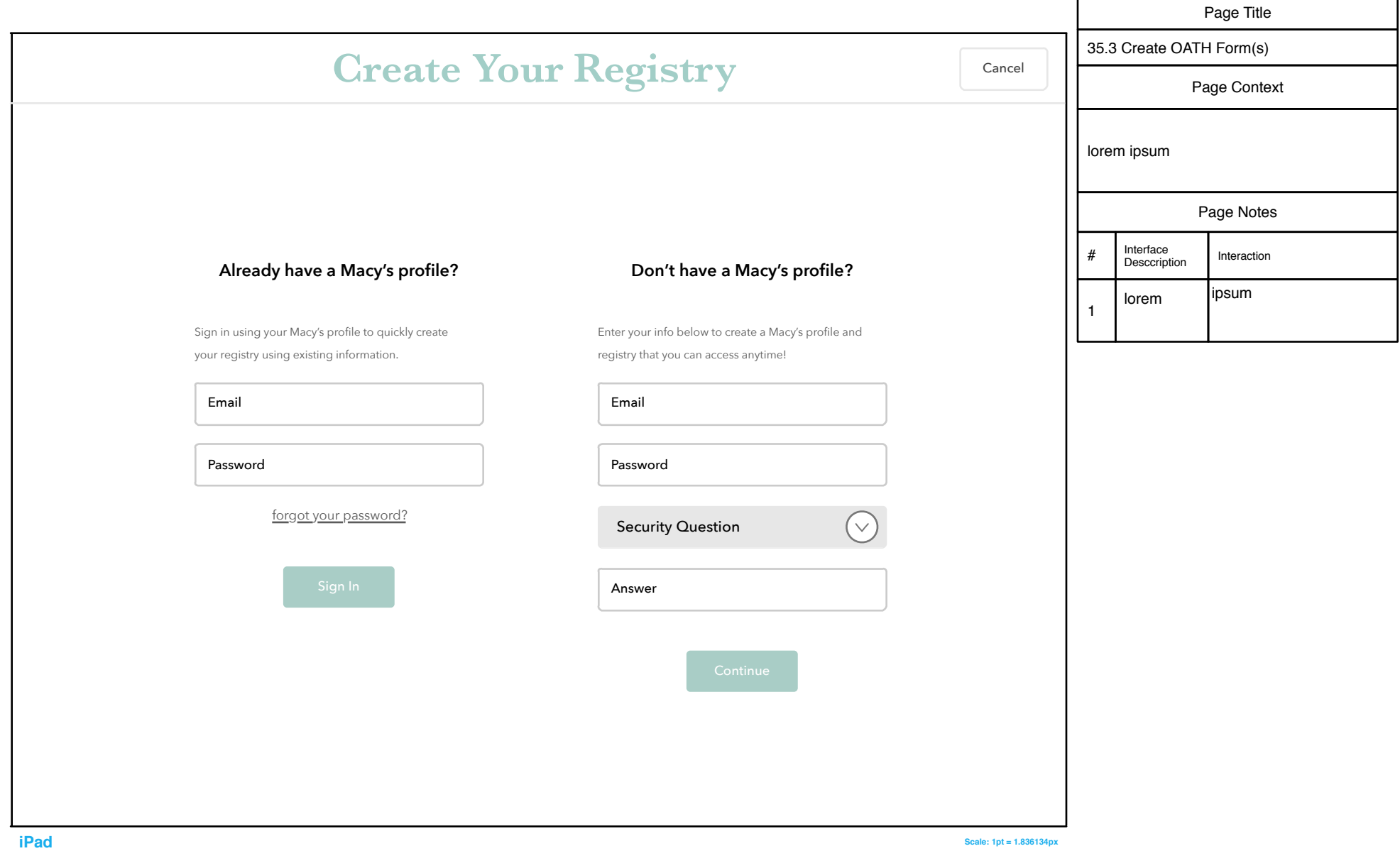

#### 35.3 S1 Forgot Password

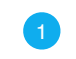

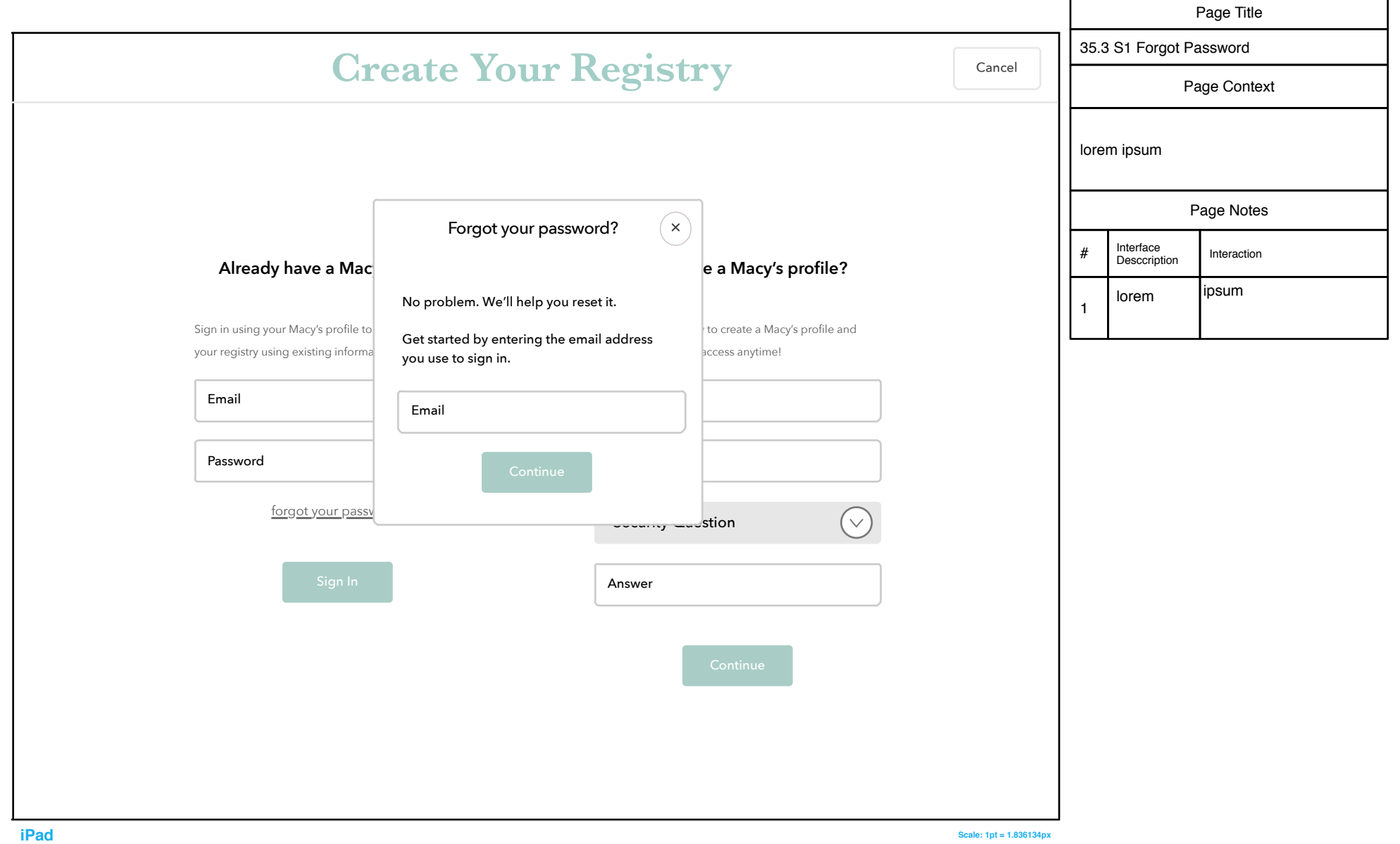

#### 35.3 S2 Confirm Security Question

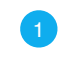

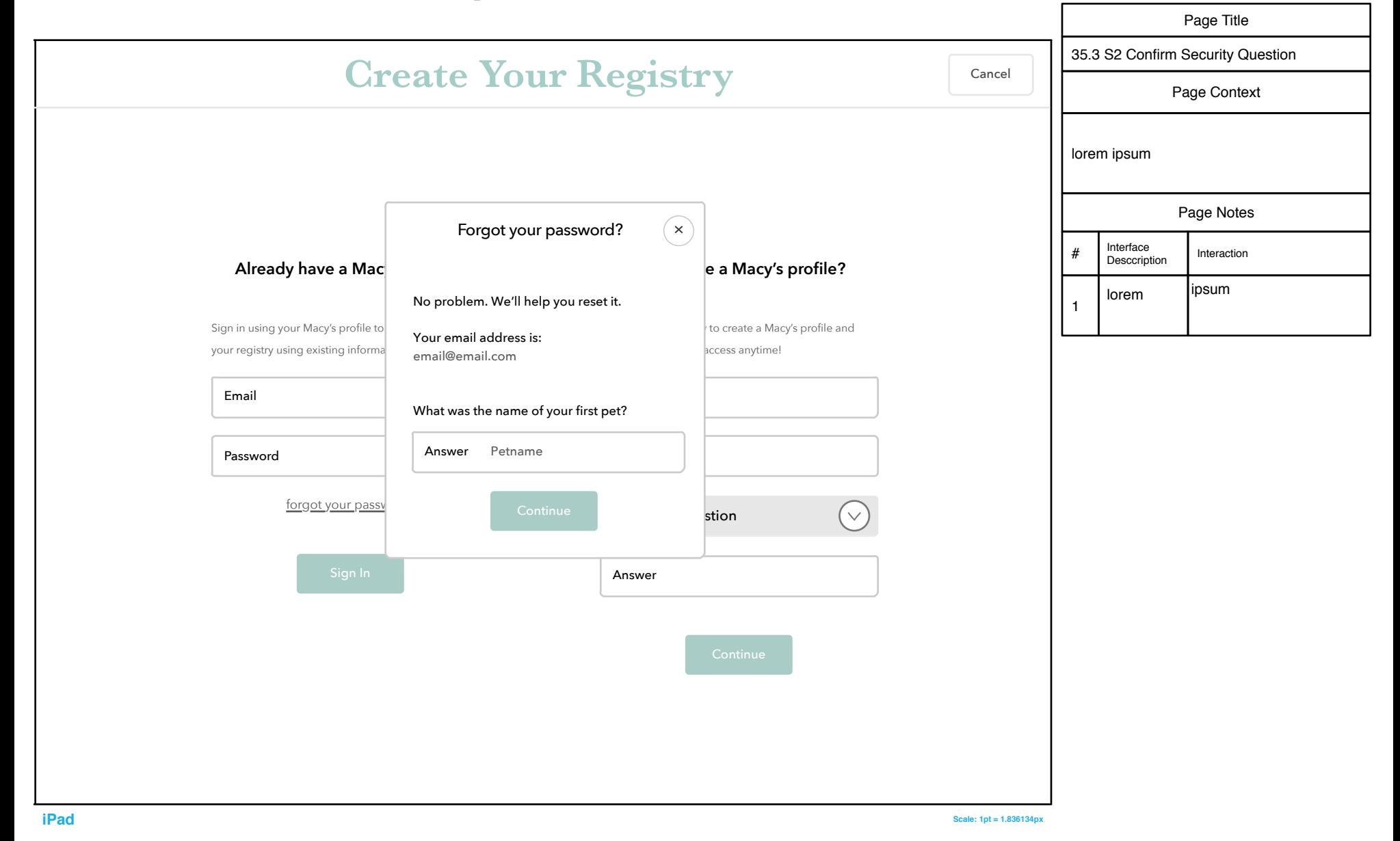

#### 35.3 S3 Reset Password

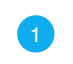

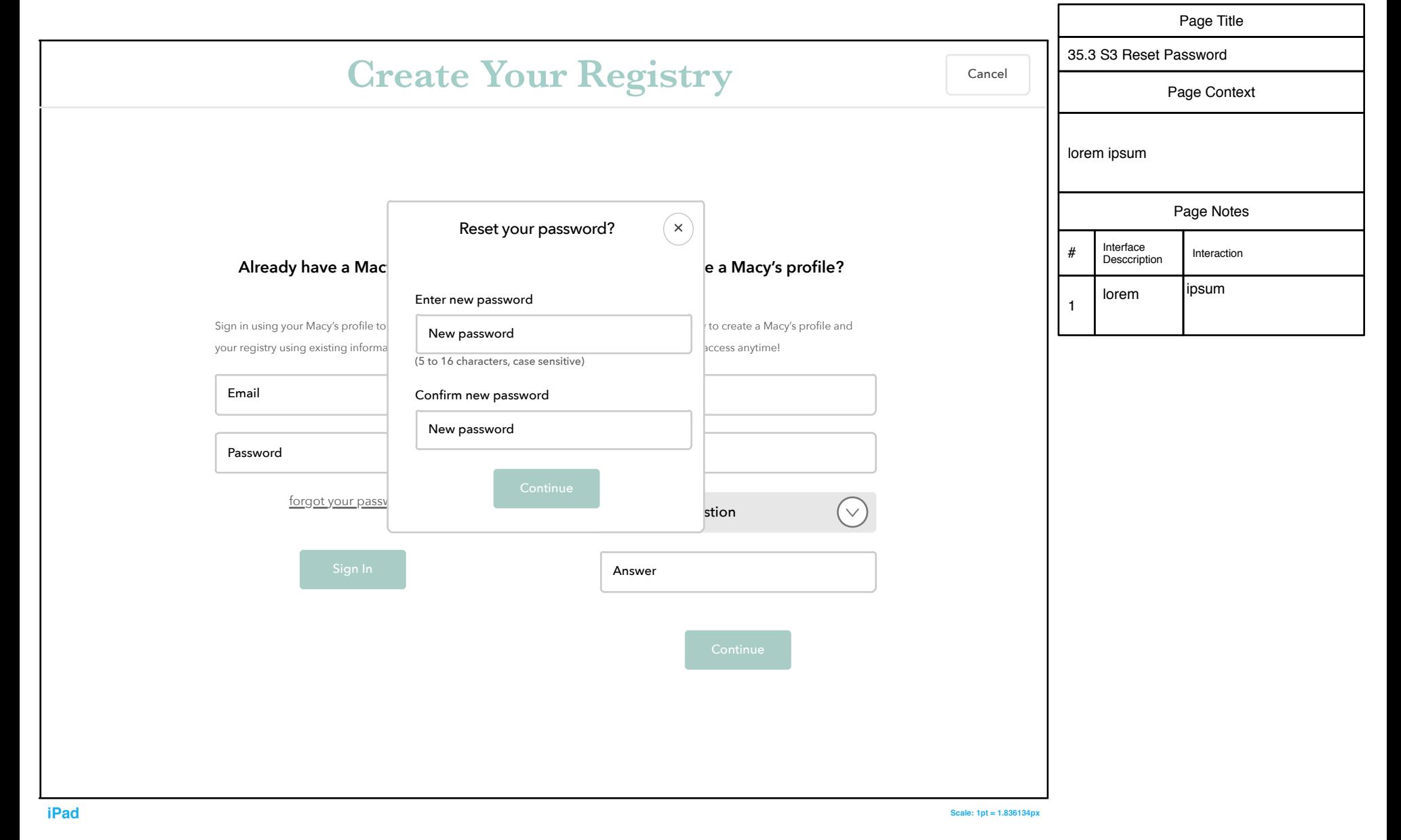

## 35.3 S4 Profile Exists

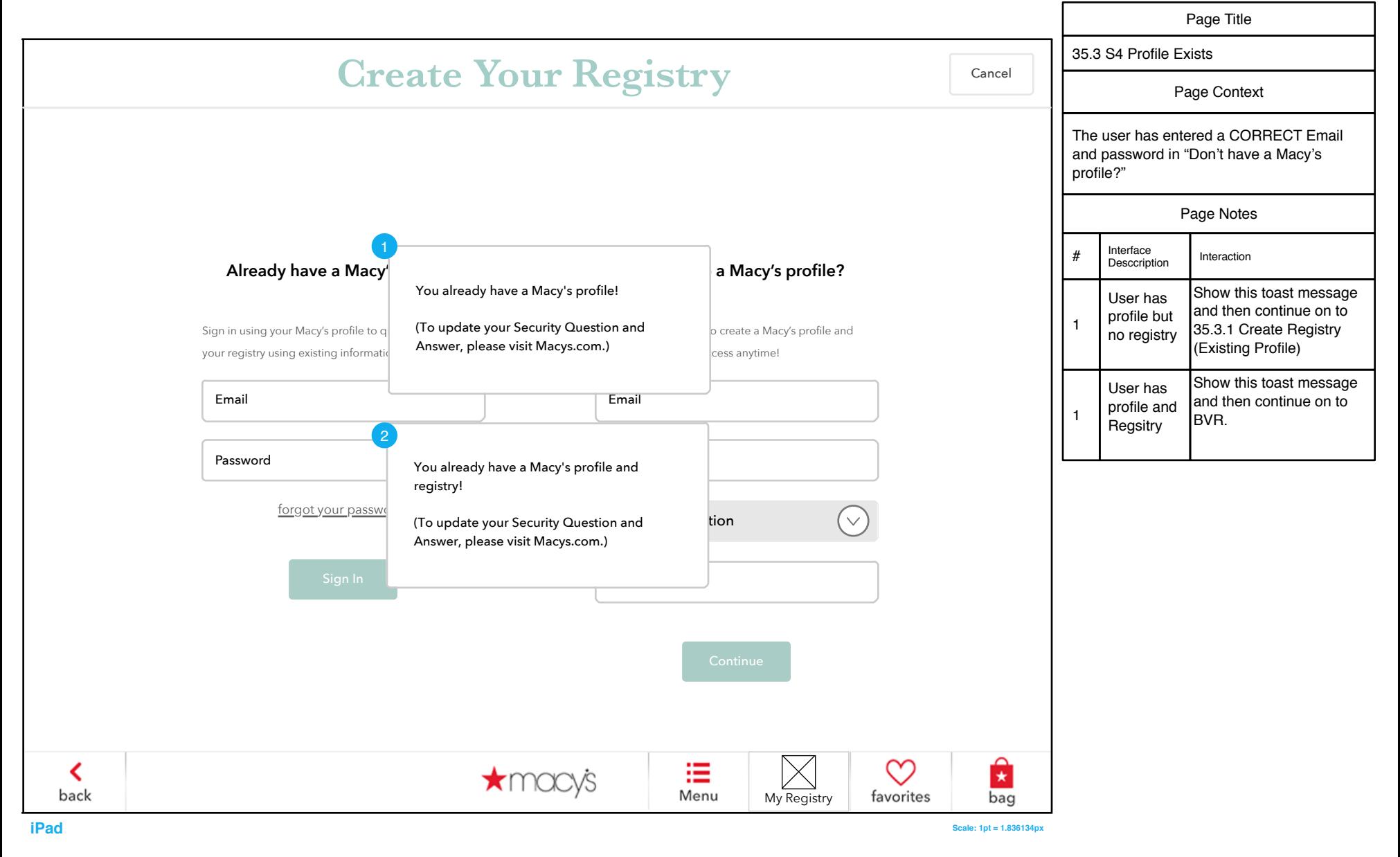

### 35.3 S5 No Profile Found

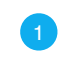

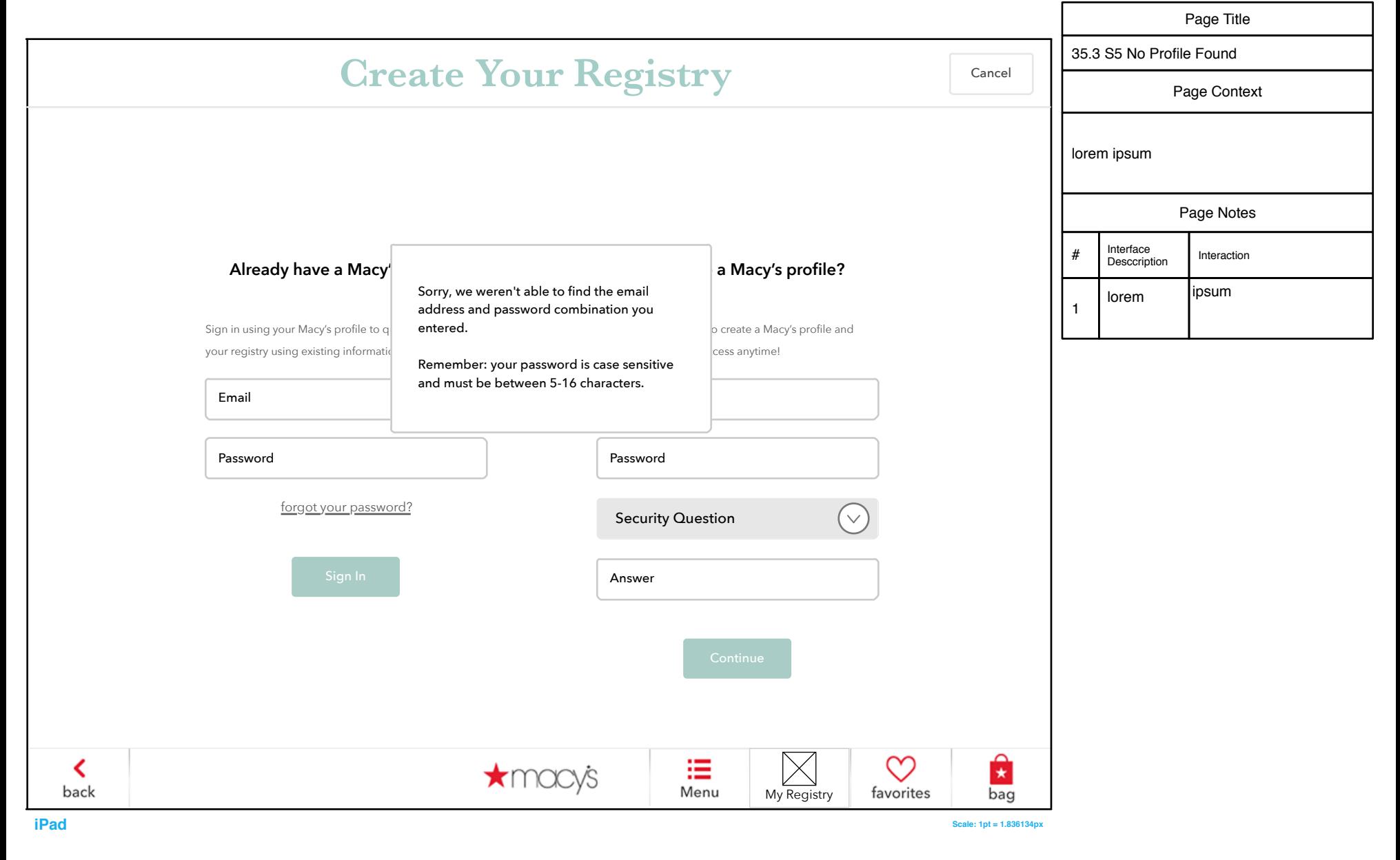

#### 35.3 S6 OATH Errors

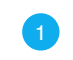

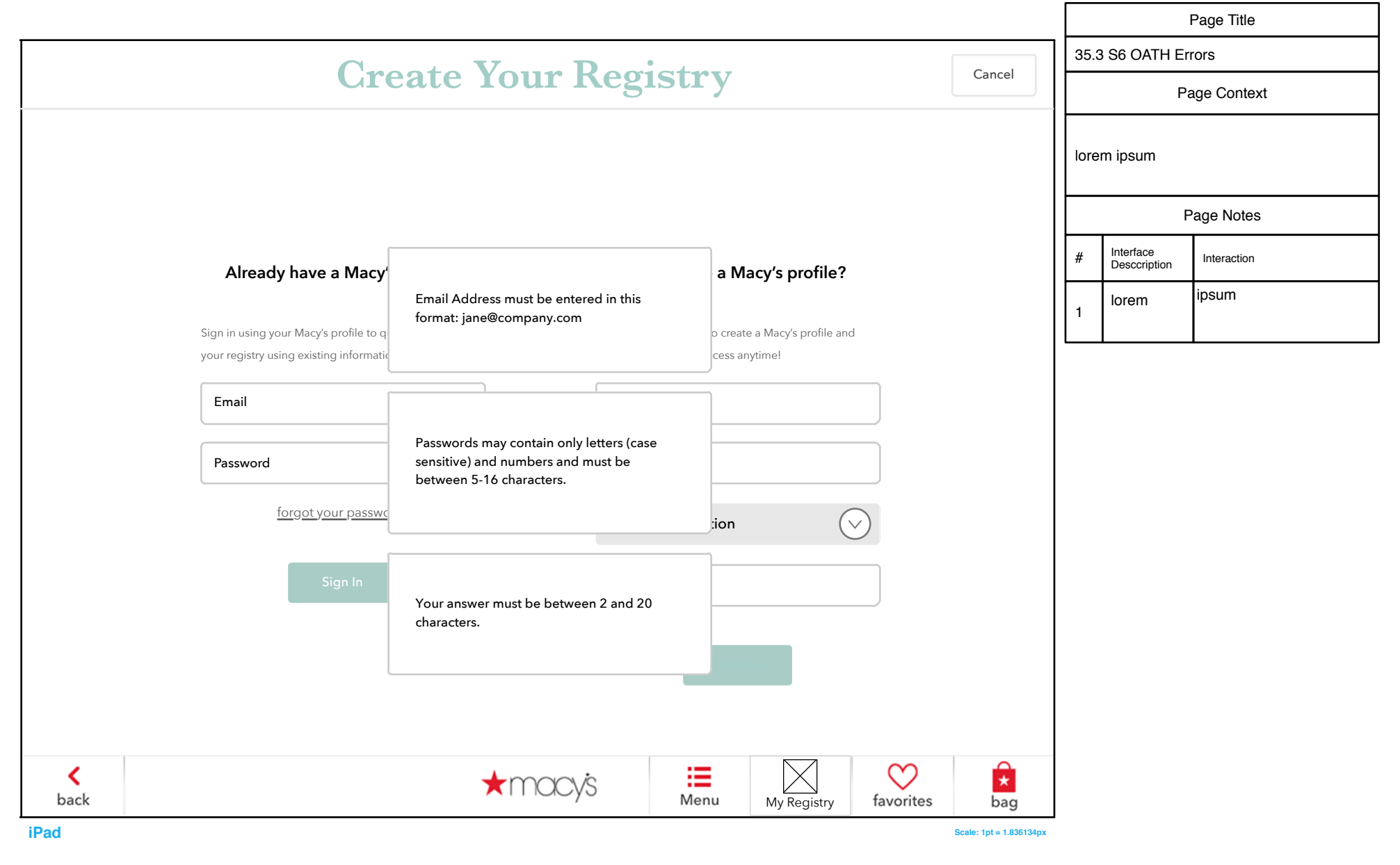

#### 35.3.1 Create Registry (Existing Profile)

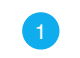

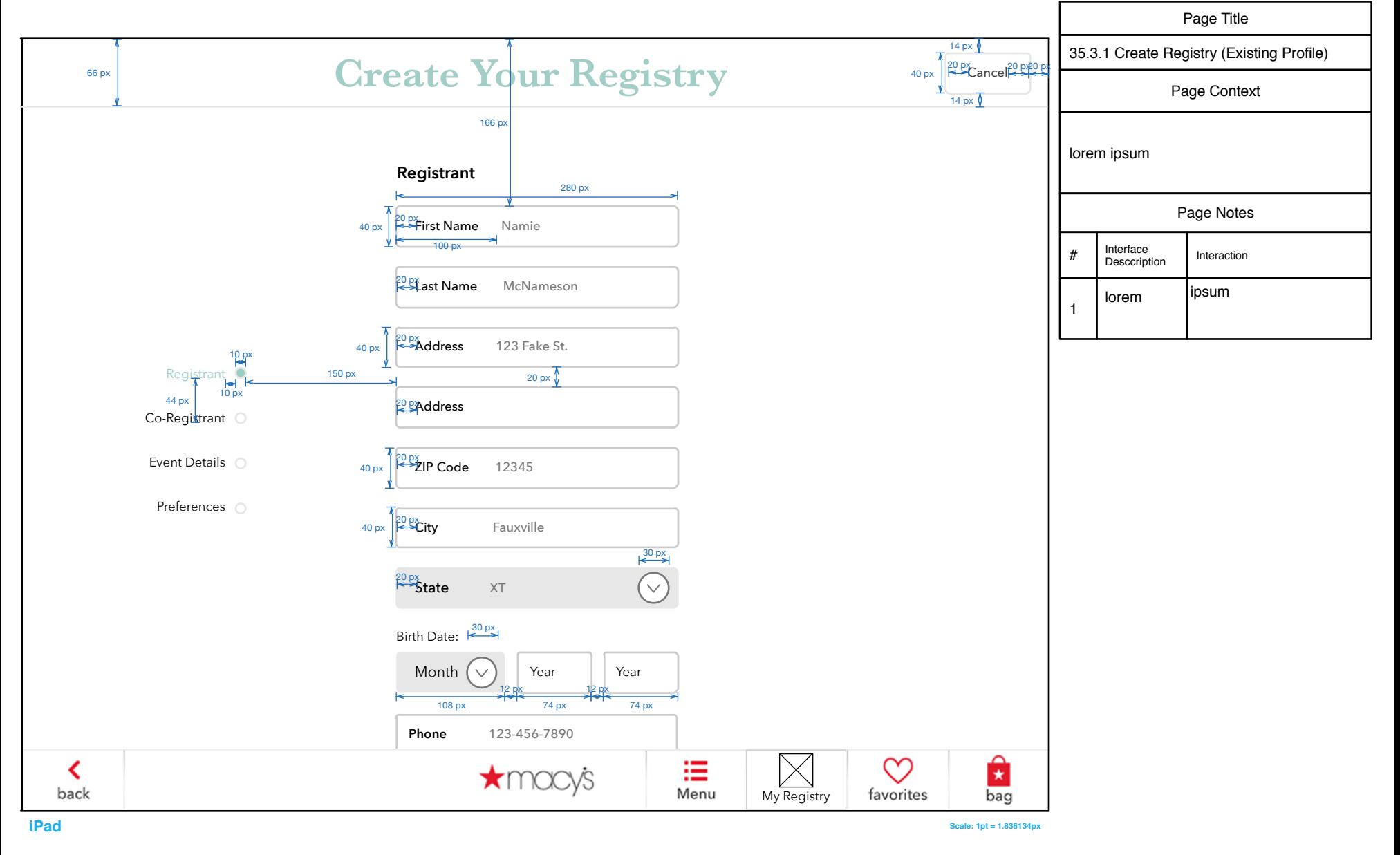

### Create Registry Fields

#### 35.3.1 S1 Registry Form Errors

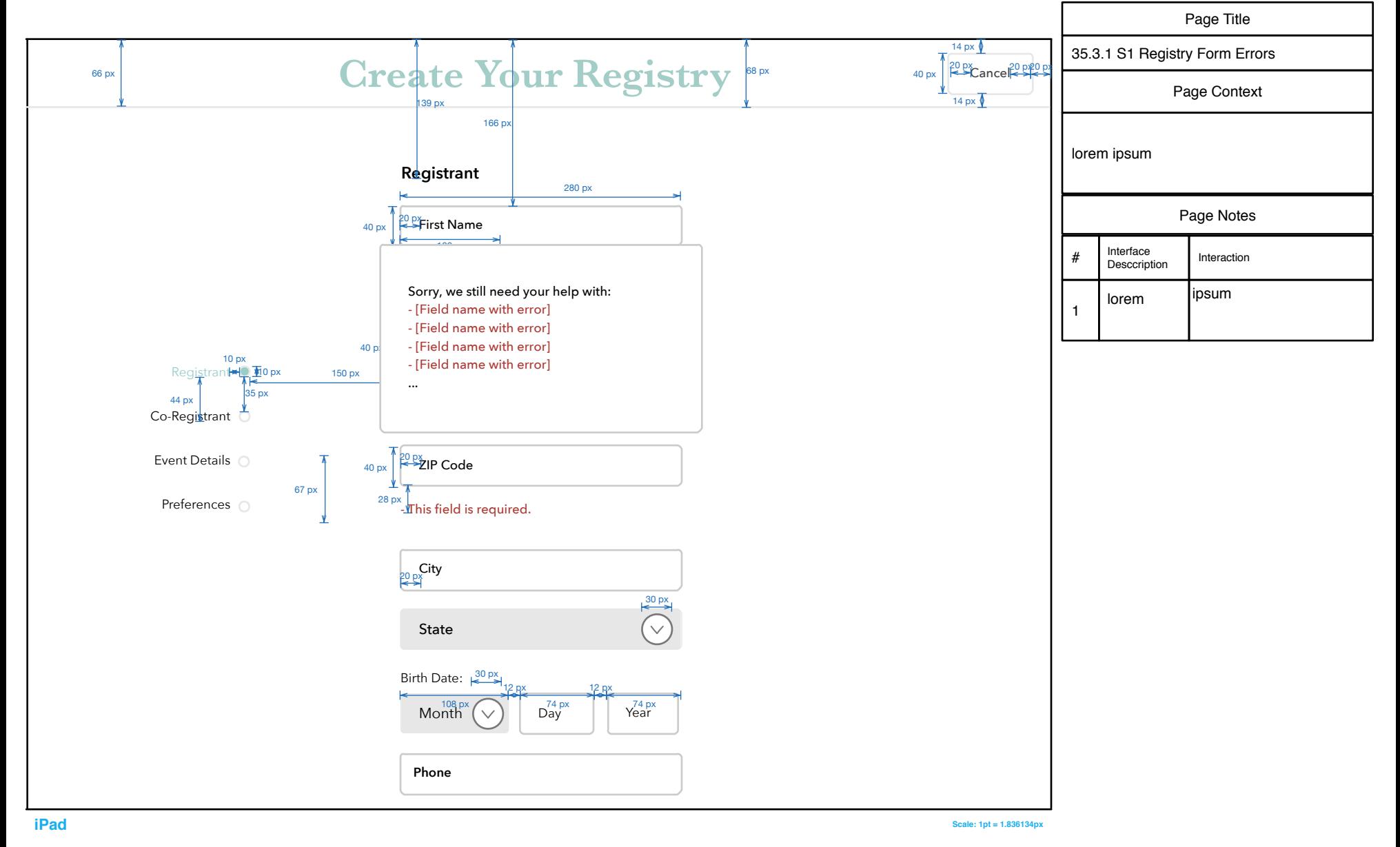

#### Registry Form Error Text

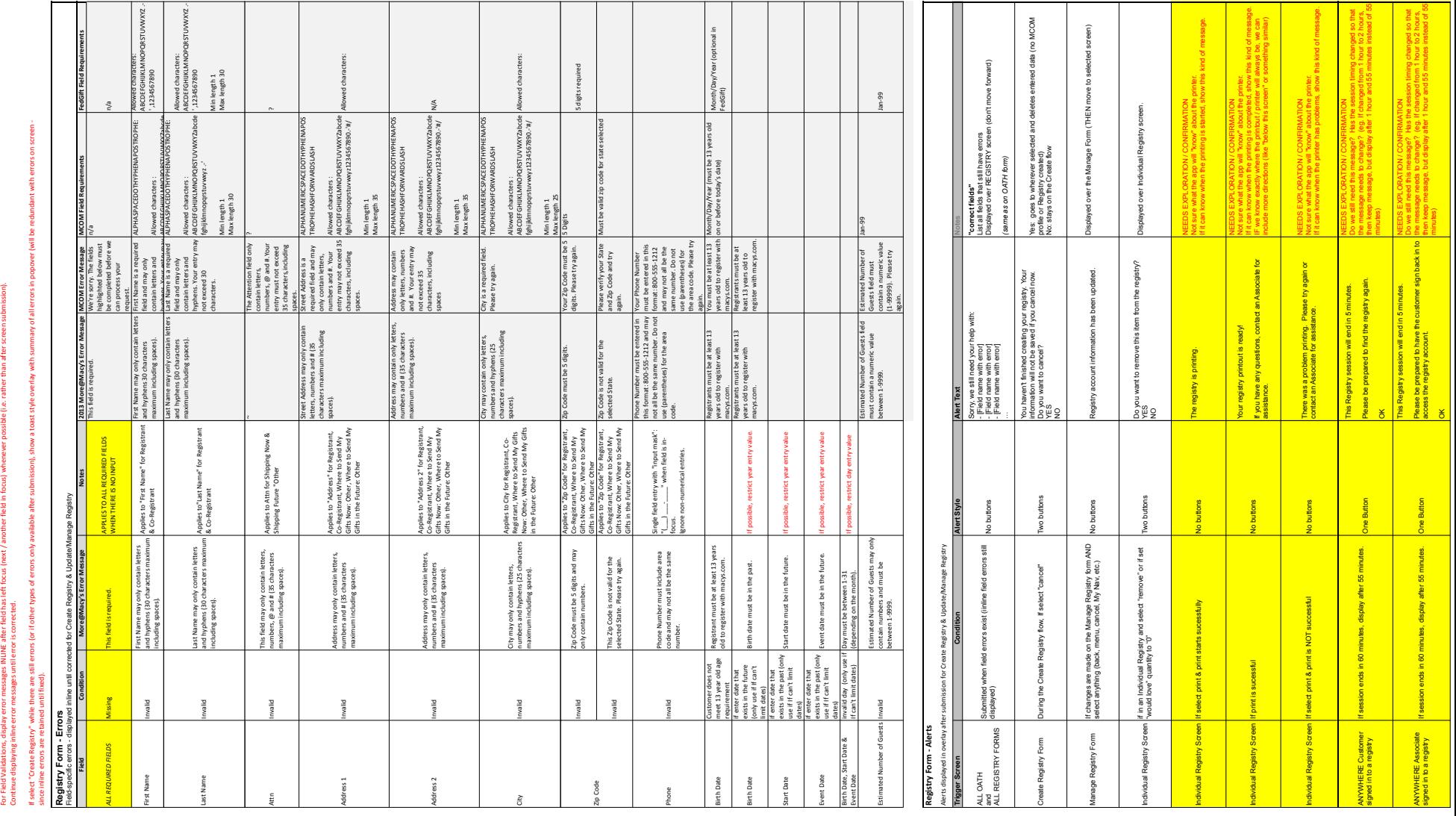

#### See Phase1\_Scope\_Review\_v9.xslx for details

#### 35.3.2 Create New Registry, New Profile

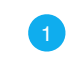

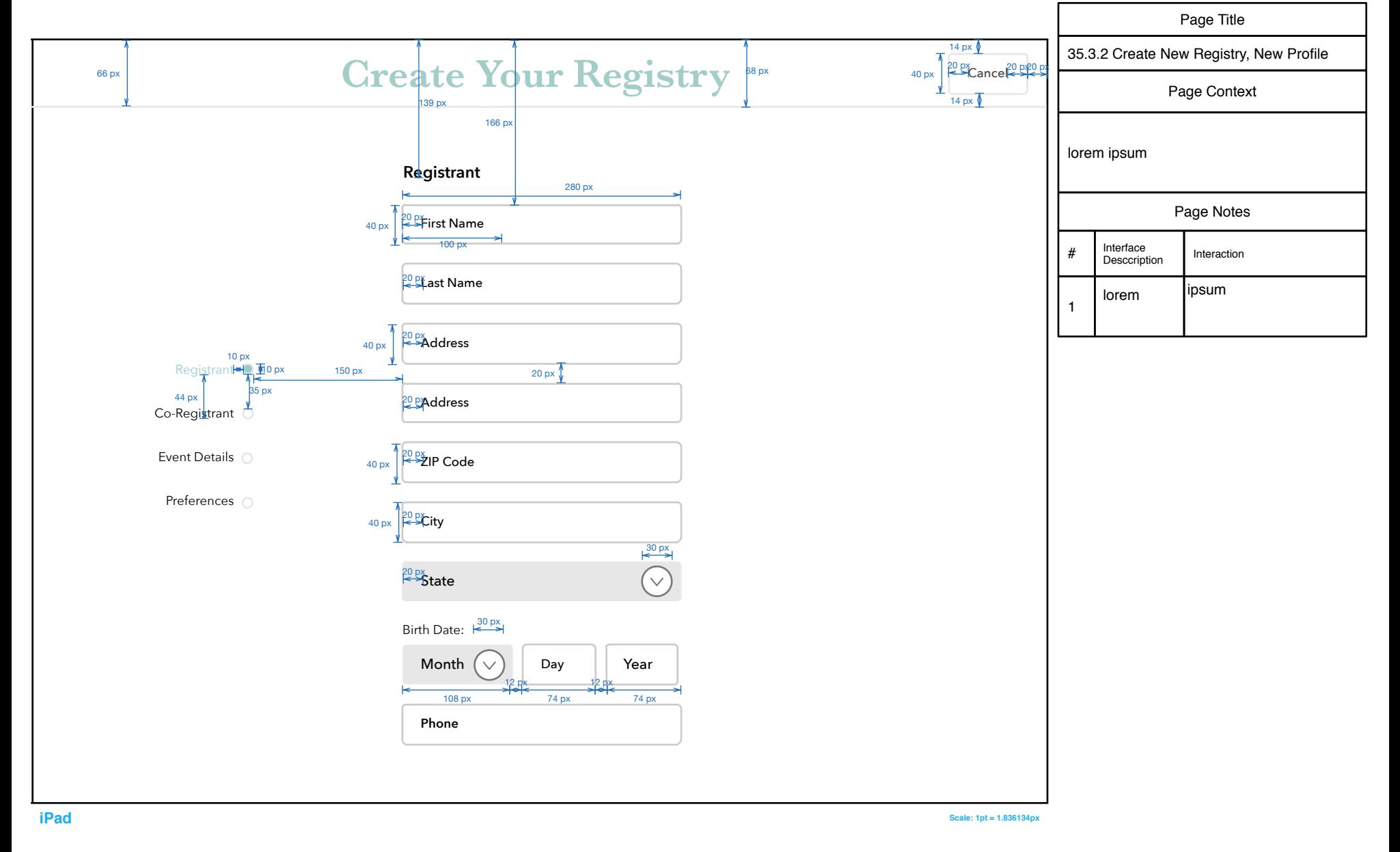

### 35.3.3 S1 Registry Conclusion (Overlays)

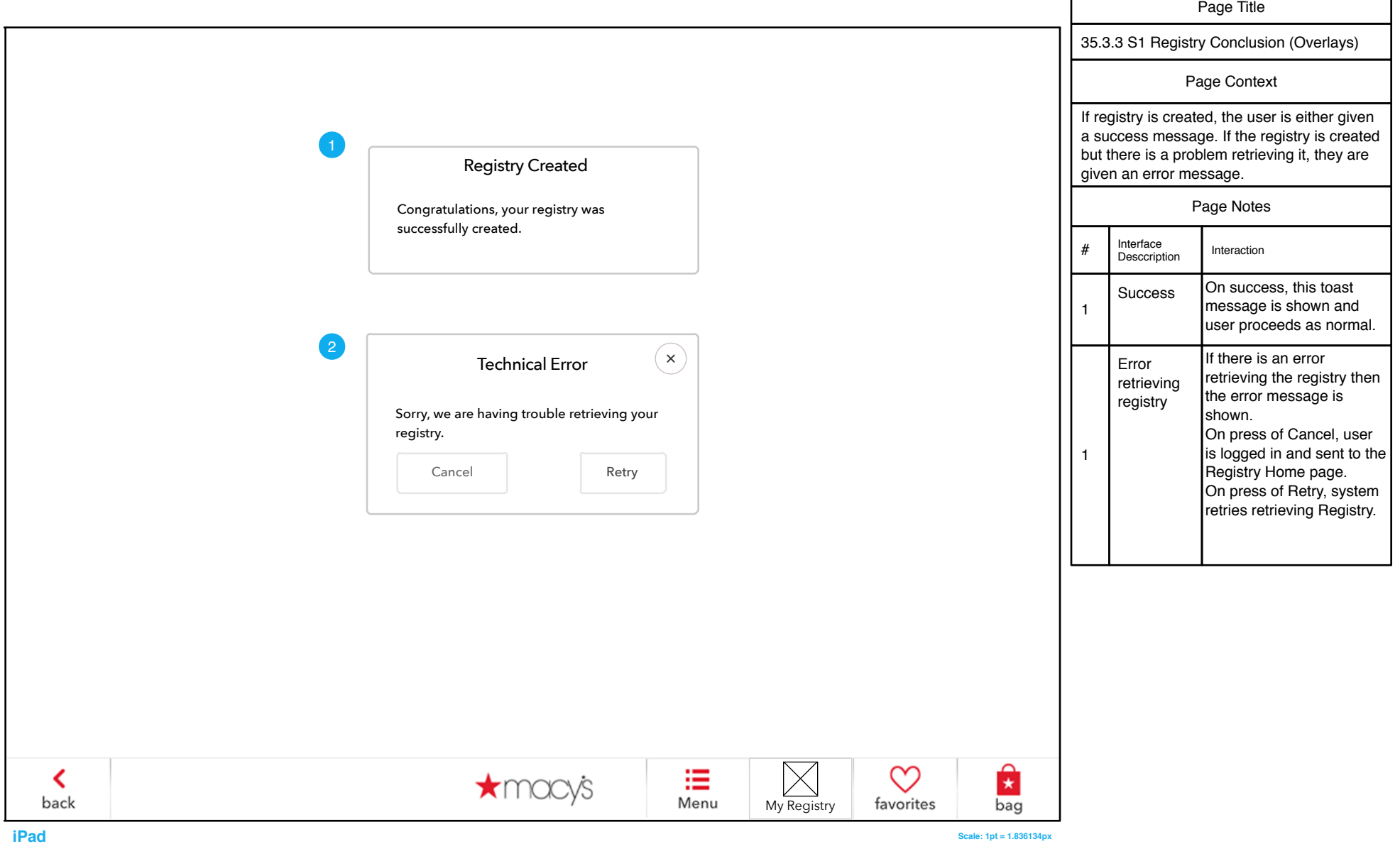

F

### 35.3.4 Registry Welcome (Module)

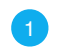

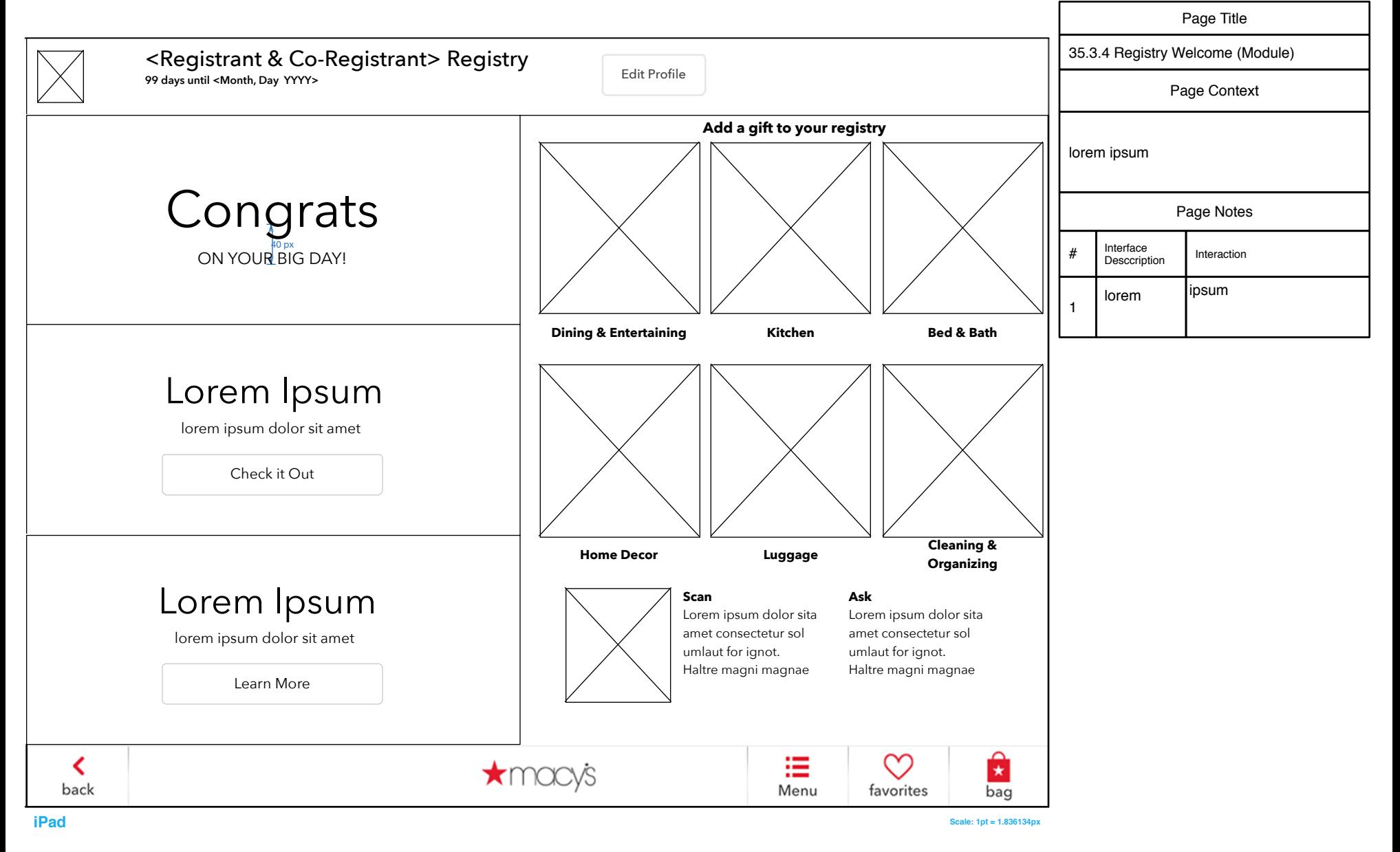

# 37.0 Guest View Registry

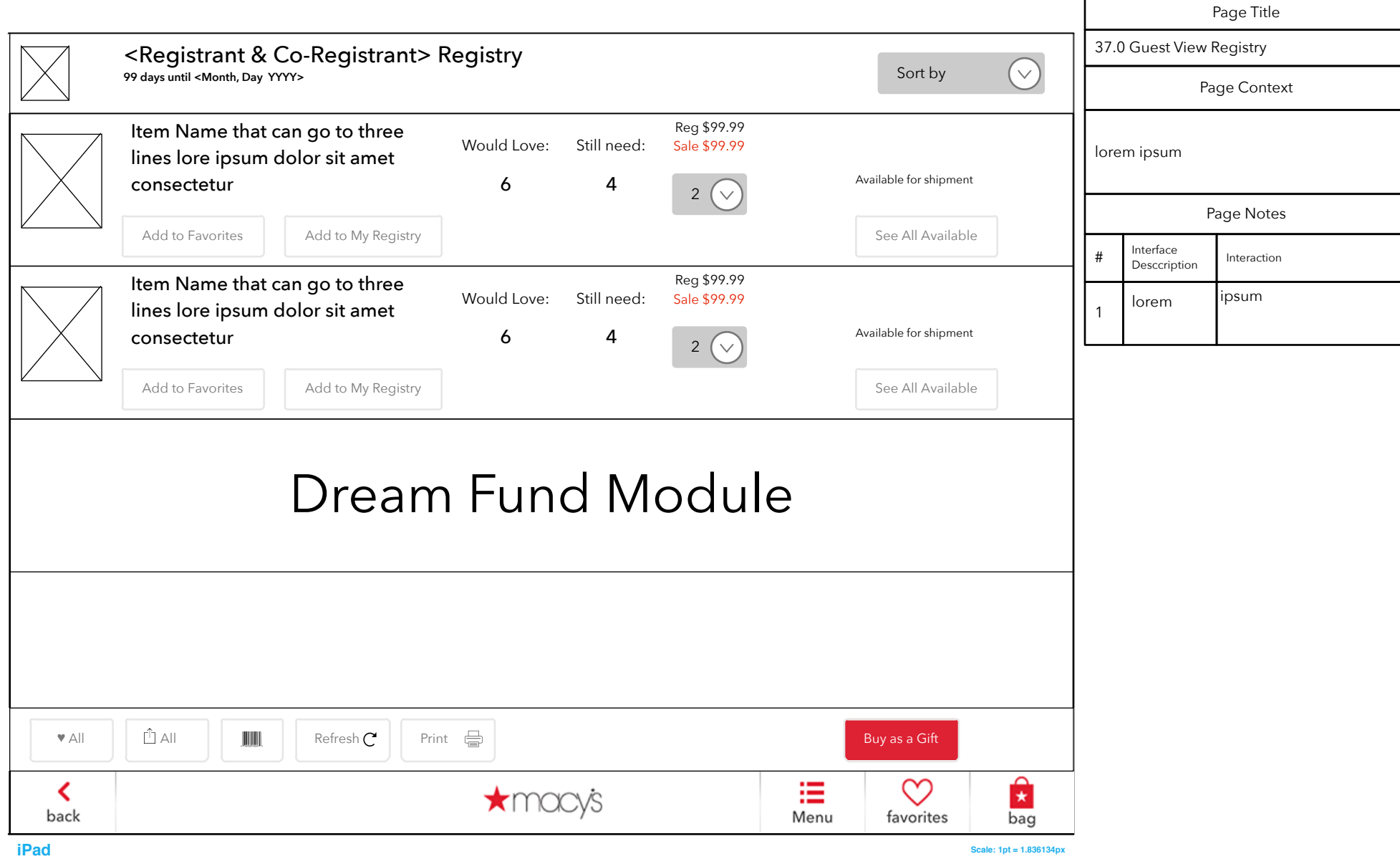

### 37.0 S2 Share Form

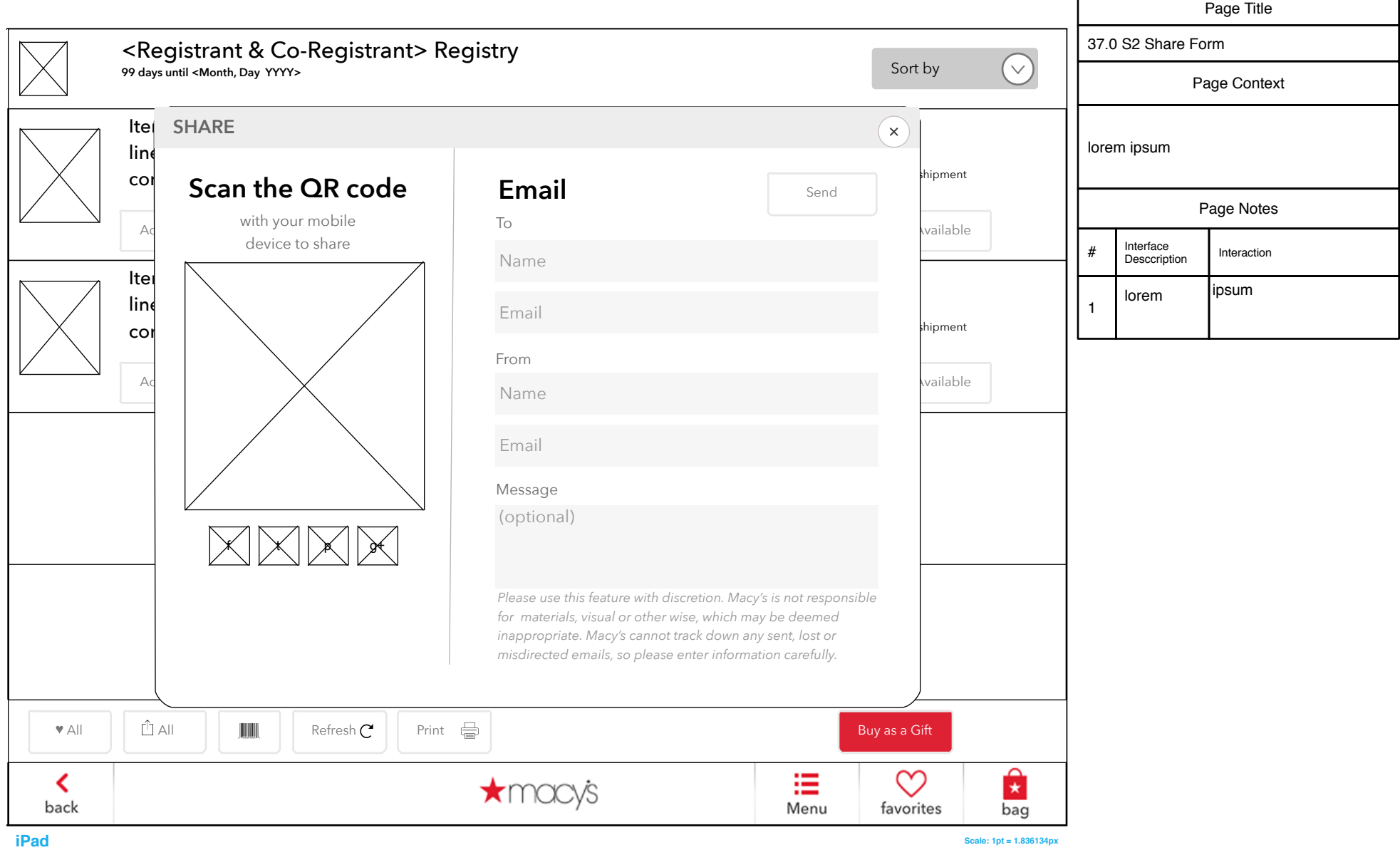

# 37.0 S3 Registry Sent

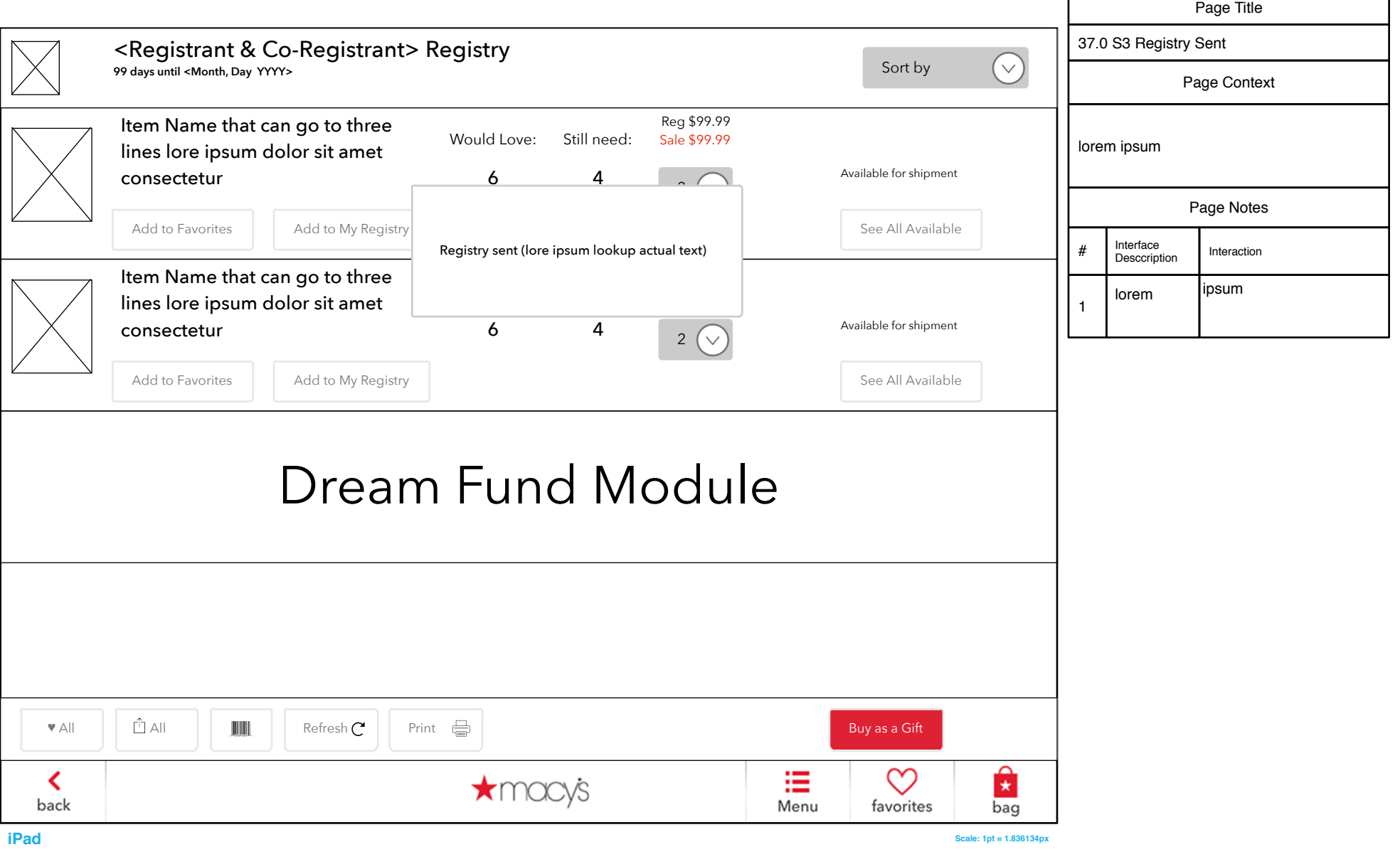

## 37.0 S4 Registry QR Code

Page Title 37.0 S4 Registry QR Code <Registrant & Co-Registrant> Registry **99 days until <Month, Day YYYY>** Sort by  $\sim$ Page Context Registry QR Code  $\times$ )  $\frac{1}{9.99}$ Item Name that can go to thr 9.99 lorem ipsum lines lore ipsum dolor sit ame Available for shipment consectetur  $\mathcal{A} = \mathcal{A} \cup \mathcal{A}$ Page Notes Add to Favorites | Add to My Register See All Available # Interface Interrace Interaction 999 Item Name that can go to thr ipsum 9.99  $\angle$ lorem lines lore ipsum dolor sit ame 1 Available for shipment consectetur 6 4  $\vee$ Add to Favorites  $Add to My R$ See All Available Lorem ipsum dolor sit amet consectetur lorem adipiscing elit, sed do eiusmod temporLorem ipsum dolor sit amet consectetur lorem adipiscing elit, sed do eiusmod temporLorem ipsum dolor sit amet Dream Fund Module eiusmod temporLorem ipsum dolor sit amet consectetur lorem adipiscing elit, sed do consectetur lorem Close  $\bullet$  All  $\begin{array}{|c|c|c|c|c|}\hline \blacksquare & \blacksquare & \blacksquare & \blacksquare\end{array}$  Refresh  $\begin{array}{|c|c|c|c|c|}\hline \blacksquare & \blacksquare & \blacksquare & \blacksquare\end{array}$  Buy as a Gift Ĥ ∞ ≡ ≺  $\bigstar$ macys back Menu favorites bag  **iPad Scale: 1pt = 1.836134px**

### 37.0 S5 Choose Printer

Page Title 37.0 S5 Choose Printer <Registrant & Co-Registrant> Registry **99 days until <Month, Day YYYY>** Sort by  $\sim$ Page Context Choose Printer  $\times$ )  $\frac{1}{9.99}$ Item Name that can go to thr 9.99 lorem ipsum lines lore ipsum dolor sit ame Lorem ipsum dolor sit amet consectetur Available for shipment consectetur 6 4 lorem adipiscing elit, sed do eiusmod temporLorem ipsum dolor sit amet Page Notes consectetur lorem adipiscing elit, sed do Add to Favorites  $Add to My Re$ See All Available eiusmod temporLorem ipsum dolor sit amet # Interface Interrace Interaction consectetur lorem adipiscing elit, sed do 9.99 Item Name that can go to thr eiusmod temporLorem ipsum dolor sit amet ipsum 9.99 consectetur lorem lorem lines lore ipsum dolor sit ame 1 Available for shipment consectetur Close Add to Favorites  $Add to MyR$ See All Available Dream Fund Module  $\bullet$  All  $\begin{array}{|c|c|c|c|c|}\hline \blacksquare & \blacksquare & \blacksquare & \blacksquare\end{array}$  Refresh  $\begin{array}{|c|c|c|c|c|}\hline \blacksquare & \blacksquare & \blacksquare & \blacksquare\end{array}$  Buy as a Gift Ĥ ∞ ≡ ≺  $\star$ macys back Menu favorites bag  **iPad Scale: 1pt = 1.836134px**

# 37.0 S6 Email As Well

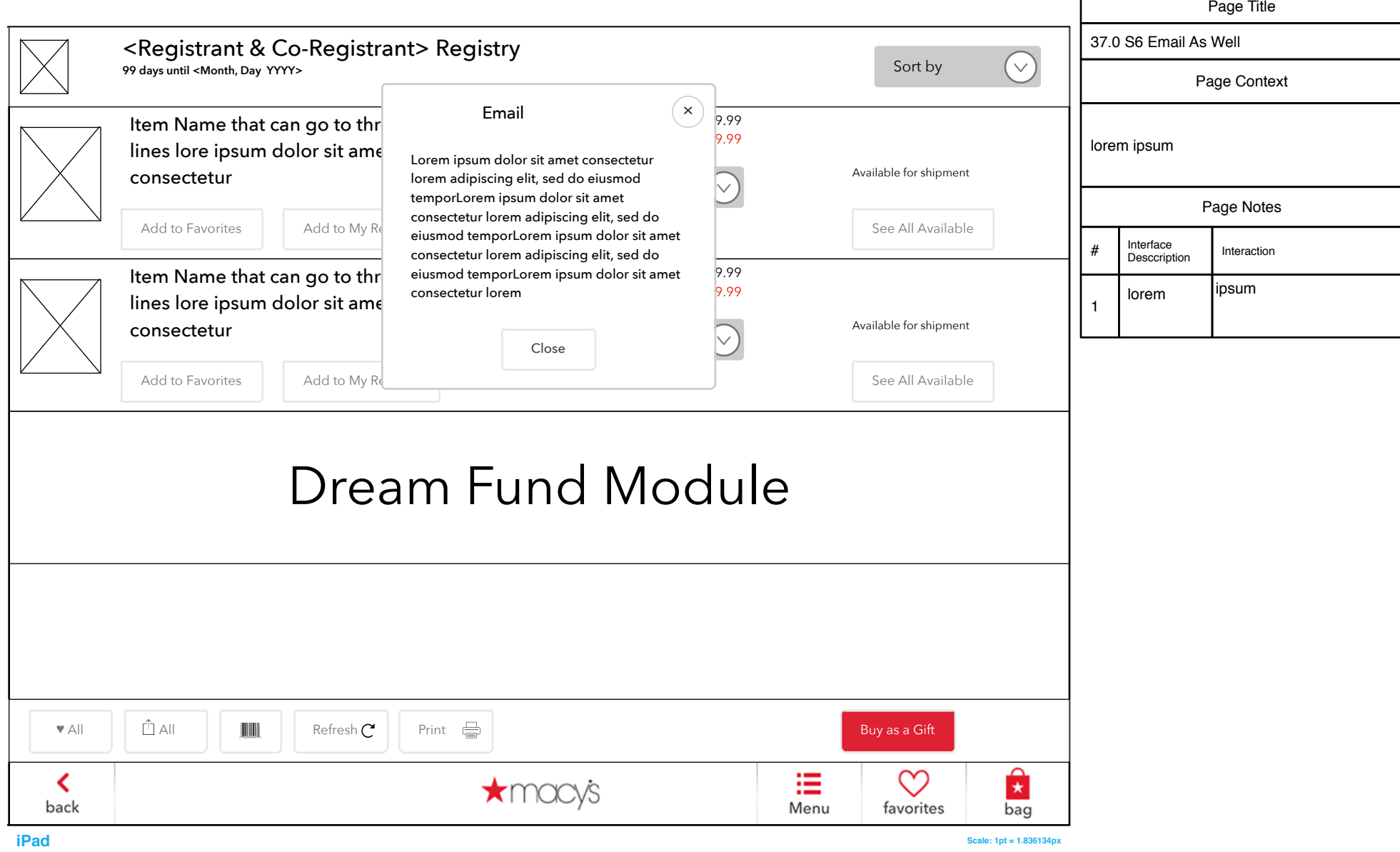

# 37.0 S7 Regsitry Printed

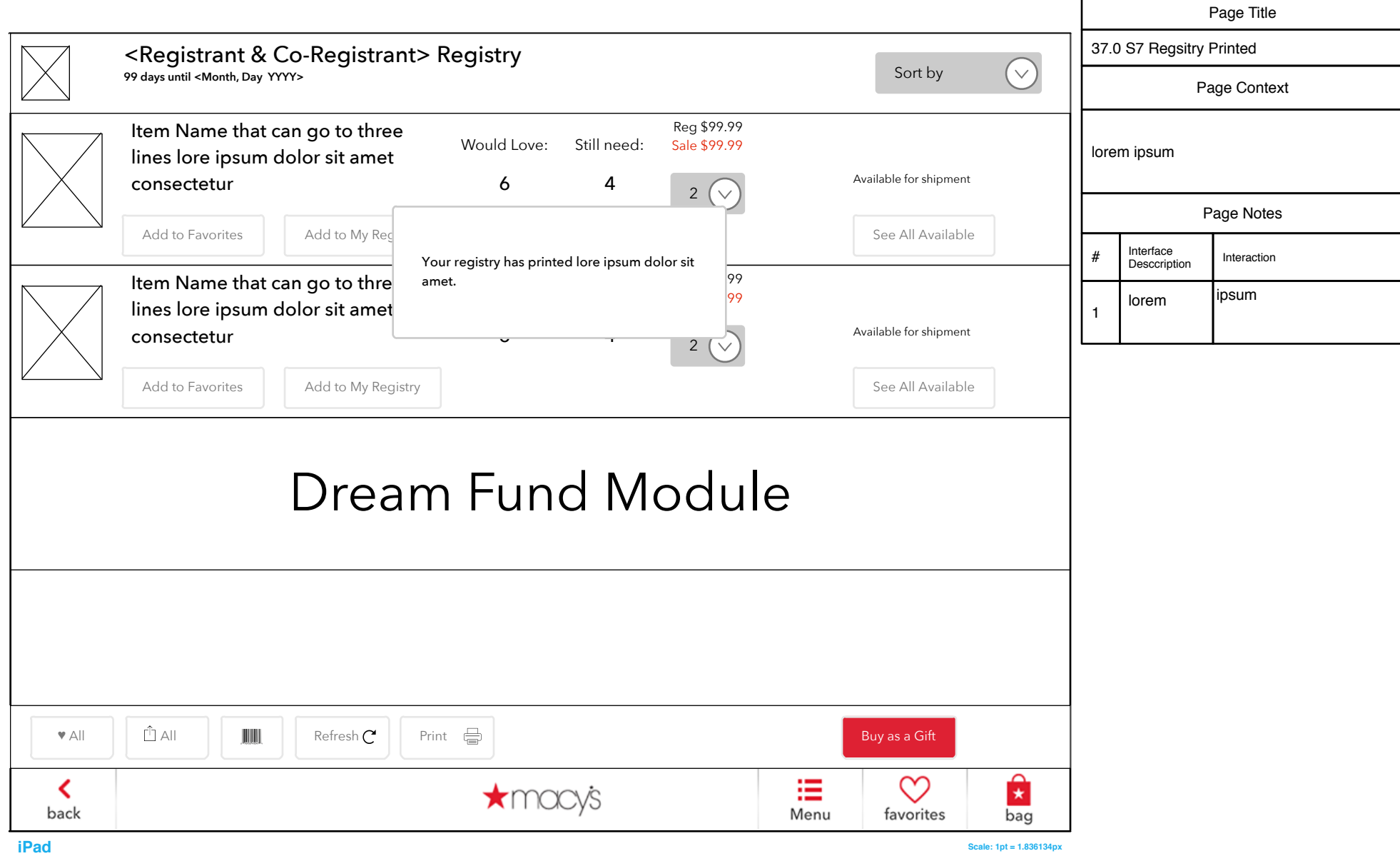

#### 37.0 S8 Share Item

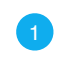

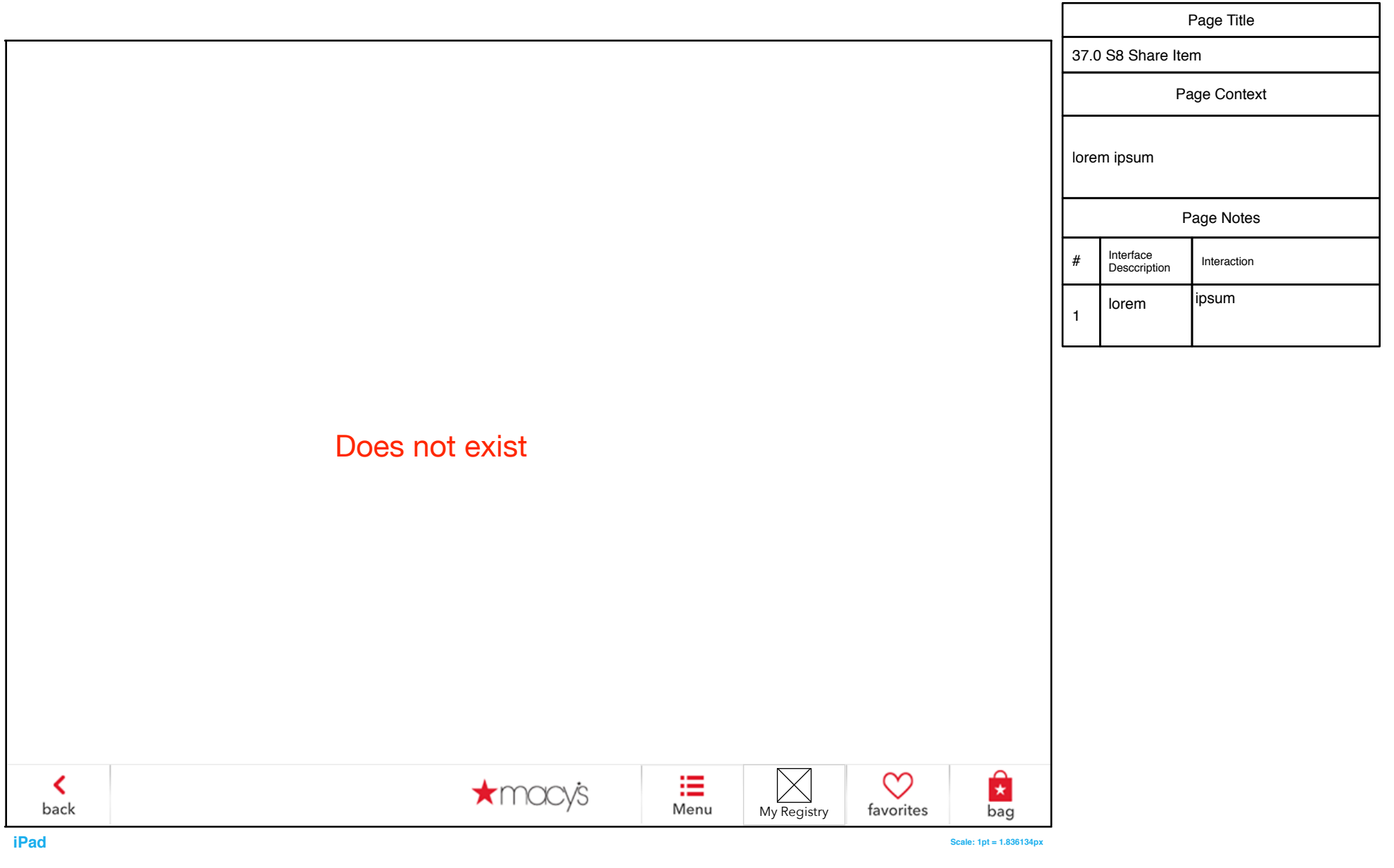

# 37.0 S10 Added to Registry

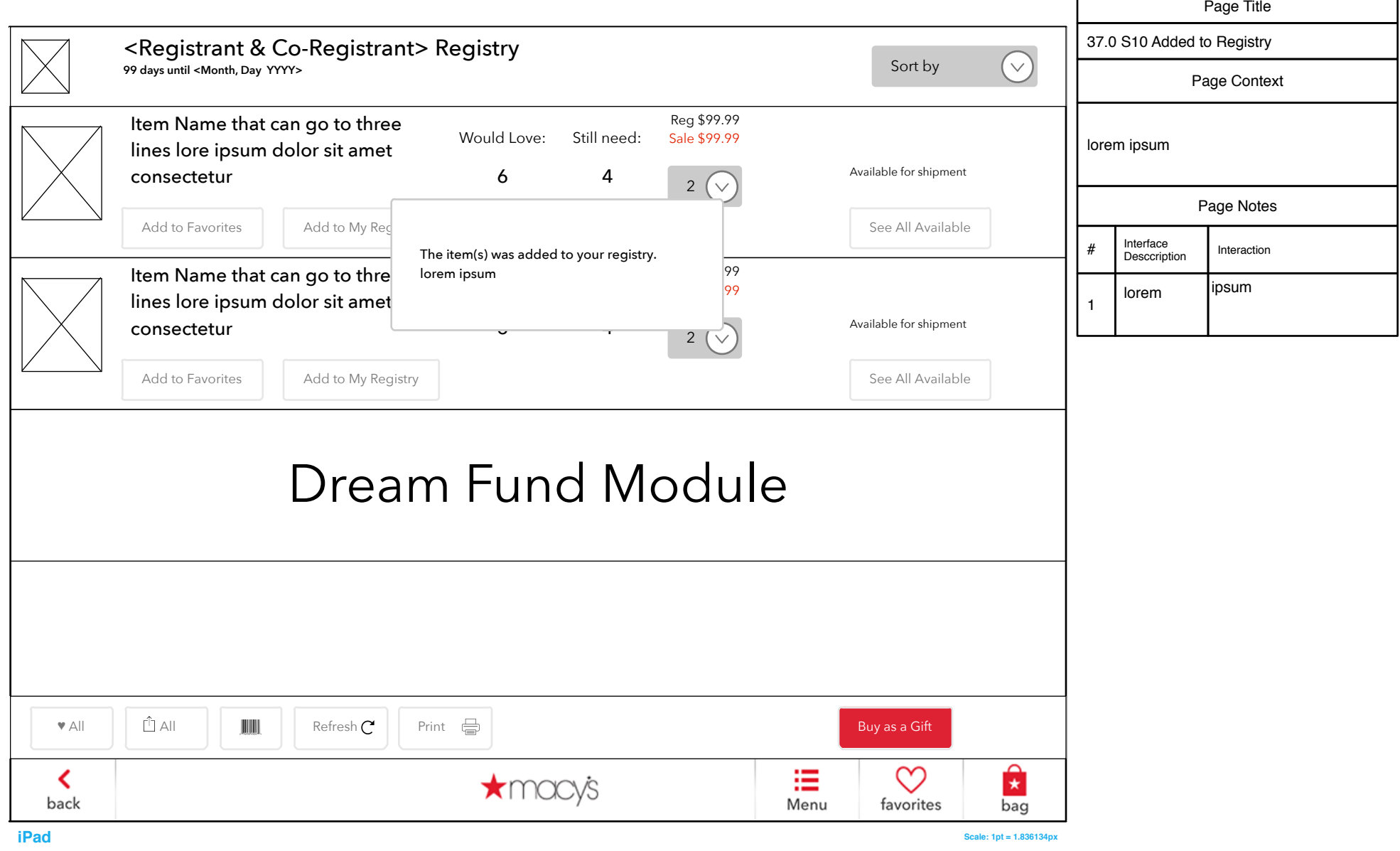

# 38.0 Bride View Registry

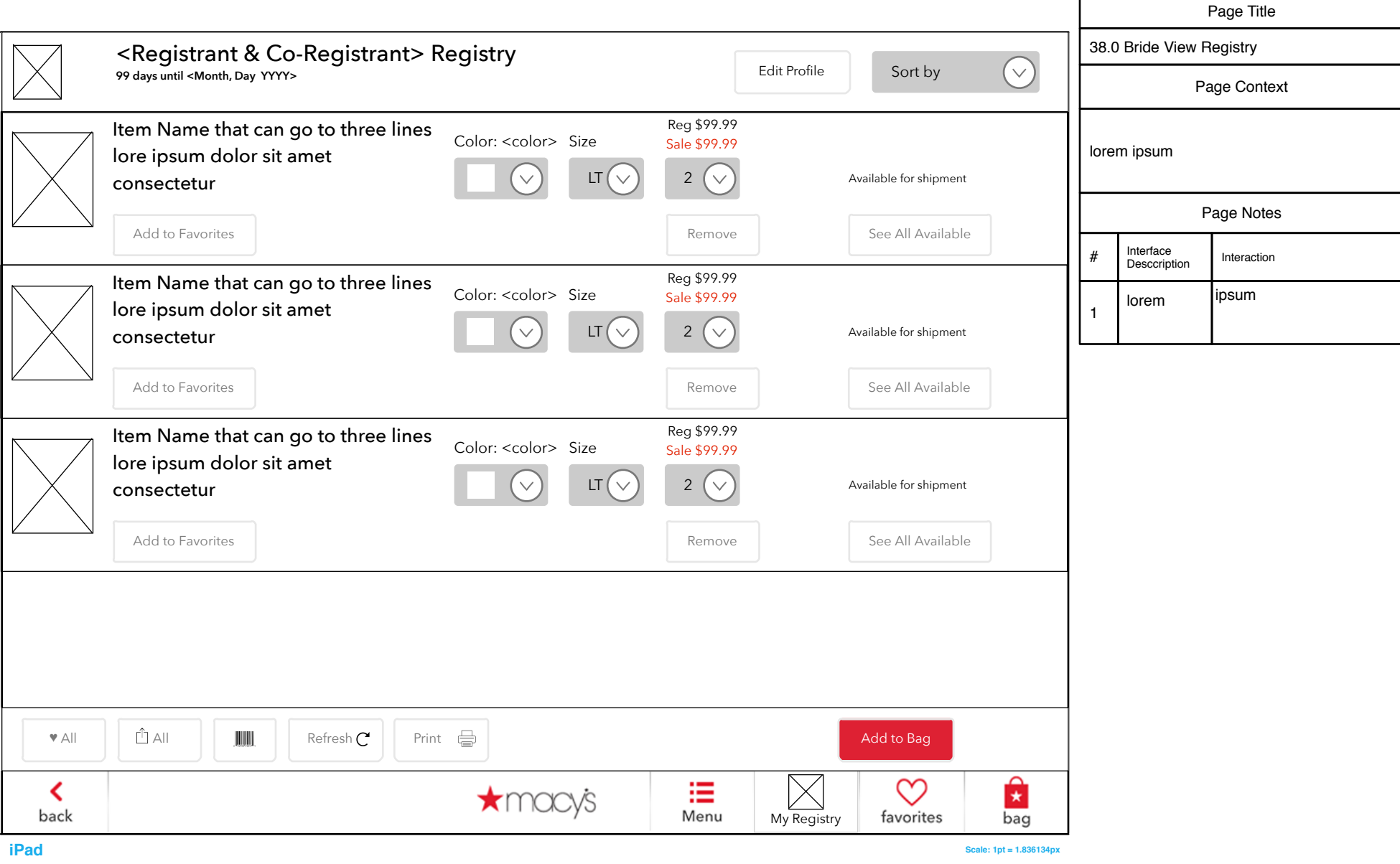

# 38.0 S1 Certain? (Remove Item)

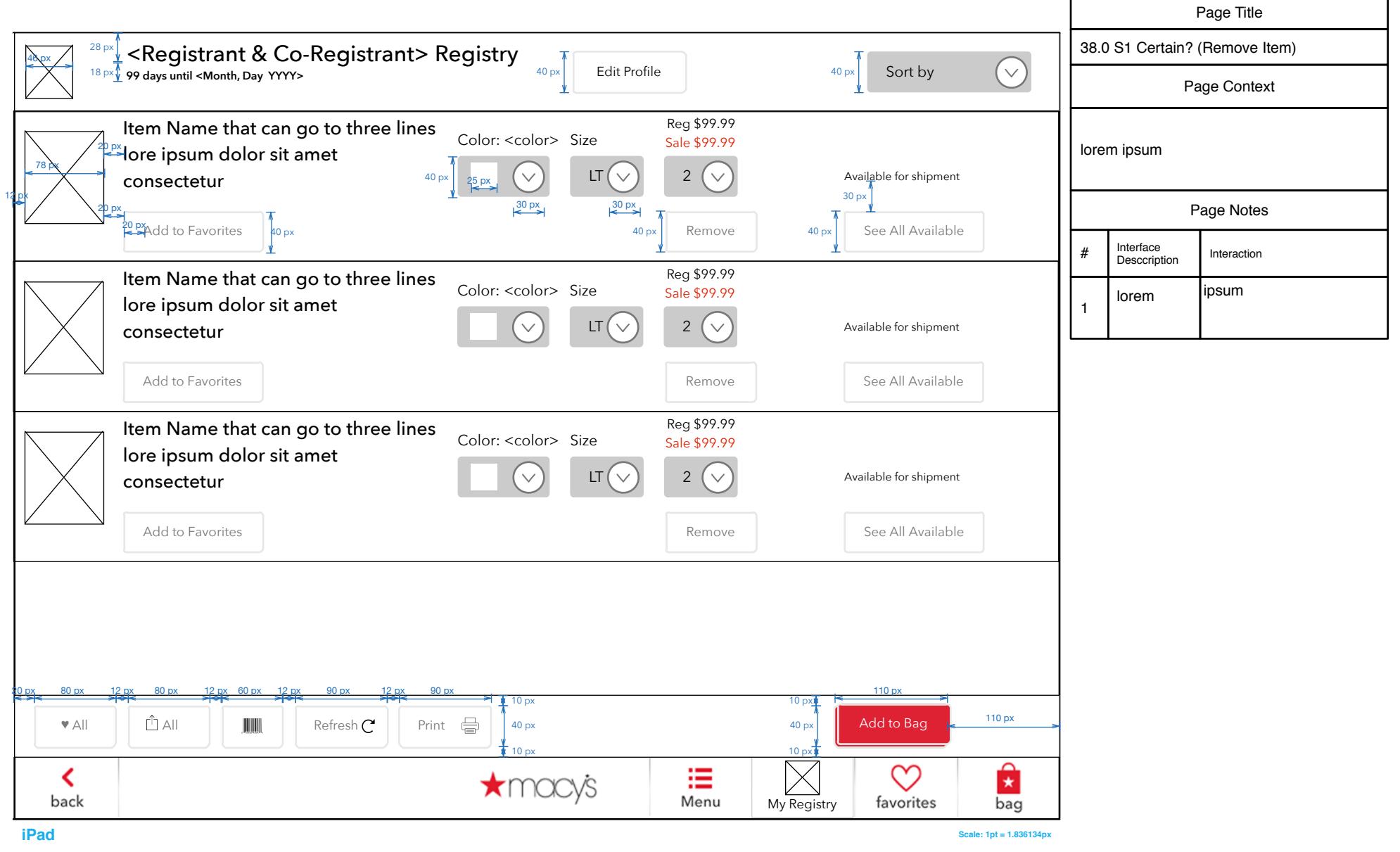

# 38.0 S2 Added to Bag

#### Page Title 38.0 S2 Added to Bag 28 px <Registrant & Co-Registrant> Registry 46 px  $\sim$ 18 px<sup>4</sup> **99 days until <Month, Day YYYY>** Sort by Sort by Sort by Sort by Sort by Sort by Sort by Sort by Sort by  $40 \text{ px}$  [Edit Profile](#page-78-0)  $40 \text{ px}$ Page Context Reg \$99.99 **Item Name that can go to three lines** Color: <color> Size  $\frac{\text{Reg $99.99}^{\text{Reg $99.99}^{\text{Reg $99.99}^{\text{Reg $99.99}^{\text{Reg $99.99}^{\text{Reg $99.99}^{\text{Reg $99.99}^{\text{Reg $99.99}^{\text{Reg $99.99}^{\text{Reg $99.99}^{\text{Reg $99.99}^{\text{Reg $99.99}^{\text{Reg $99.99}^{\text{$ Color: <color> Size  $\mathbb{R}^{\mathbb{Z}_{p} \times p}$ lore ipsum dolor sit amet lorem ipsum 78 px  $\checkmark$ Available for shipment 40 px  $L_{\rm px}$  (  $\vee$  ) LT (  $\vee$  ) 2 consectetur 25 px 30 px 12 px  $30 \text{ px}$   $30 \text{ px}$ Page Notes 20 px Add to Favorites Remove 20 px  $40 \text{ px}$  Remove  $40 \text{ px}$ See All Available  $40 \text{ px}$ # Interface Interrace Interaction Reg \$99.99 **Item Name that can go to three lines** Color: <color> Size  $\frac{\text{Reg $92.99}^{\text{Reg $99.99}}}{\text{Sale $99.99}}$ Color: <color> Size ipsum lorem lore ipsum dolor sit amet 1  $LT(\vee)$  2  $\checkmark$ Available for shipment consectetur Add to Favorites **Remove** See All Available Reg \$99.99 **Item Name that can go to three lines** Color: <color> Size  $\frac{\text{Reg $99.99}^{\text{Rog $99.99}}}{\text{Sale $99.99}}$ Color: <color> Size lore ipsum dolor sit amet  $\vee$  $\lfloor \sqrt{2} \rfloor$  LT  $\lfloor \sqrt{2} \rfloor$  2 Available for shipment consectetur Add to Favorites **Remove** See All Available 110 px 20 px 80 px 12 px 80 px 12 px 60 px 12 px 90 px 12 px 90 px  $10 \text{ m}$ 10 px 110 px 40 px 40 px Add to Bag All All Refresh Print Buy as a Gift  $10 p$ 10 px Ĥ ∞ ₩ ≺  $\star$ macys back Menu favorites [My Registry](#page-8-0) bag  **iPad Scale: 1pt = 1.836134px**

# 38.0 S3 Confirm Logout

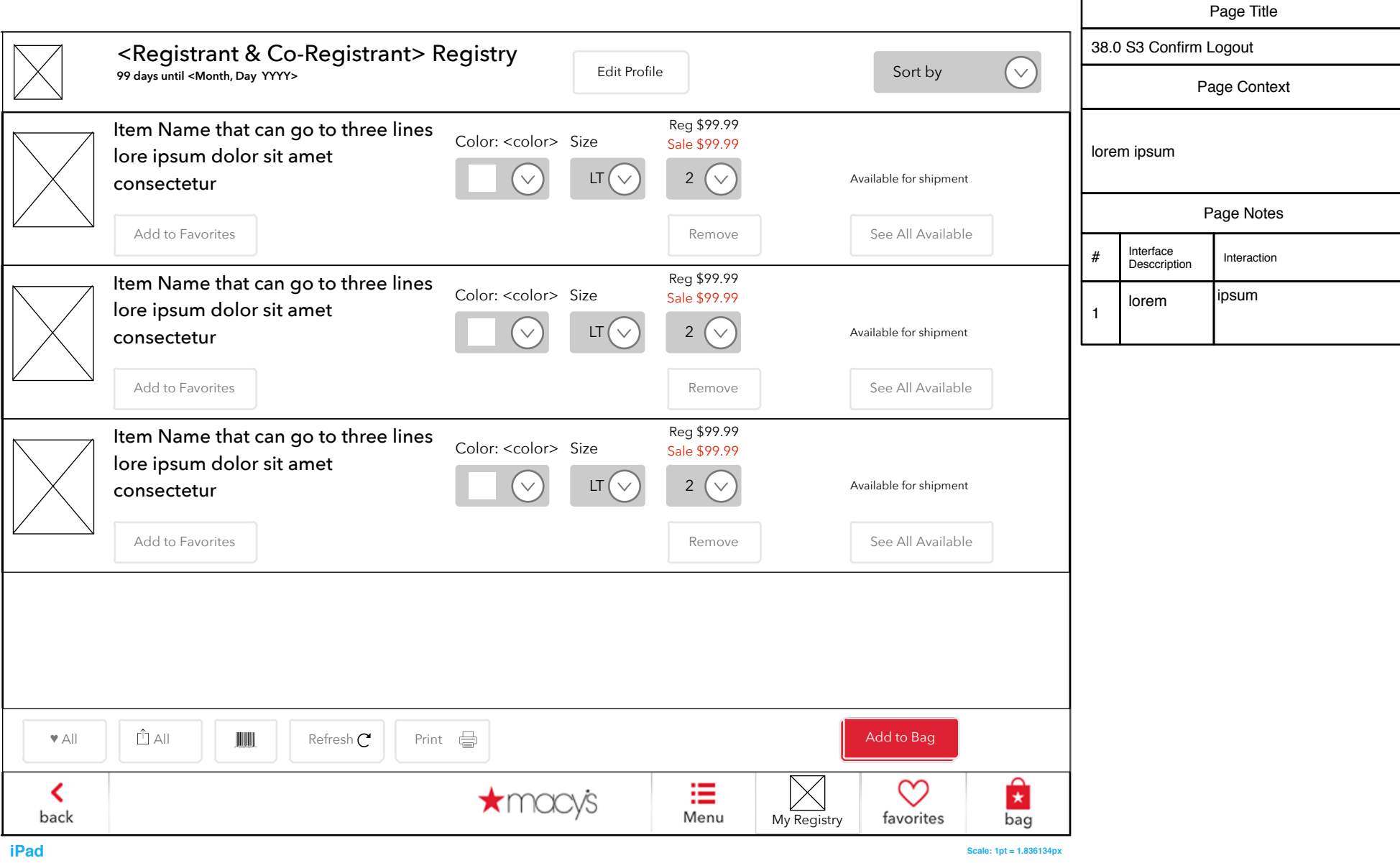

#### FOR ASSOCIATES

#### Navigation - "Hidden" Associate Login & Settings

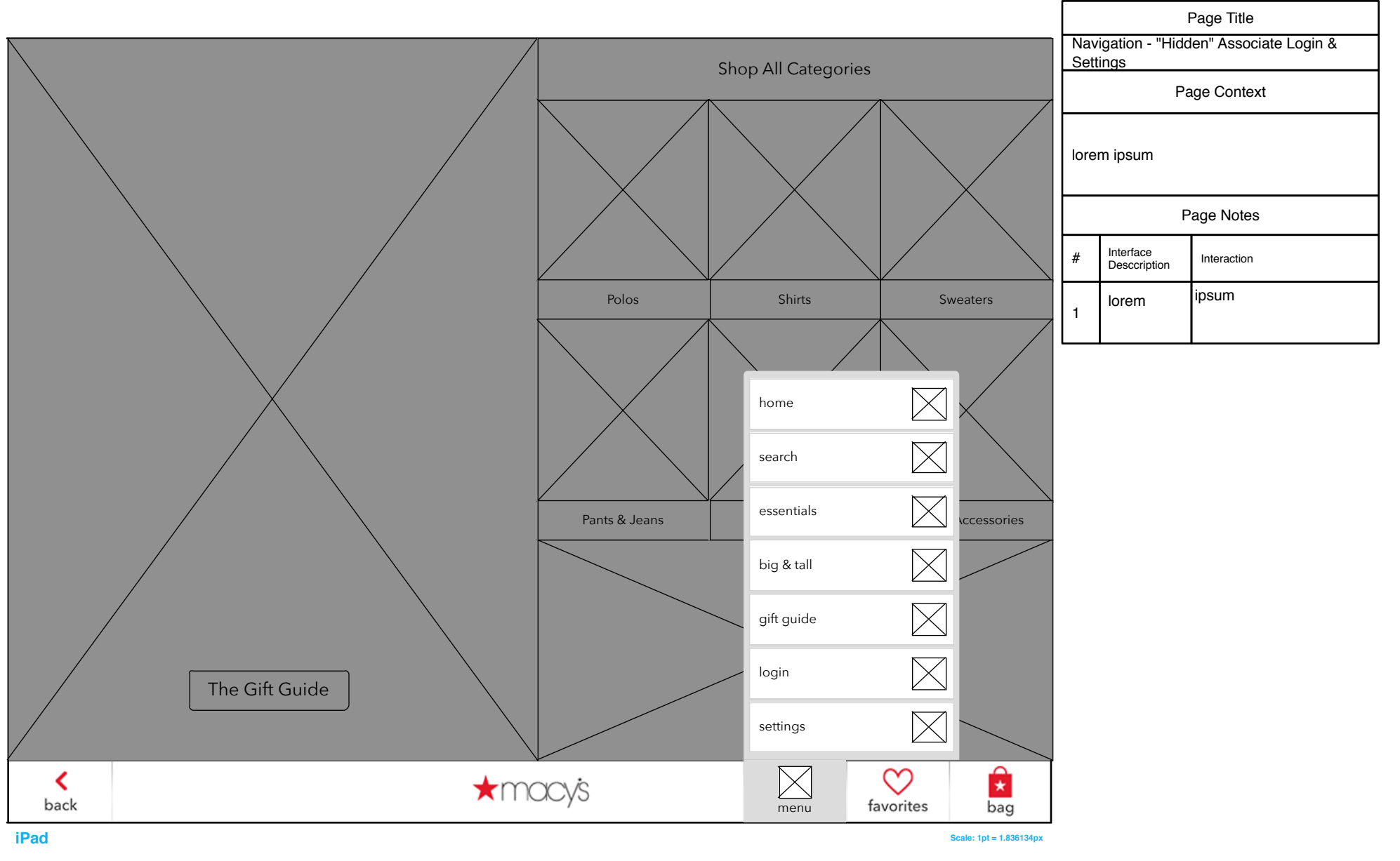
# 40.0 Associate LogIn

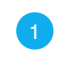

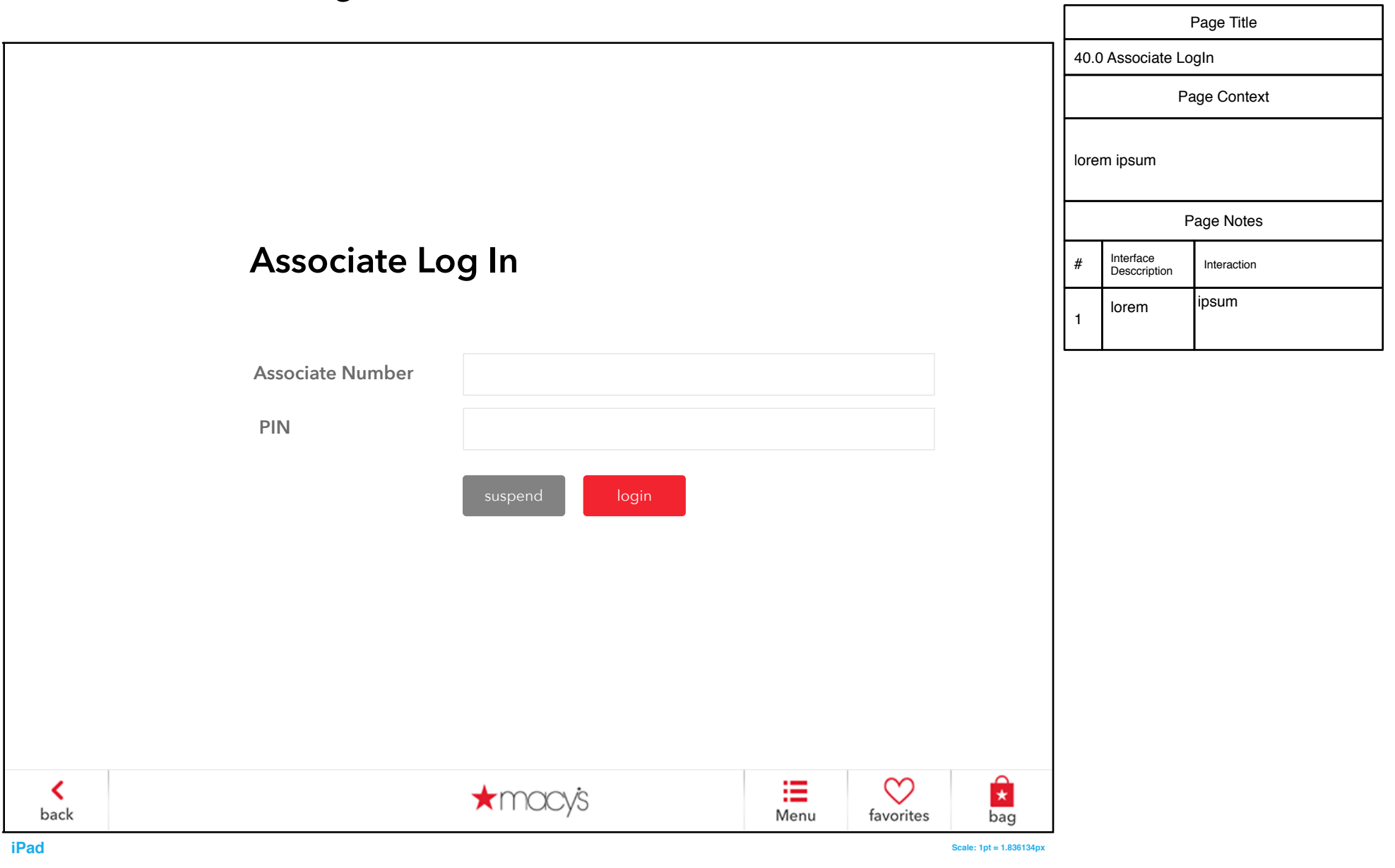

41.0 Settings

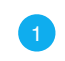

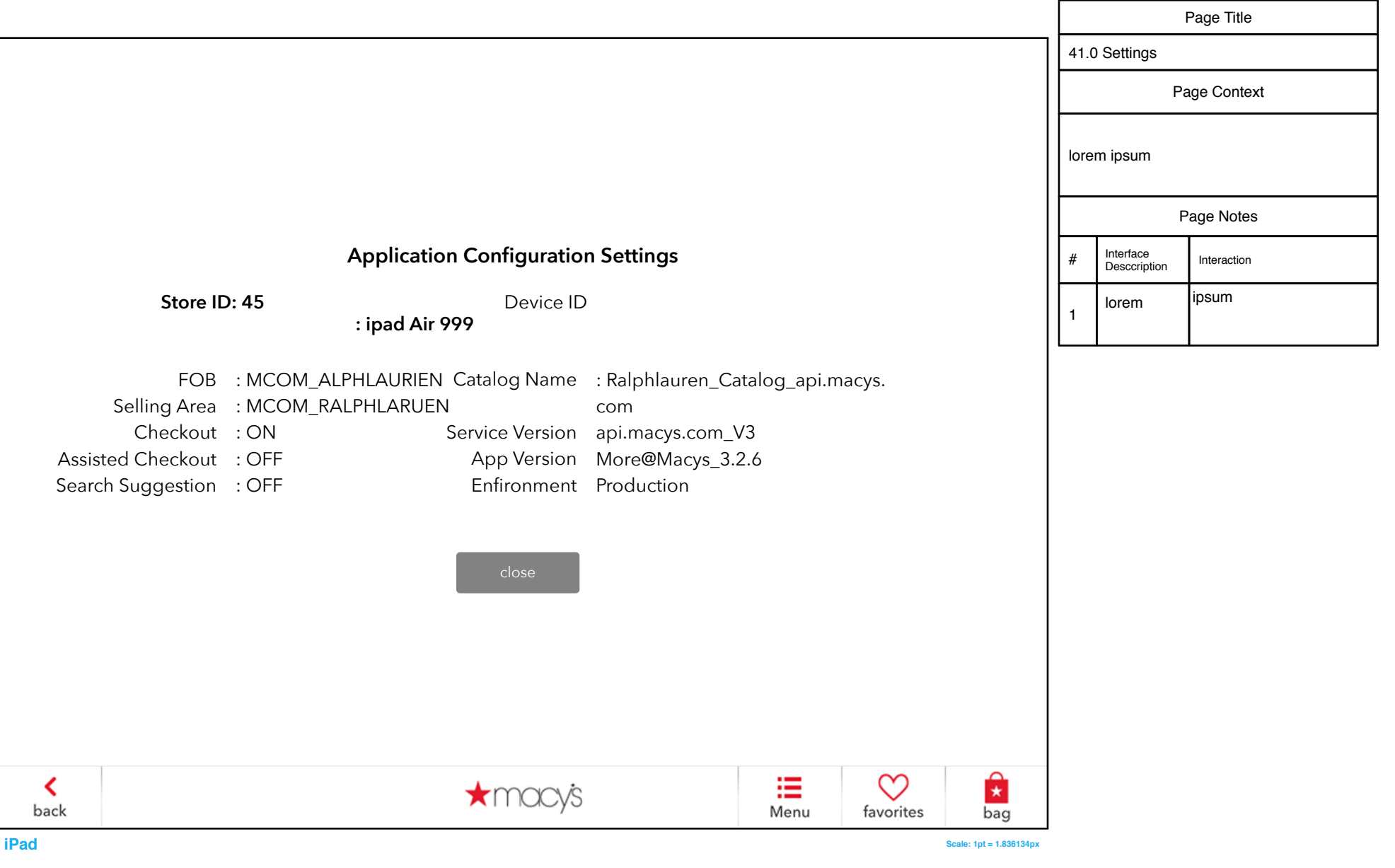

# Registry - Footers

Page Title

Registry - Footers

Page Context

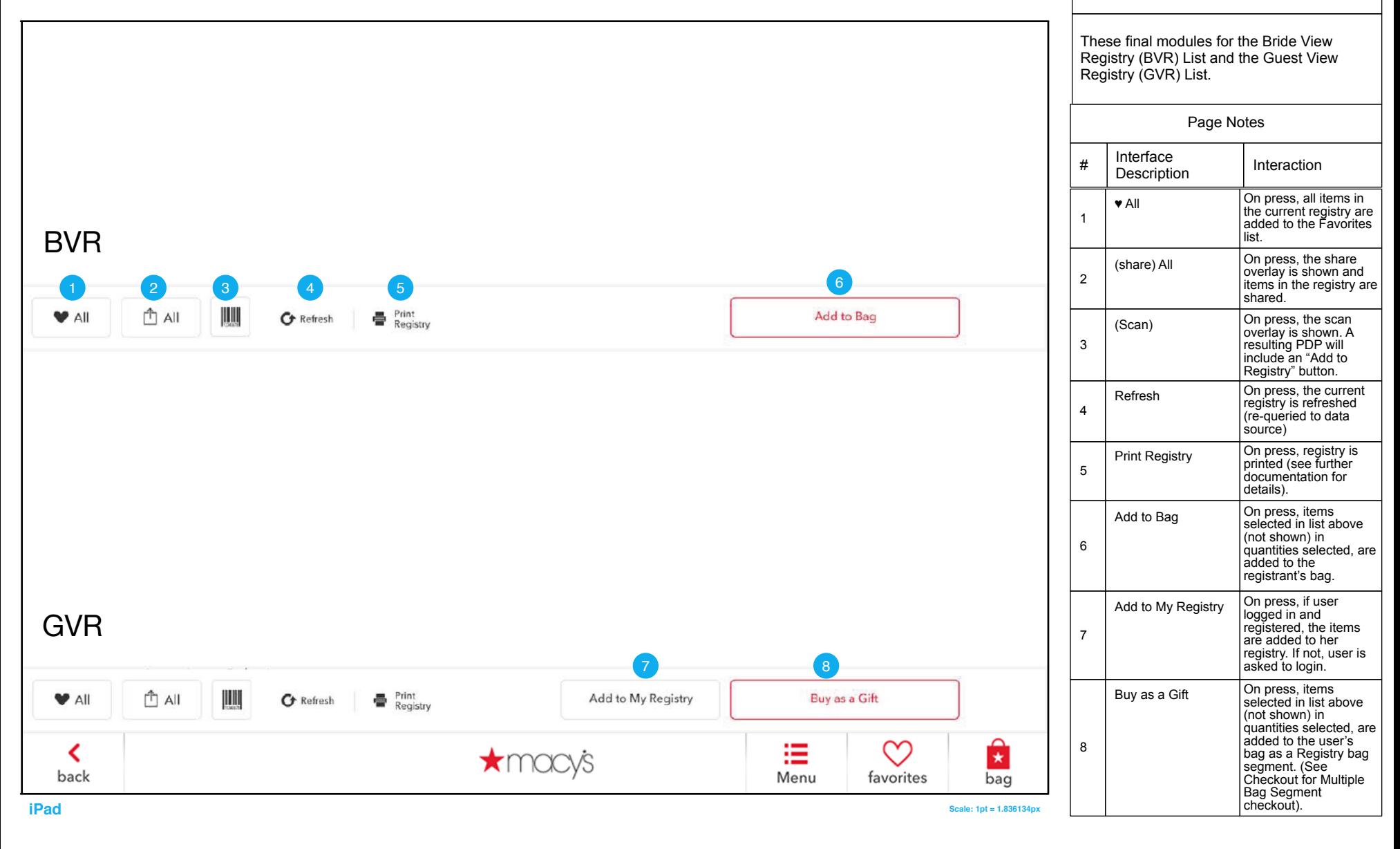

# **REFERENCE**

**ELO 19 / ELO 22**

# Notes on Authored Screens

# **FLEXIBLE LAYOUT & DESIGN**

Skava Studio supports a wide range of custom options for applicationspecific screen design. For current implementation, these screens are not templated.

The application-specific screen designs can be whatever meets the content and strategy needs for the specific application (Designer/Brand, selling area, etc.).

# **Structurally:**

- Design can all be on one screen or some off-screen
- Can have scrollable cells and/or rows
- Can scroll up/down or right/left
- Can be panel-stop (w/indicators) or endless scroll
- Can be a single cell or many smaller cells
- Can be on a regular grid or free form
- If using a grid, must use whole # pixel dimensions

# **Links / Hotspots**

Using hotspots, these screens can link to any screen in the application, including:

- Landing
- Sub-landings / Lookbooks / Fit Guides
- Pre-filtered browse
- Quickview
- PDP
- Master PDP

## **Assets / Designs:**

- These screens can have any designs, but need to be designed for these touch screens.

- If an area has more than one link, there should be visual indication of the different links (vs. entire area / cell = one link, do not necessarily need additional indication).

- If area scrolls, design should account for the full visual display (what happen with borders, ends, peaks)

- Skava studio supports virtually all image formats (JPG, GIF, PNG, etc). If single device targeted, optimize for that device (like PNG for iOS).

- Each individual asset is limited to 5mb in size.

## **Example grid layouts:**

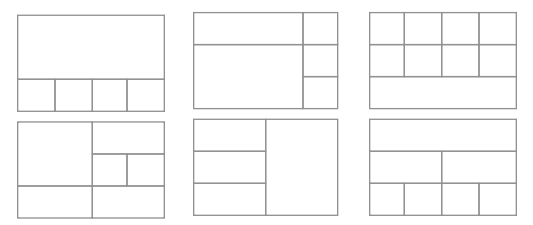

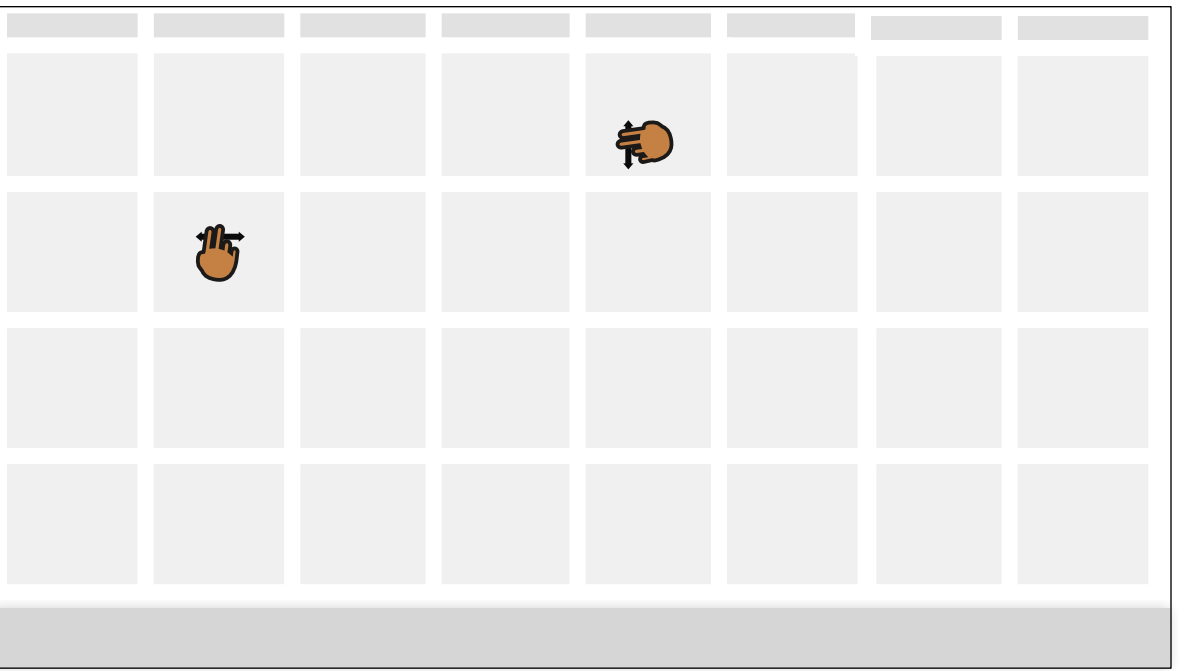

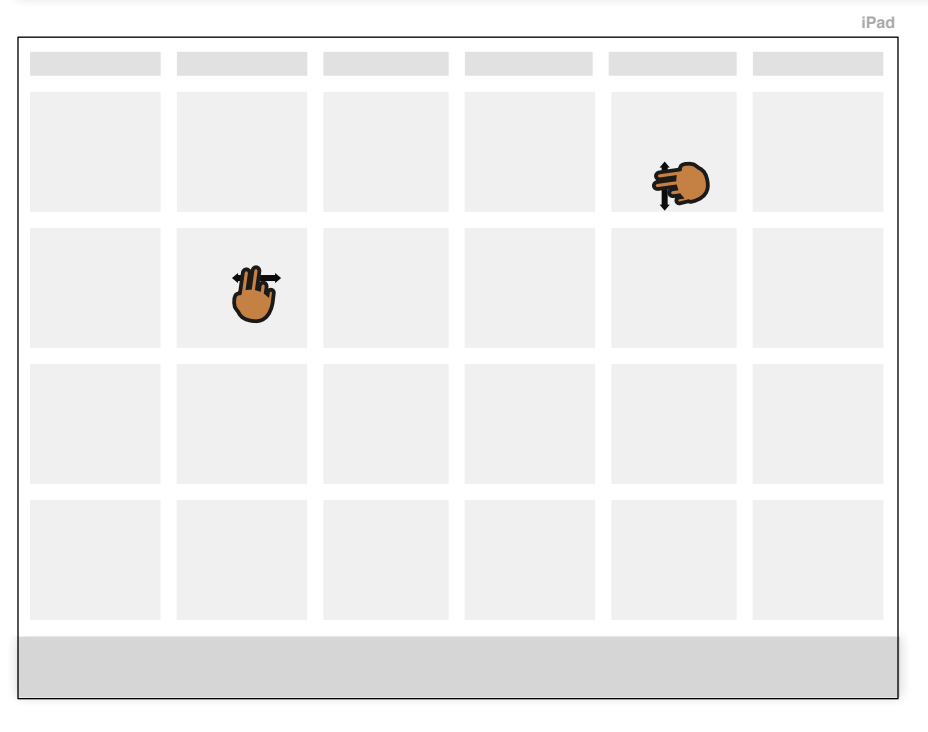

### **ALL ON-SCREEN (BOTH) OR ON ELO ONLY**

Designs can fit full width on both screens, in other words, the designs are similar for both screens but slightly differently sized to be optimized for the different screen widths (i.e. requires different assets). Alternatively, could be a single design, with all of the content visible on the ELO screen, but some offscreen on the iPad (needs to be scrolled).

# Devices / Screen Sizes

# **DEVICES**

There are two current and one near future target device types for Digital In-Store applications (More@Macy's & Tap Into Bloomingdale's):

### **1) Tablet = iPad 2**

 4:3 aspect ratio 1024 x 768 screen 1024 x 710 "working" (- nav bar)

## **2) Kiosk = ELO 19" & ELO 22"**

 16:9 aspect ratio 1366 x 768 screen 1366 x 710 "working" (- nav bar)

### **3) Associate Handheld =**

 **iPod Touch 5th Generation** 9:16 aspect ratio 640 x 1136 screen 640 x #### "working" (- nav bar)

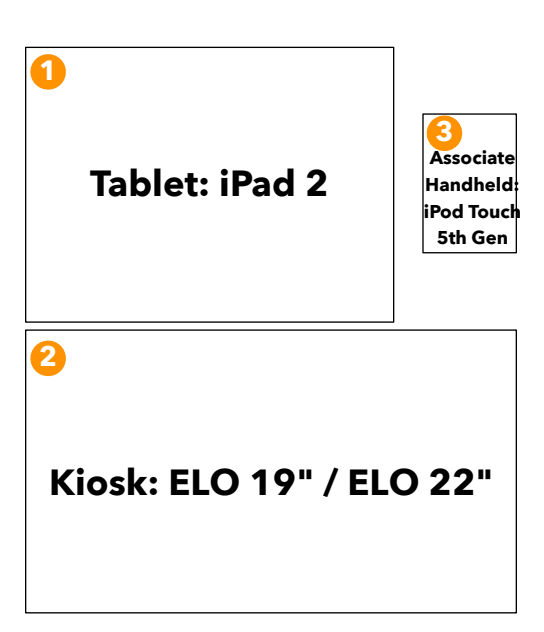

# **SCREEN SIZES / DIMENSIONS**

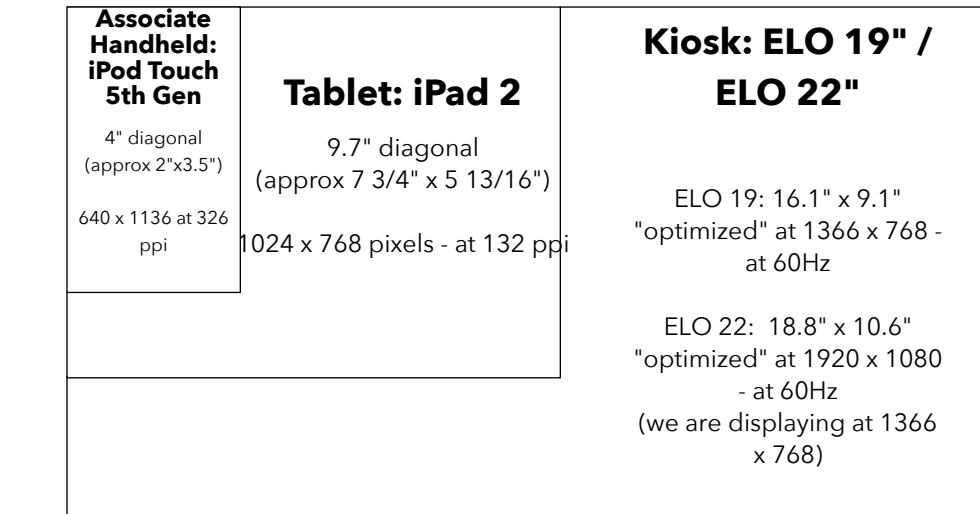

# **ASPECT RATIOS / DISPLAY DIMENSIONS**

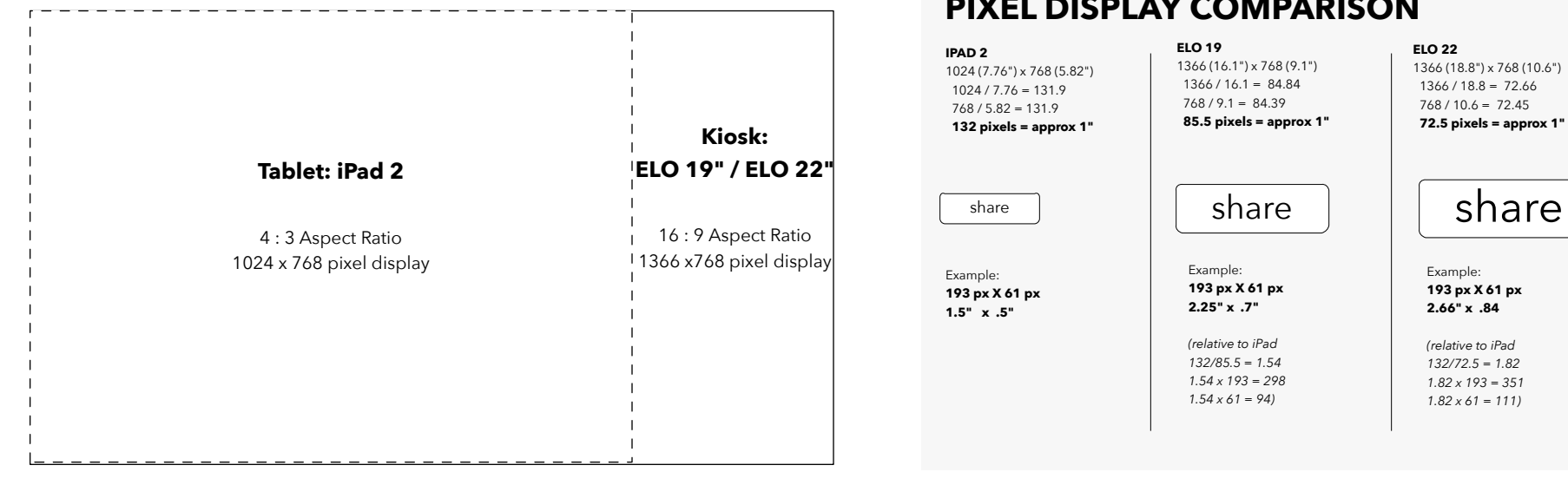

# **PIXEL DISPLAY COMPARISON**

**ELO 19** 1366 (16.1") x 768 (9.1")  $1366 / 16.1 = 84.84$  $768 / 91 = 84.39$  **85.5 pixels = approx 1"**

Example: **193 px X 61 px 2.25" x .7"**

*(relative to iPad 132/85.5 = 1.54 1.54 x 193 = 298 1.54 x 61 = 94)*

**ELO 22** 1366 (18.8") x 768 (10.6")  $1366 / 18.8 = 72.66$  $768 / 10.6 = 72.45$  **72.5 pixels = approx 1"**

Example: **193 px X 61 px 2.66" x .84**

*(relative to iPad 132/72.5 = 1.82 1.82 x 193 = 351 1.82 x 61 = 111)*

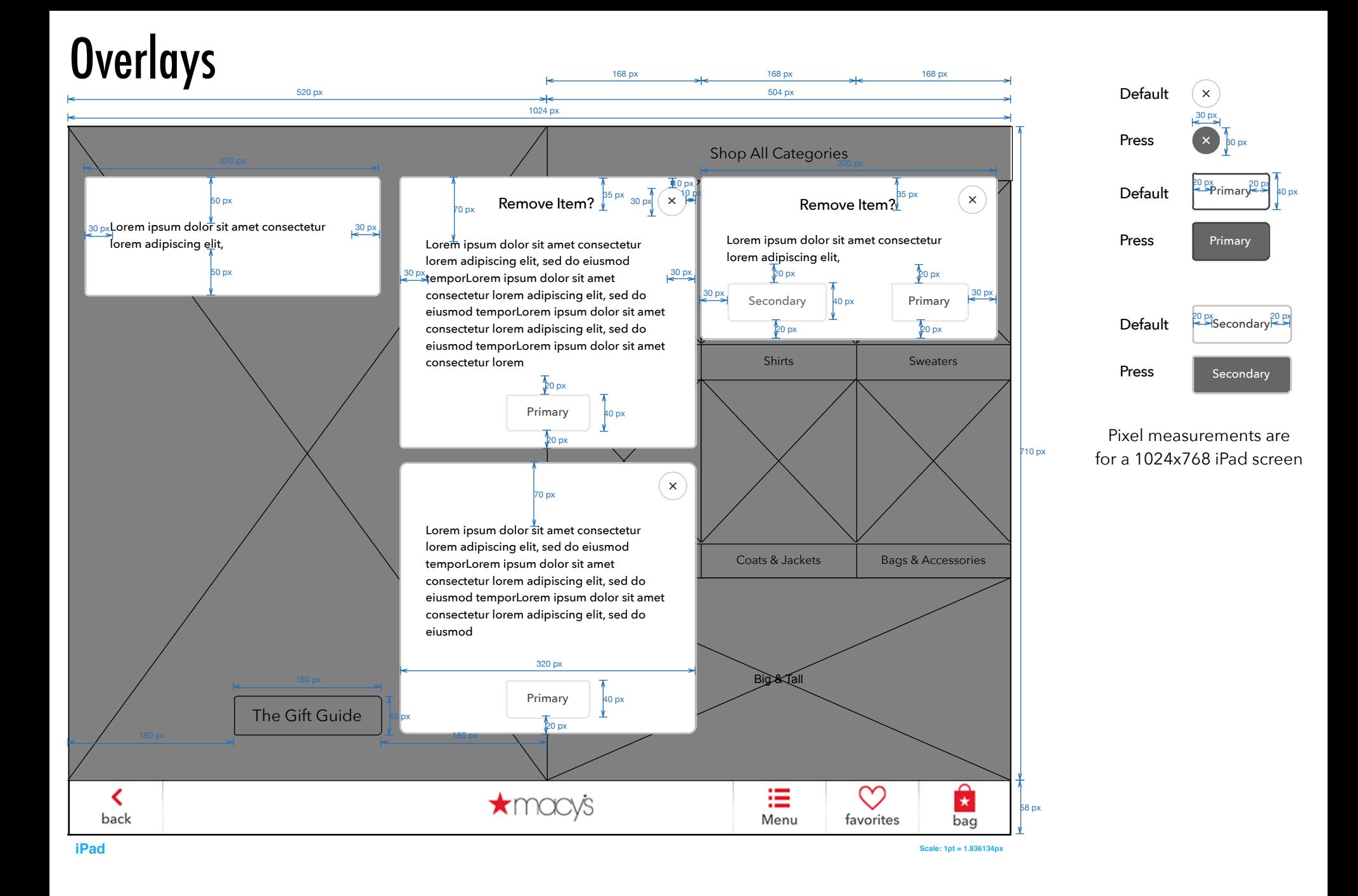

# Buttons and Fields (Registry)

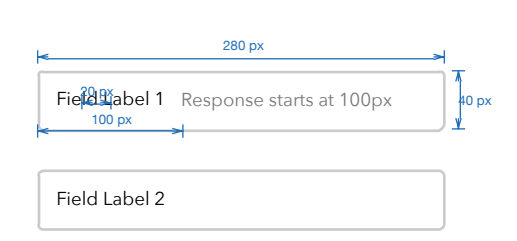

**Text Fields & Buttons**

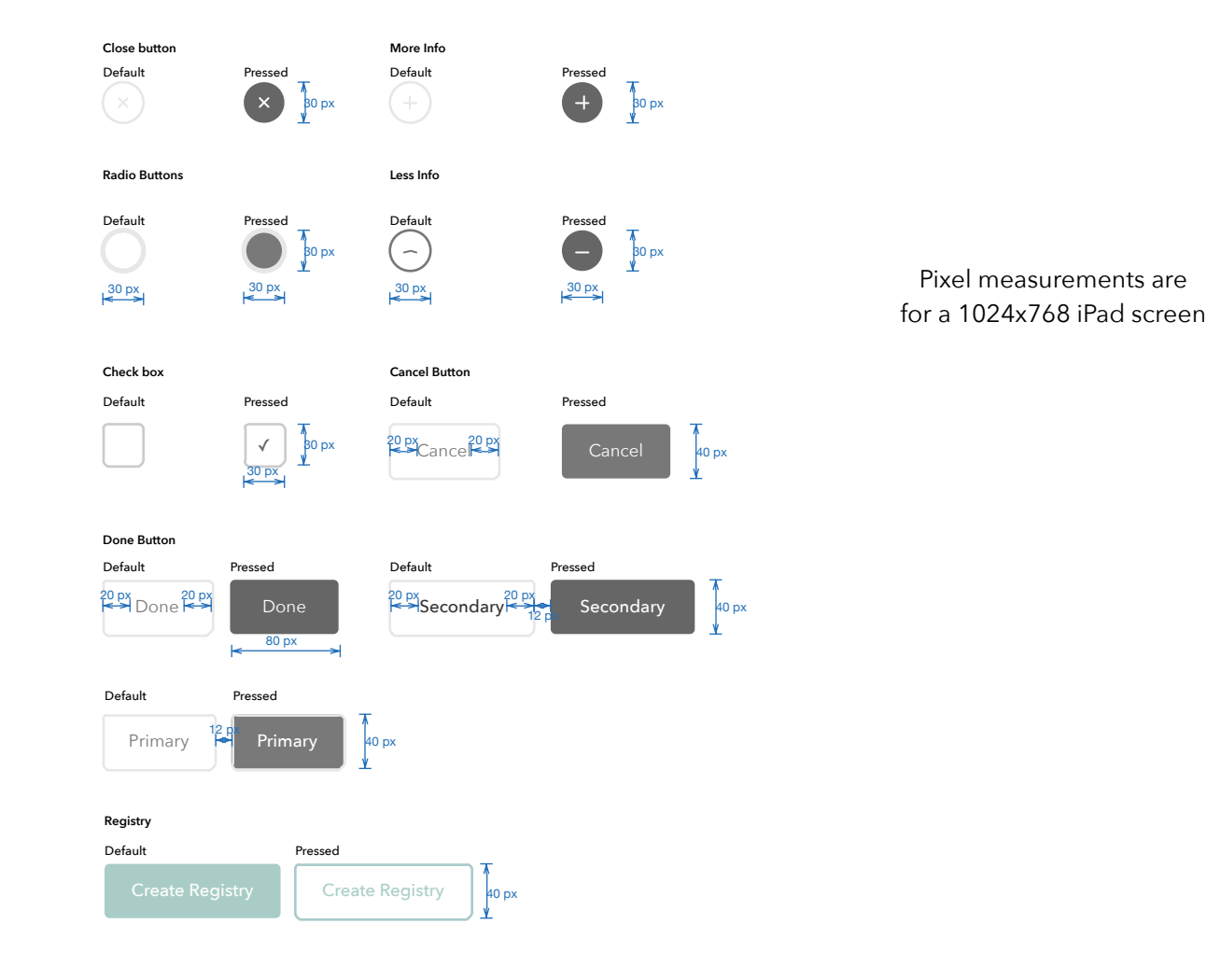

# **Buttons**

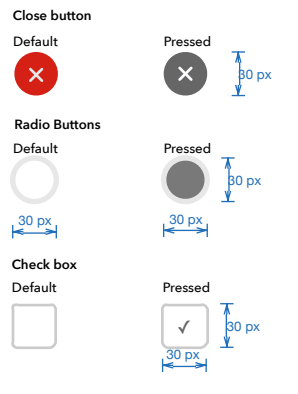

### **Macy's Customer Button**

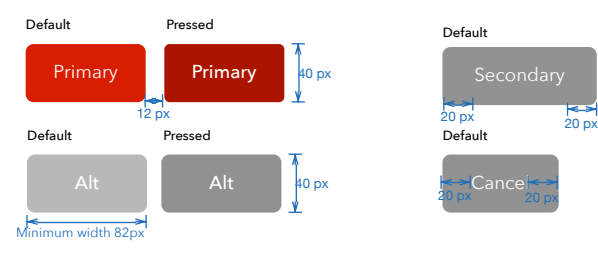

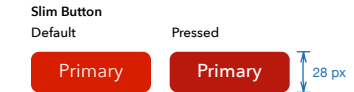

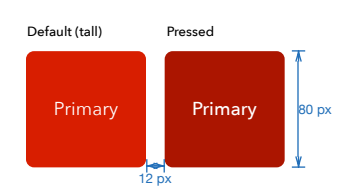

### **Associate Buttons**

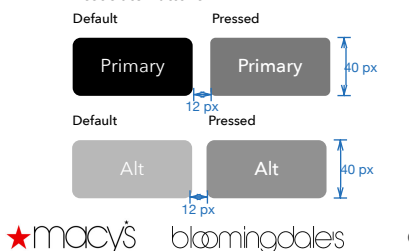

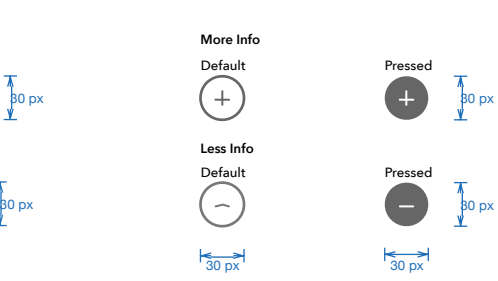

**Less Info**

 $+$ 

20 px 20 px

**More Info**

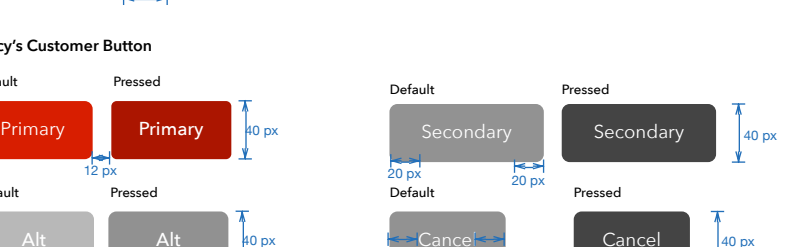

Secondary **Secondary** Default Pressed  $\int_{0}^{\infty}$  28 px  $\begin{array}{ccc} \leftarrow & \rightarrow \\ \n20 \text{ px} & 20 \text{ px} \n\end{array}$ 

### Secondary **Secondary** Default Pressed 40 px  $12 \text{ px}$  $20 \text{ px}$  20 px

### **Placement**

Whenever practical, the Cancel button should be separated from the action buttons.

Primary button should be to the right of the secondary option.

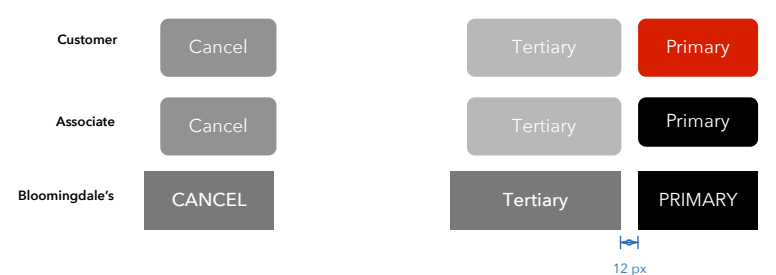

### **Bloomingdale's Button**

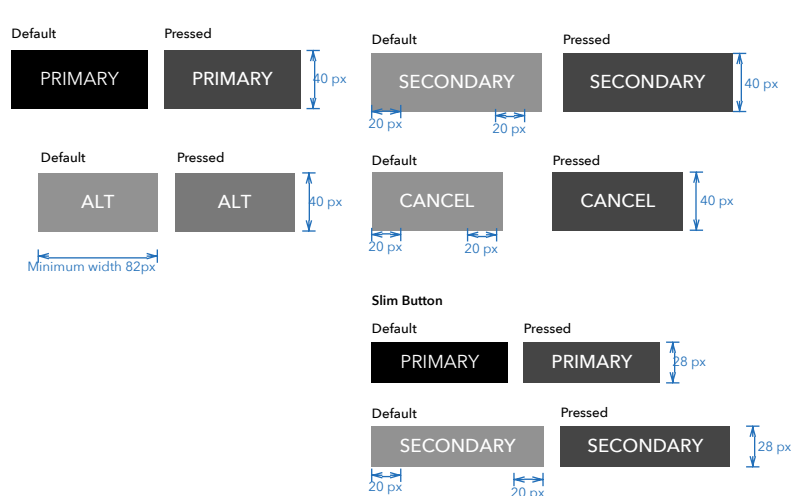

Pixel measurements are for a 1024x768 iPad screen

# **Buttons**

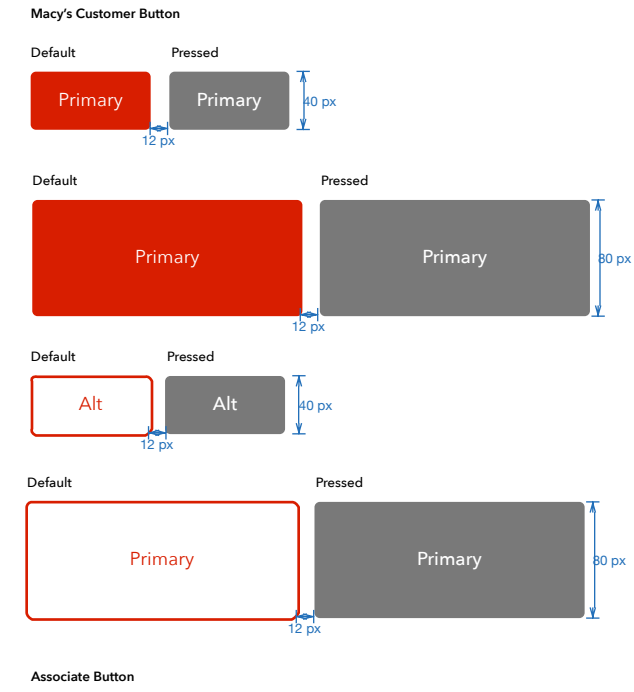

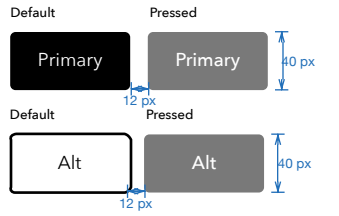

### **Cancel Button**

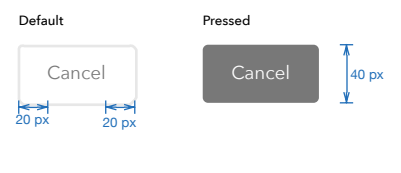

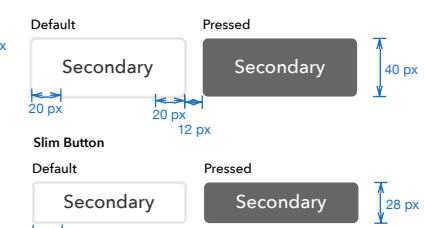

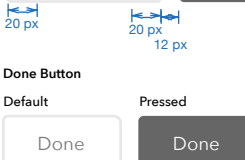

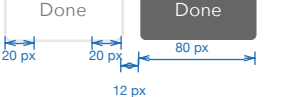

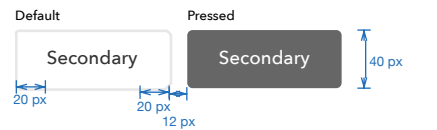

Whenever practical, the Cancel button should be separated from the action buttons.

**Placement**

Primary button should be to the right of the secondary option.

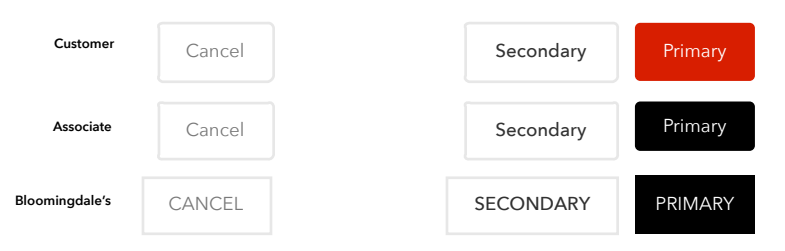

### **Bloomingdale's Button**

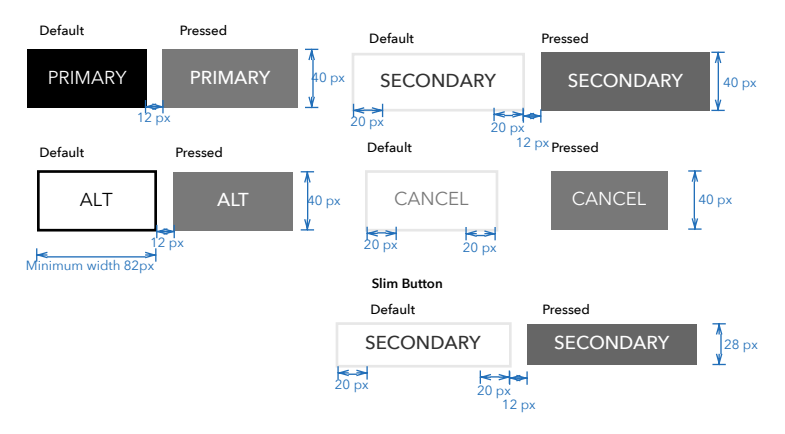

Pixel measurements are for a 1024x768 iPad screen

# Calendar Date Picker

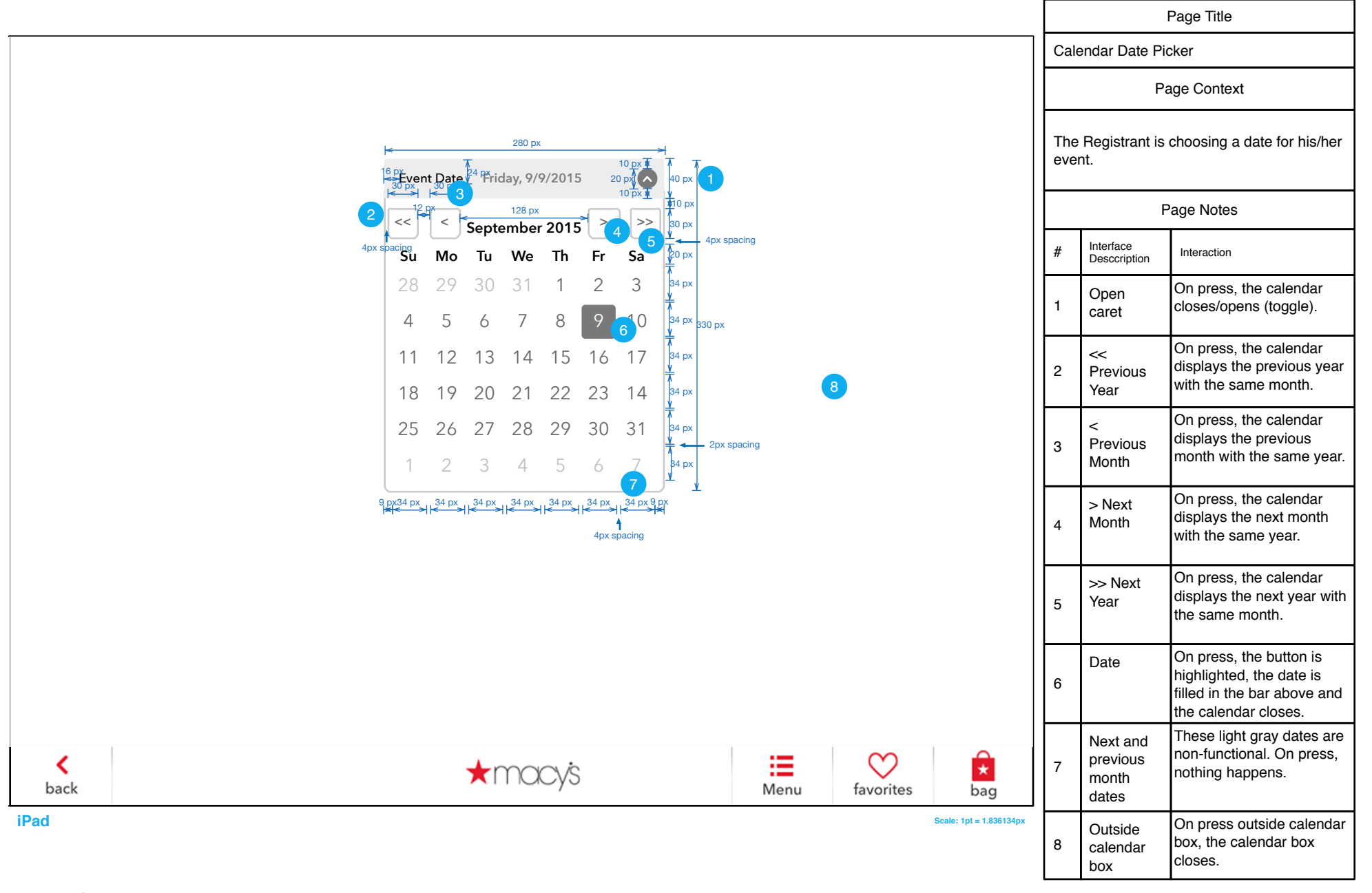